# **Gen 5 4UP 16-SLOT Unit**

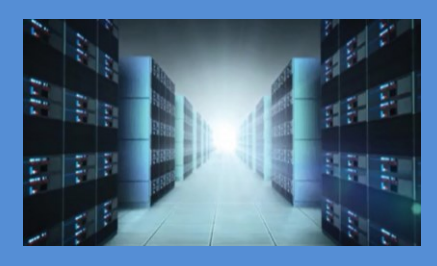

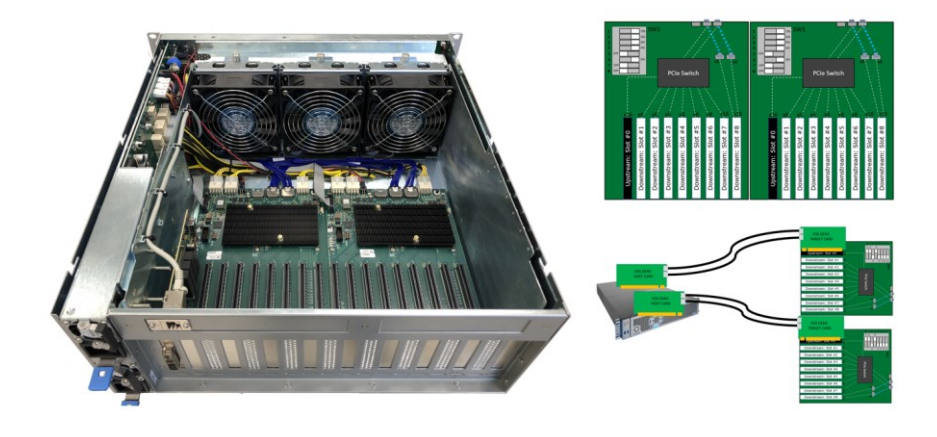

User Manual Gen5 4UP 16-SLOT Standard

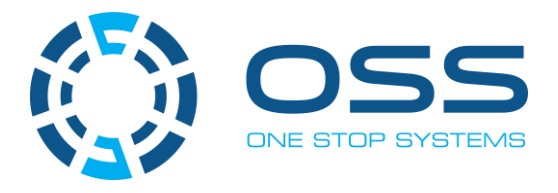

[www.onestopsystems.com](http://www.onestopsystems.com)

# **Table of Contents**

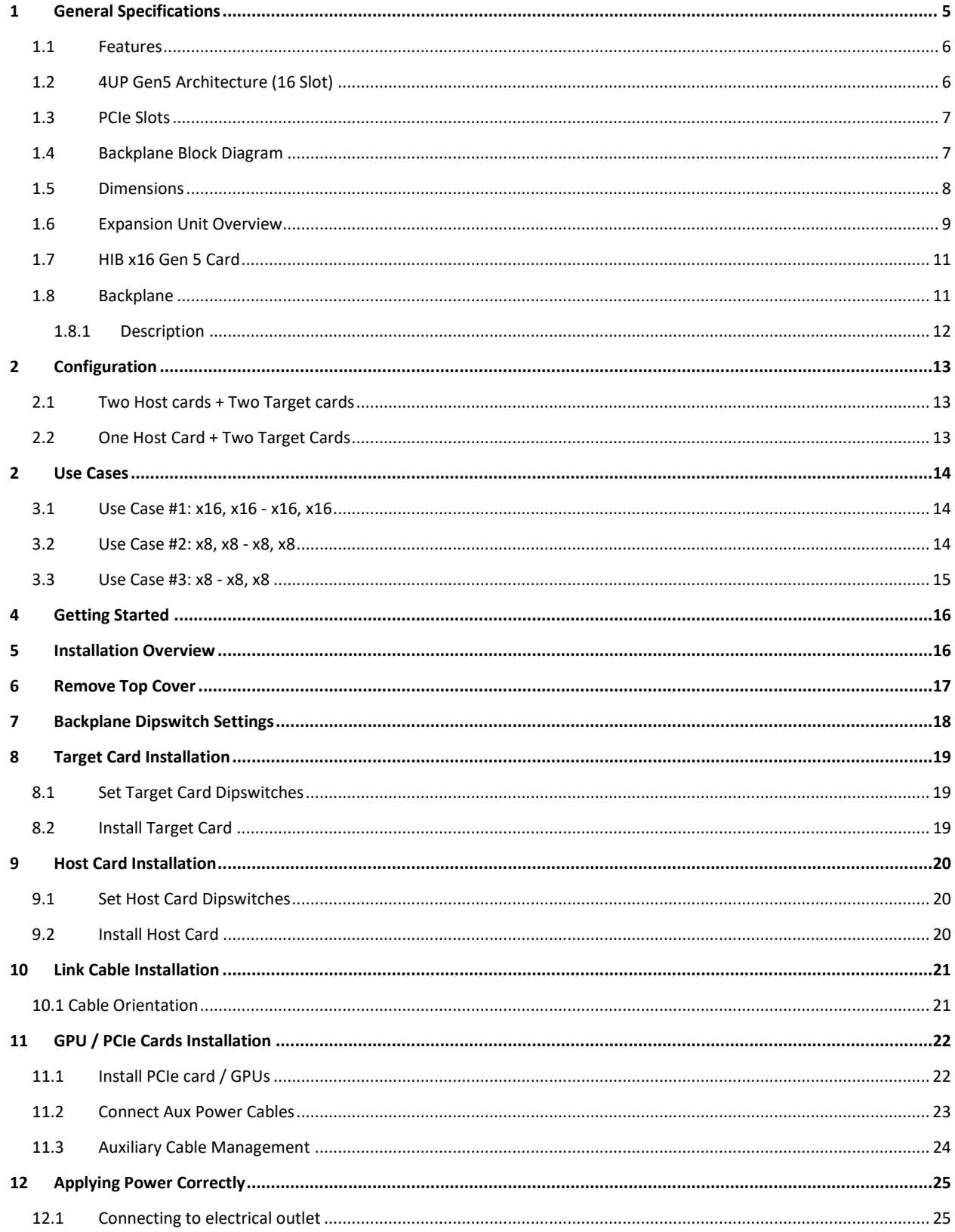

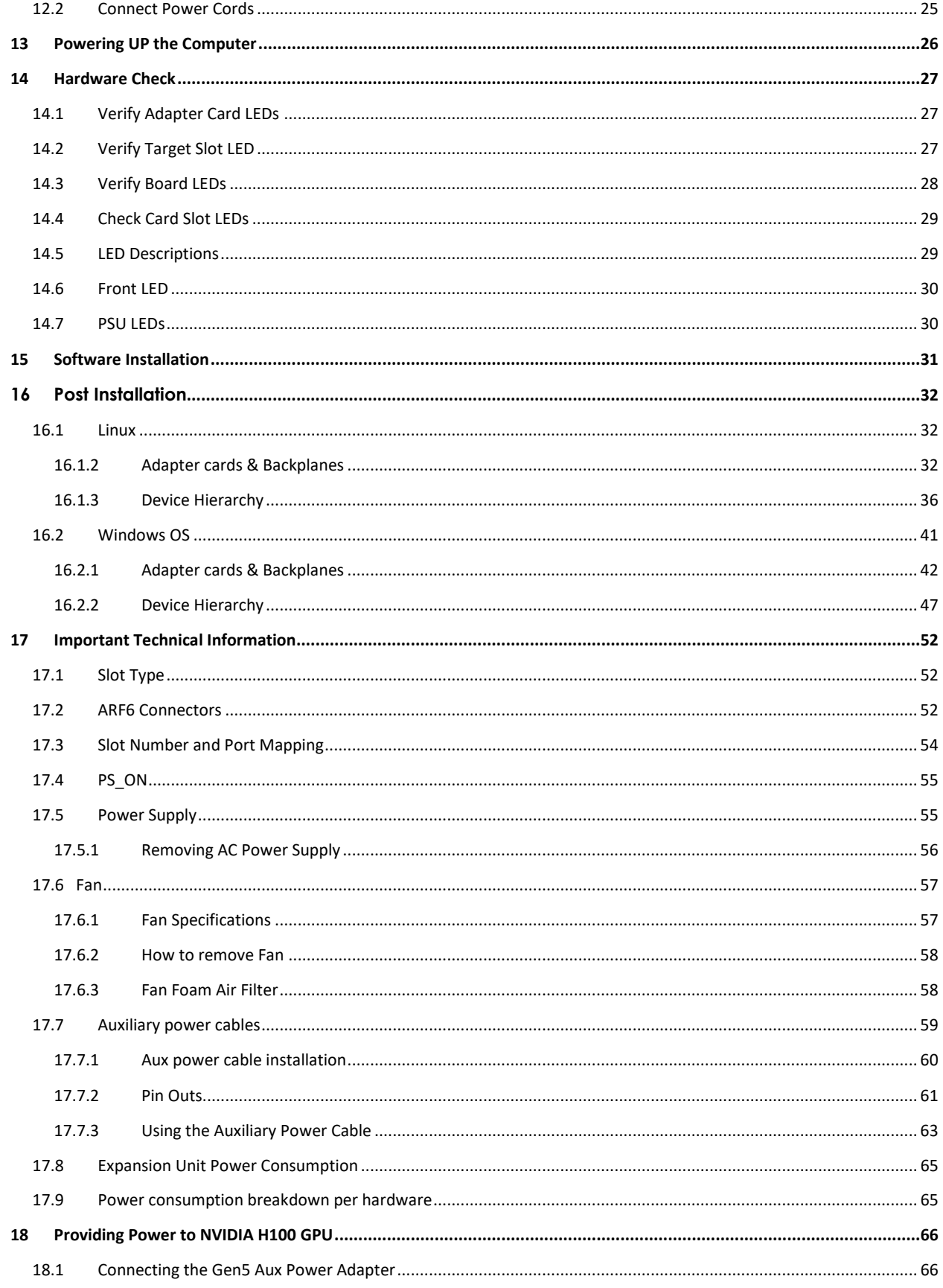

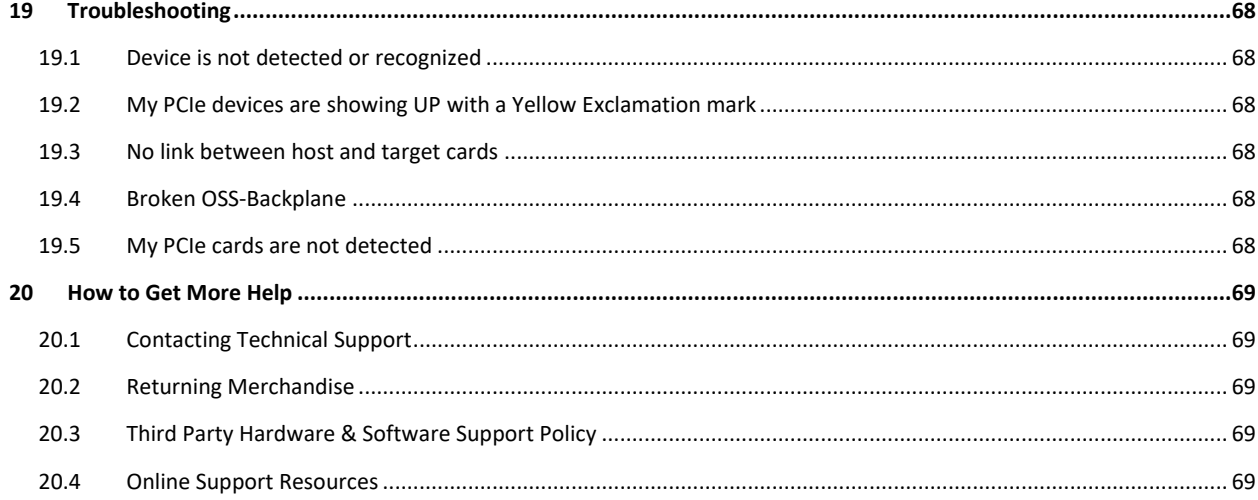

# <span id="page-4-0"></span>**1 General Specifications**

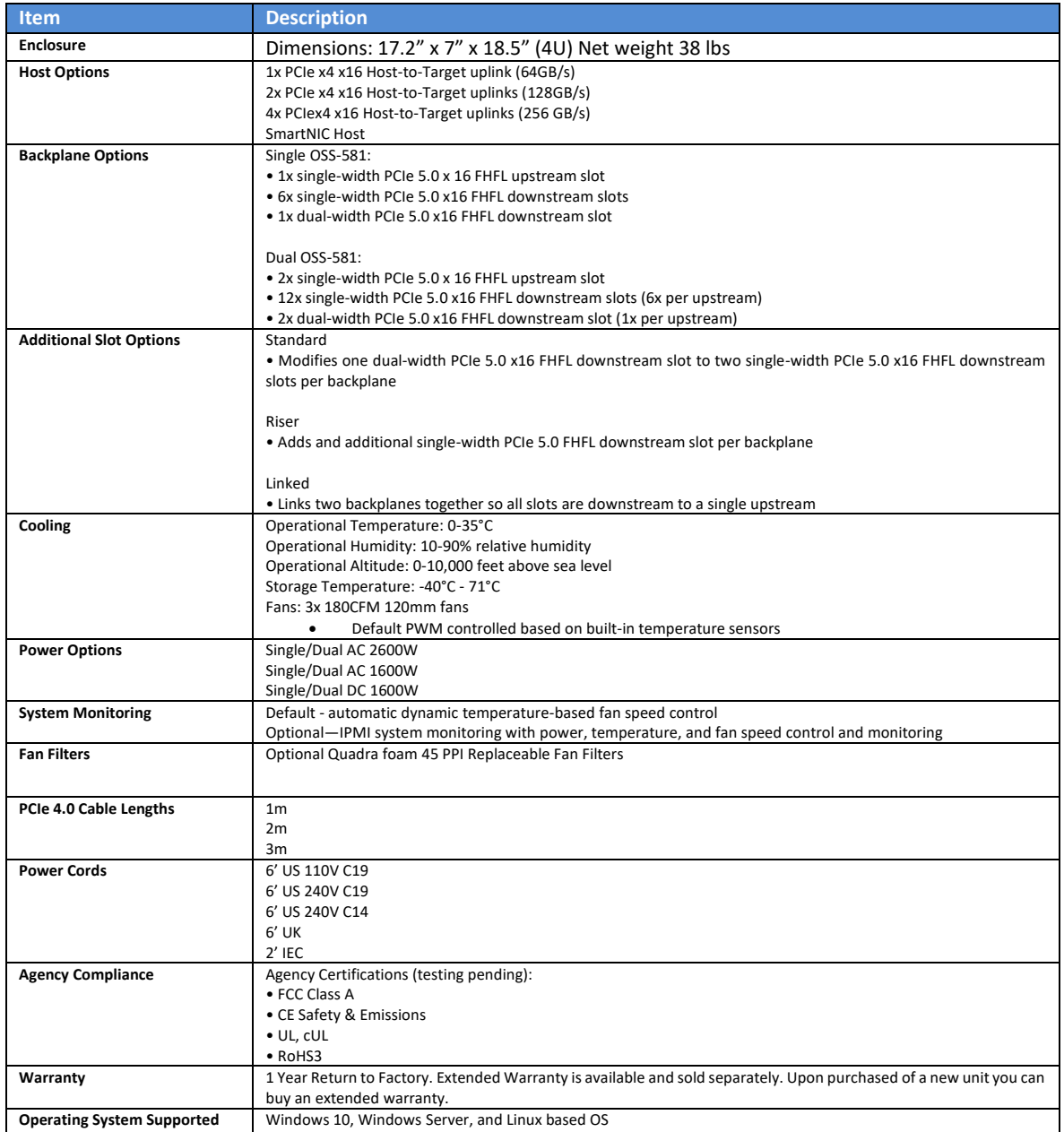

### <span id="page-5-0"></span>**1.1 Features**

- PCIe Gen5 architecture
- Semi-rugged frame design
- Dynamic fan speed control
- -OSS Developed U-BMC
- Configurable slot and host uplinks to optimize throughput
- AC and DC power inlet options

# <span id="page-5-1"></span>**1.2 4UP Gen5 Architecture**

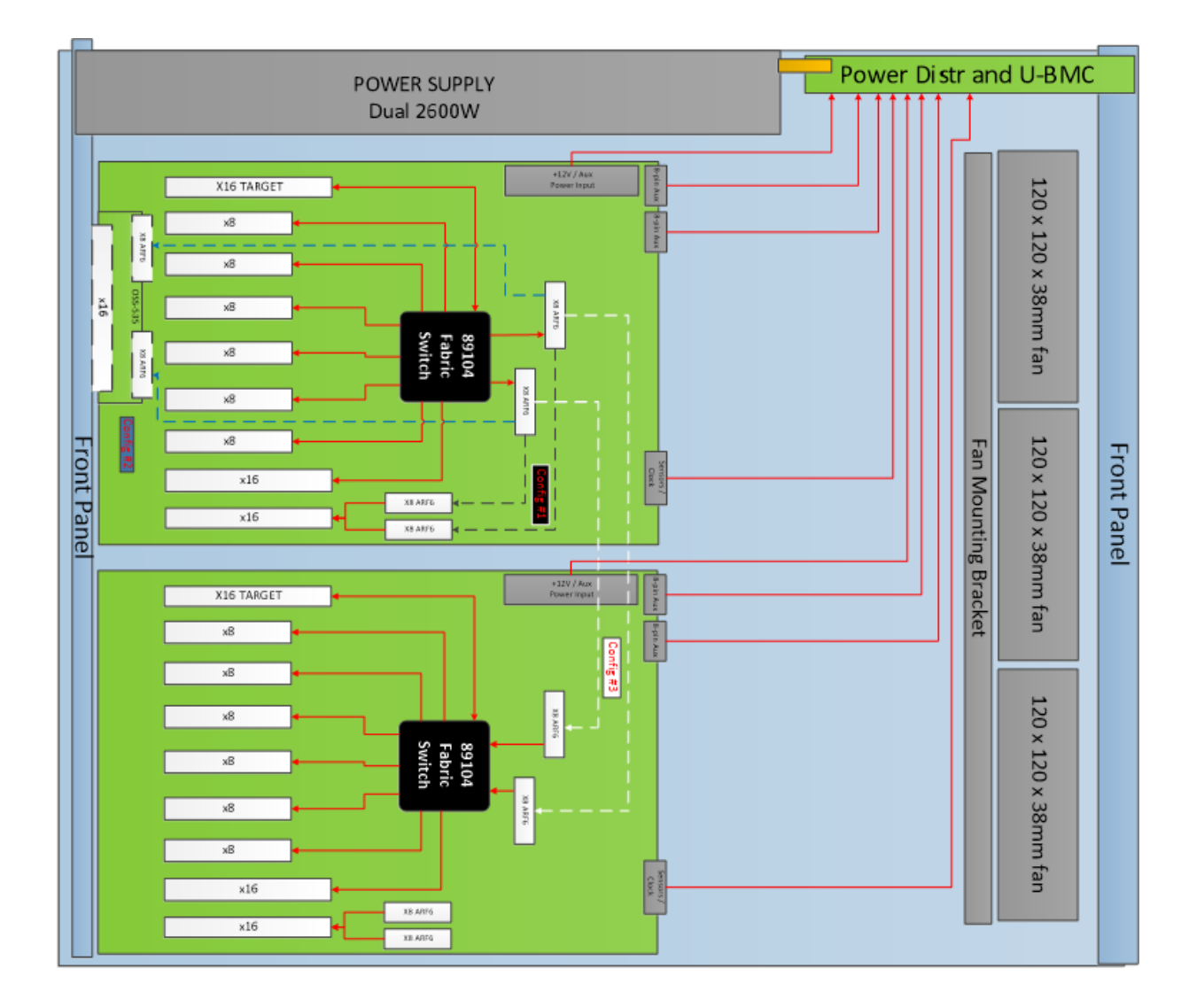

### <span id="page-6-0"></span>**1.3 PCIe Slots**

Slot Type: Closed-ended PCIe slot / connector, all the slots are x16 mechanical.

• Six x8 electrical slots (slots 1, 2, 3, 4, 5 and 6) • Three x16 electrical slots (slots 0, 7 and 8)

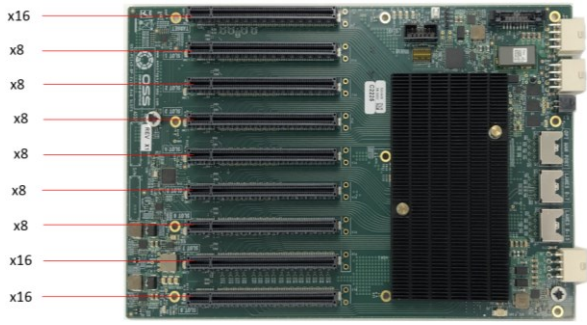

# <span id="page-6-1"></span>**1.4 Backplane Block Diagram**

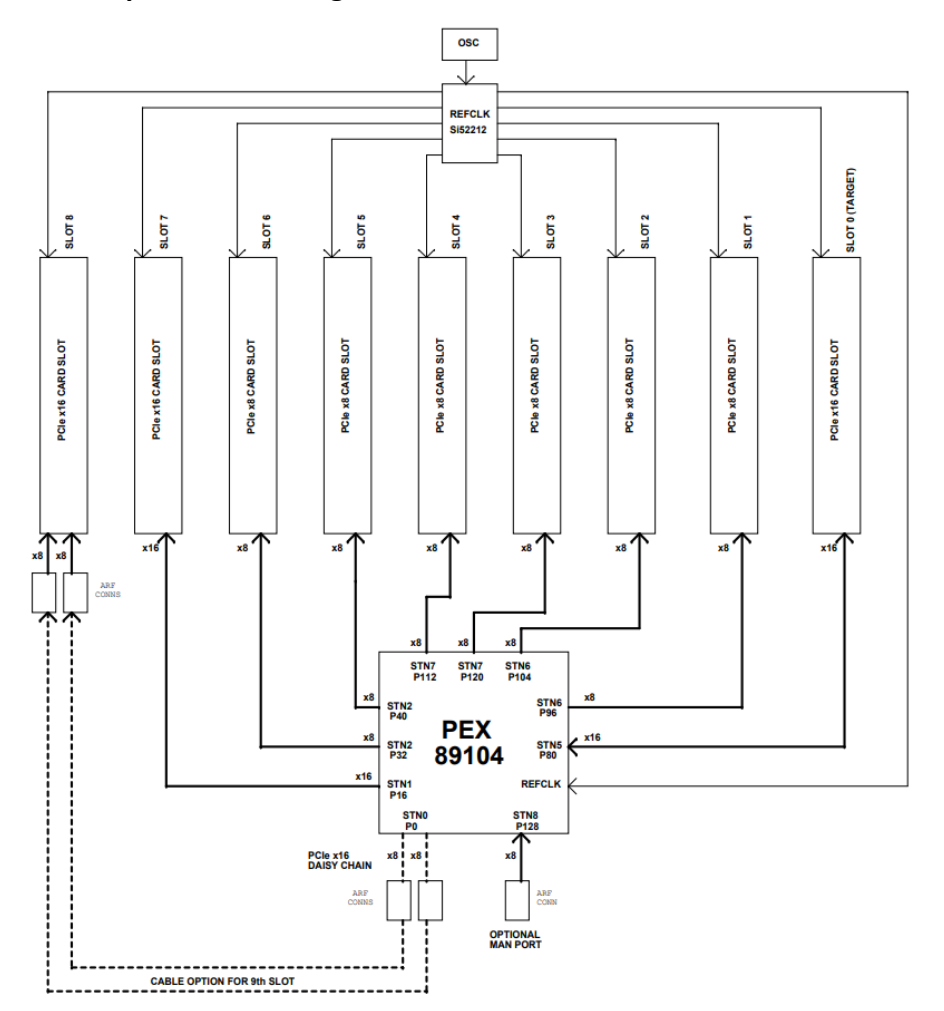

# <span id="page-7-0"></span>**1.5 Dimensions**

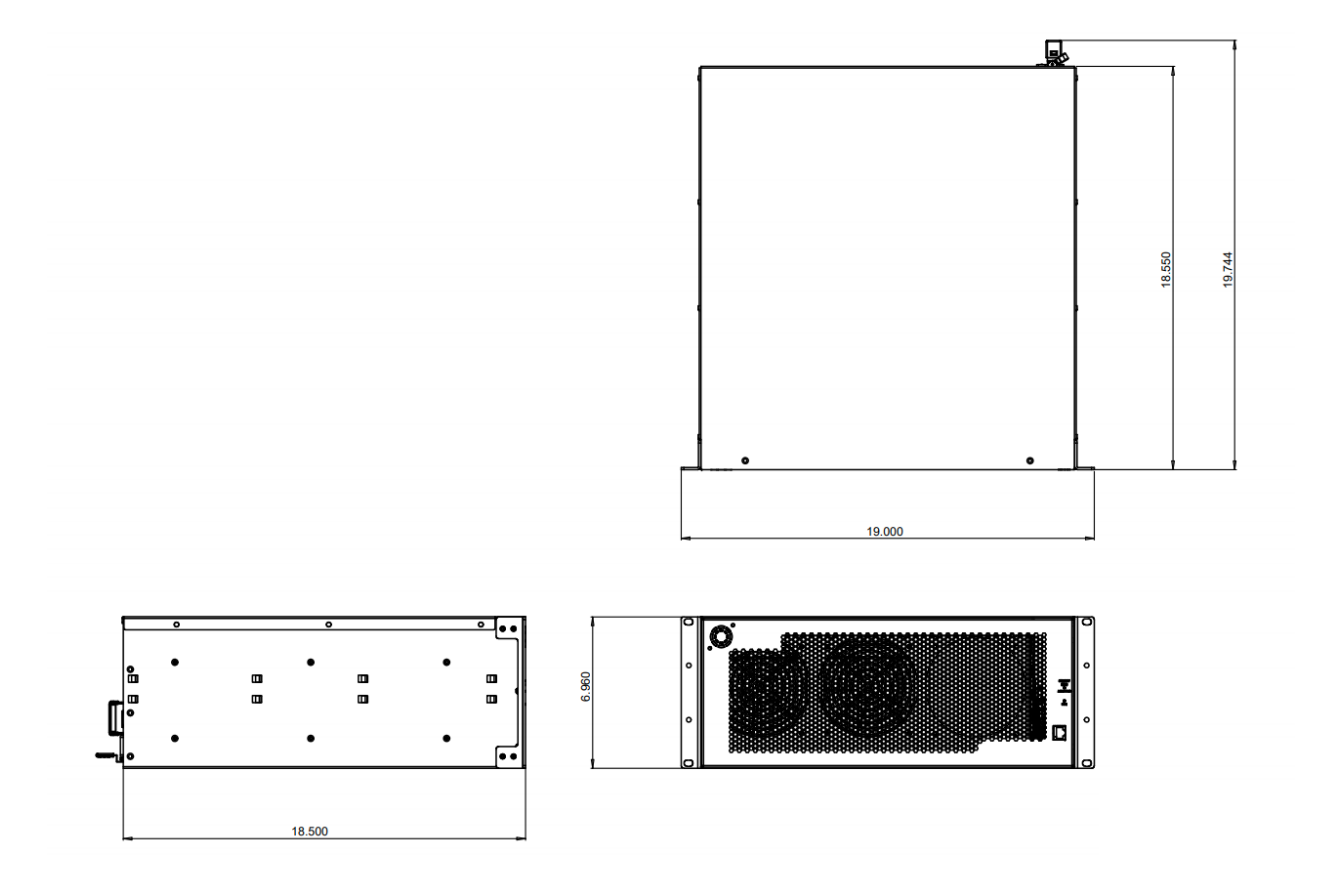

# <span id="page-8-0"></span>**1.6 Expansion Unit Overview**

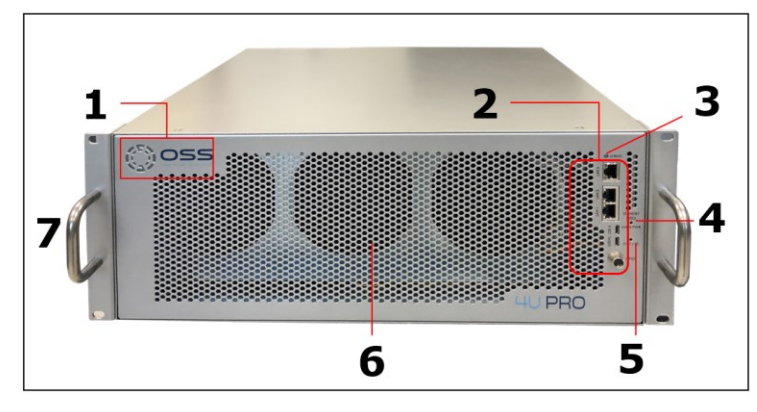

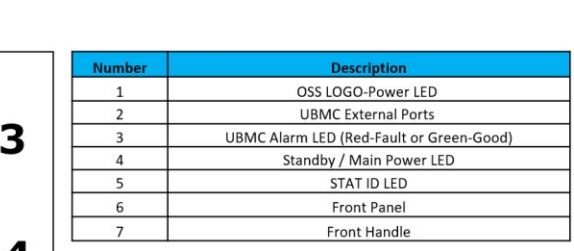

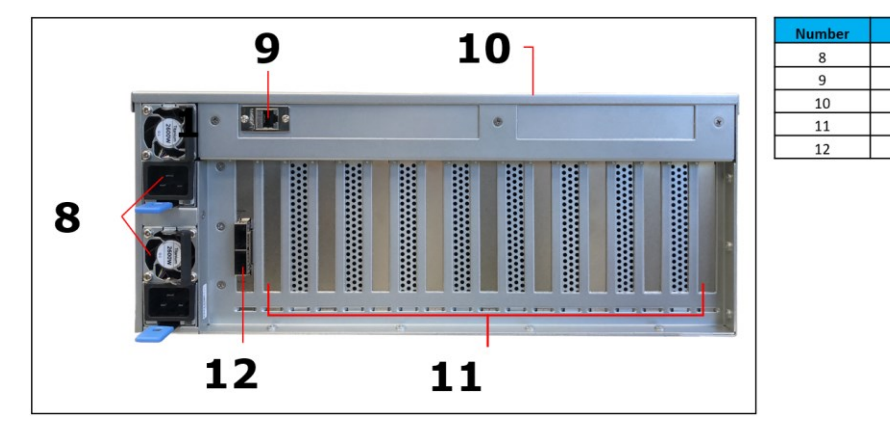

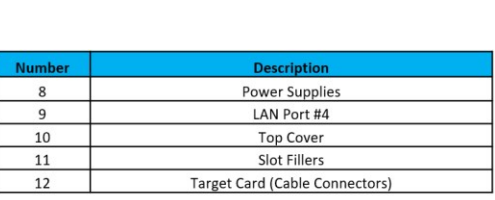

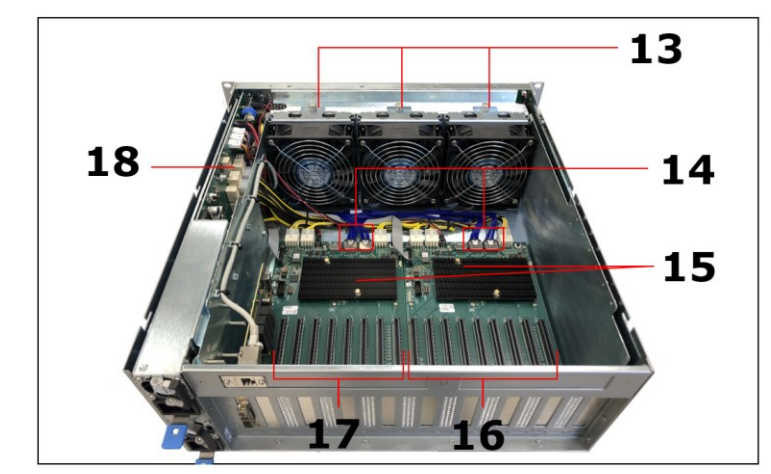

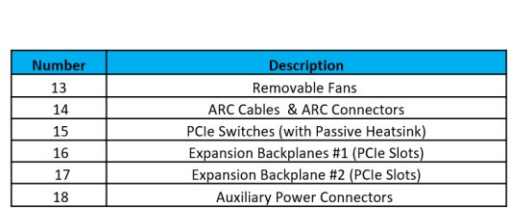

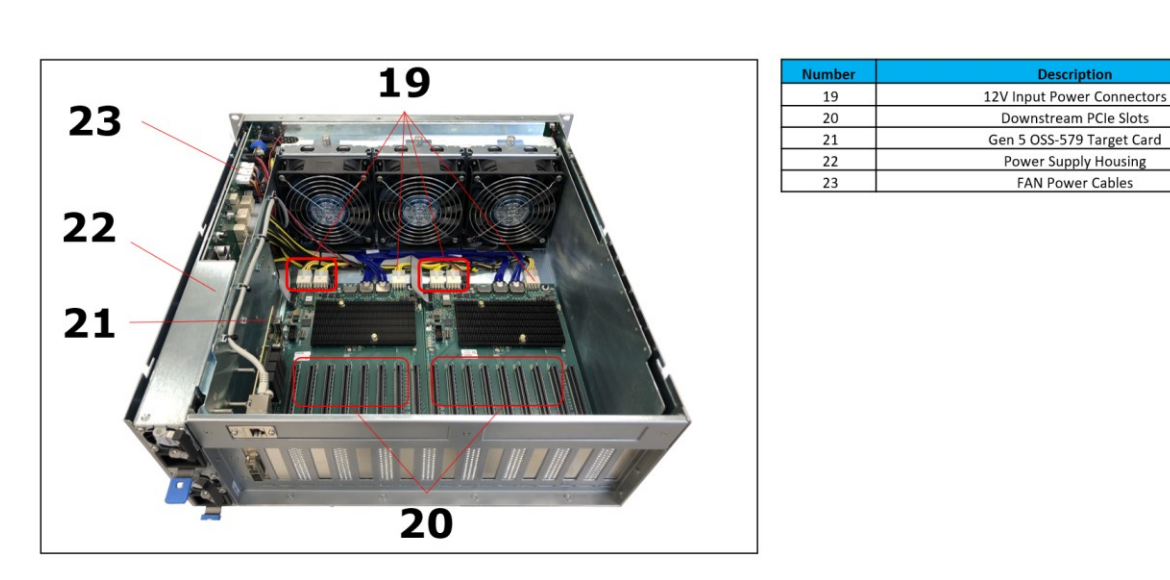

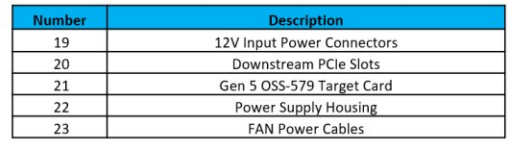

### <span id="page-10-0"></span>**1.7 HIB x16 Gen 5 Card**

PCIe x16 Gen 5 host interface board with PCIe dual QSFP-DD cable connectors that can be configured as x16 or two x8 cable ports.

- The cable adapter operates in host or target mode controlled with DIP switch settings.
- With the OSS-PCIe5-HIB732-x16-H installed in a PCIe slot in PCIe Gen 5 motherboard and the OSS-PCIe5-HIB732-x16-T installed in an external target chassis full 128 GB/sec (full duplex) PCIe Gen 5 bandwidth is enabled using dual custom QSFP-DD copper cables up to 2m in length.

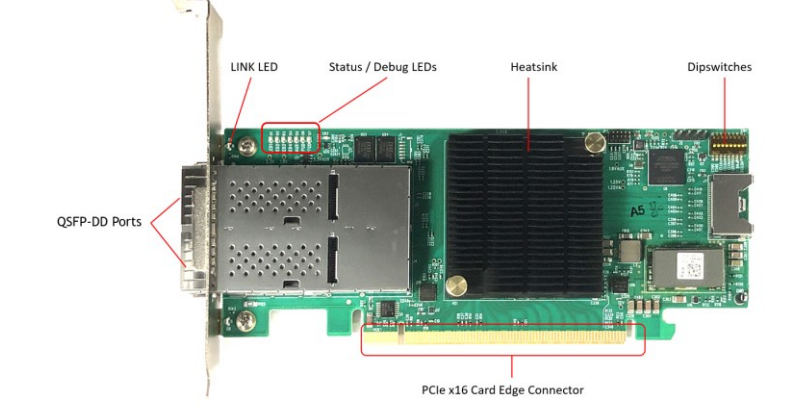

#### <span id="page-10-1"></span>**1.8 Backplane**

The 16-Slot Gen5 expansion unit is composed of two OSS-581 (8slot backplane) backplanes + two target cards.

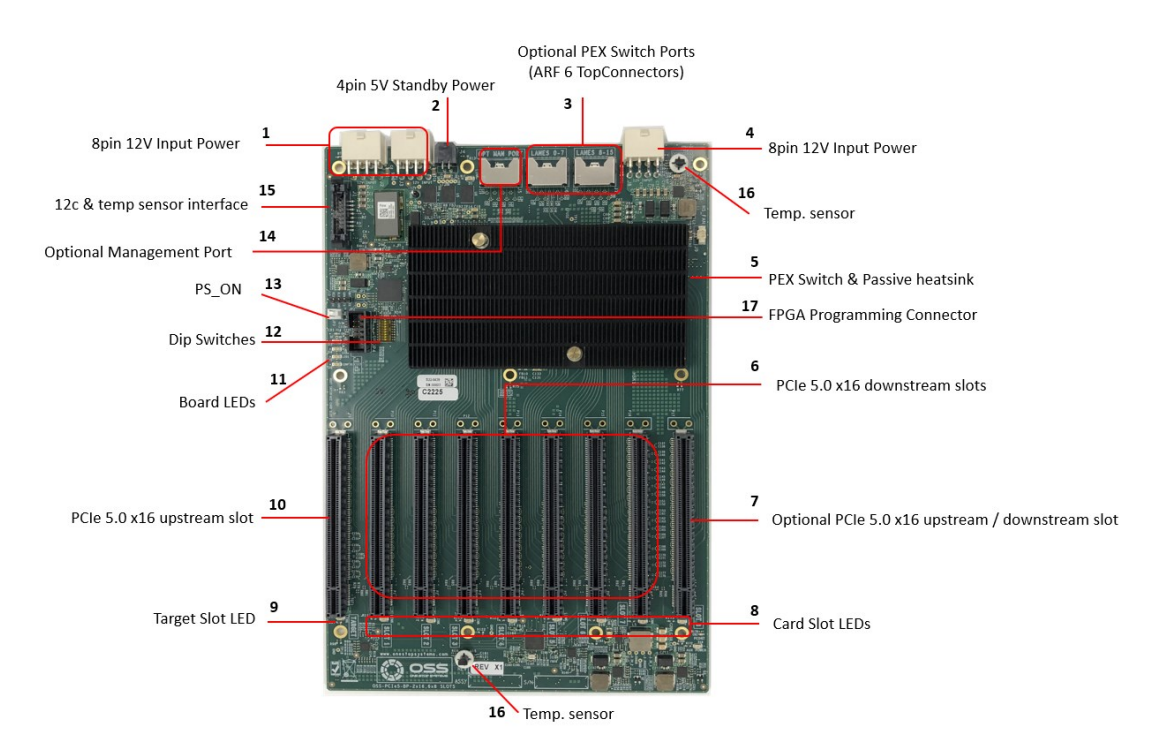

#### <span id="page-11-0"></span>**1.8.1 Description**

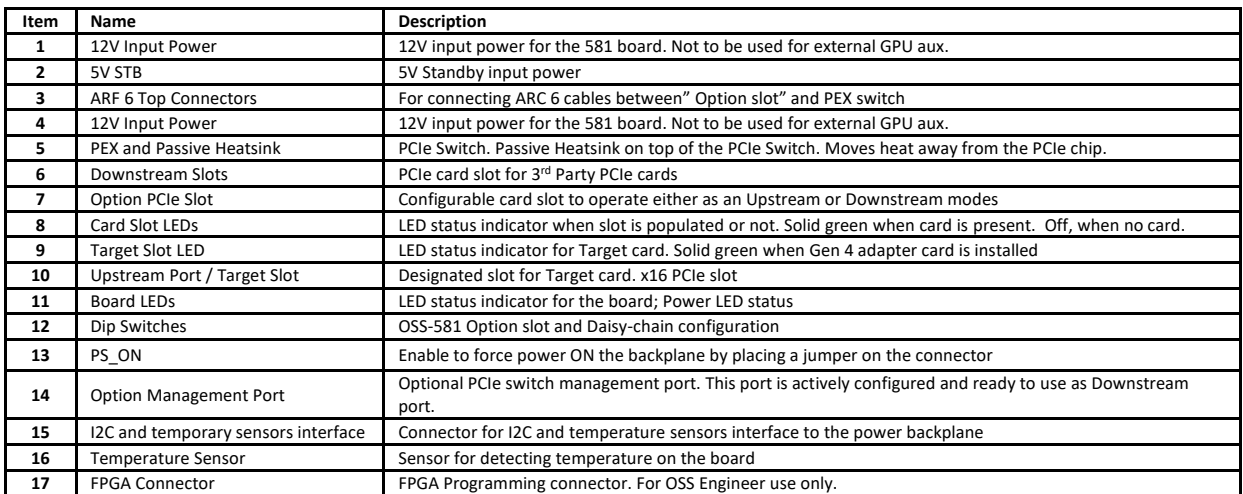

# <span id="page-12-0"></span>**2 Configuration**

#### <span id="page-12-1"></span>**2.1 Two Host cards + Two Target cards**

Two OSS-579 Host adapter cards are installed in the host computer and each host card is connected to a single target card per OSS-581 backplane in the expansion chassis.

- This configuration, there are two Upstream slots and 16 Downstream slots.
	- o One Target card per backplane. One Upstream slot and eight downstream slots per backplane.
- 12 x8 downstream slots + 4 x16 Downstream slots (combining both backplanes).
- It can accommodate 16 single-width full length PCIe cards.

Parts required for this configuration:

- 1. Two Host adapter cards (OSS-579)
- 2. Two Target adapter cards (OSS-579)
- 3. Four custom OSS QSFP-DD Cables. Two cables per target card & backplane.
	- a. x16 link connection, use two cables between host and target.
	- b. x8 link connection, use one cable between host and target. When using x8 link, you must set the dipswitches on the host card to x8 mode.
- 4. Two 8slot backplanes (OSS-581)
- 5. Four ARC cables

### <span id="page-12-2"></span>**2.2 One Host Card + Two Target Cards**

One OSS-579 Host adapter card in the computer is linked to two Target cards in the expansion chassis.

- This configuration, there are two Upstream slot and 16 Downstream slots.
	- o One Target card per backplane. One Upstream slot and eight downstream slots per backplane.
- 12 x8 downstream slots + 4 x16 Downstream slots (combining both backplanes).
- This configuration can accommodate 16 single-width full length PCIe cards.

Parts required for this configuration:

- 1. One Host adapter cards (OSS-579)
- 2. Two Target adapter cards (OSS-579)
- 3. Two custom OSS QSFP-DD Cables.
	- a. x8 link connection, use one cable between host and target. When using x8 link, you must set the dipswitches on the host card to x8 mode.
- 4. Two 8slot backplanes (OSS-581)
- 5. Four ARC cables

# <span id="page-13-0"></span>**2 Use Cases**

# <span id="page-13-1"></span>**3.1 Use Case #1: x16, x16 - x16, x16**

- x16 connection: Two QSFP-DD cables connected between host and target.
- Two Host cards + Two Target cards

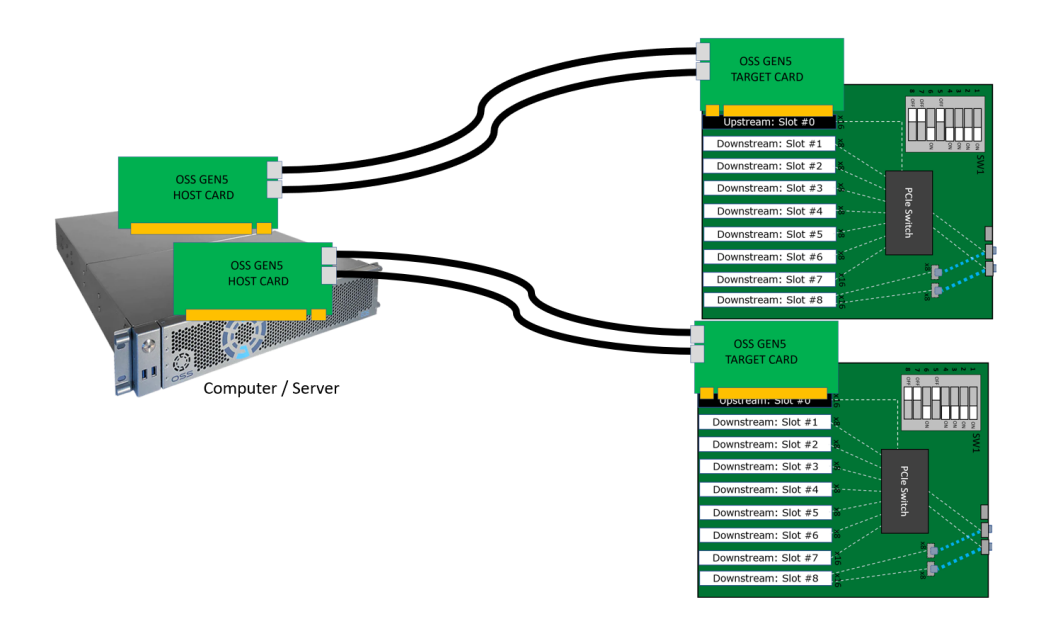

# <span id="page-13-2"></span>**3.2 Use Case #2: x8, x8 - x8, x8**

- x8 connection: One QSFP-DD cable connected between host and target.
- Two Host cards + Two Target cards

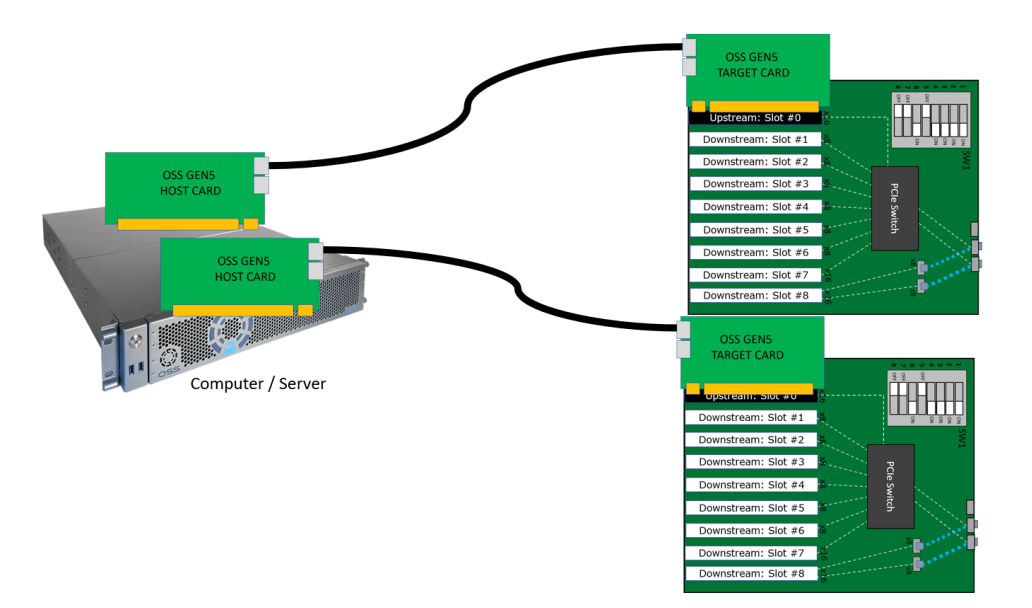

ł

Downstream: Slot #8

### <span id="page-14-0"></span>**3.3 Use Case #3: x8 - x8, x8**

- x8 connection: One QSFP-DD cable connected between host and target.
- One Host card + Two Target cards.
	- o One host card linked to two target cards in the expansion unit.

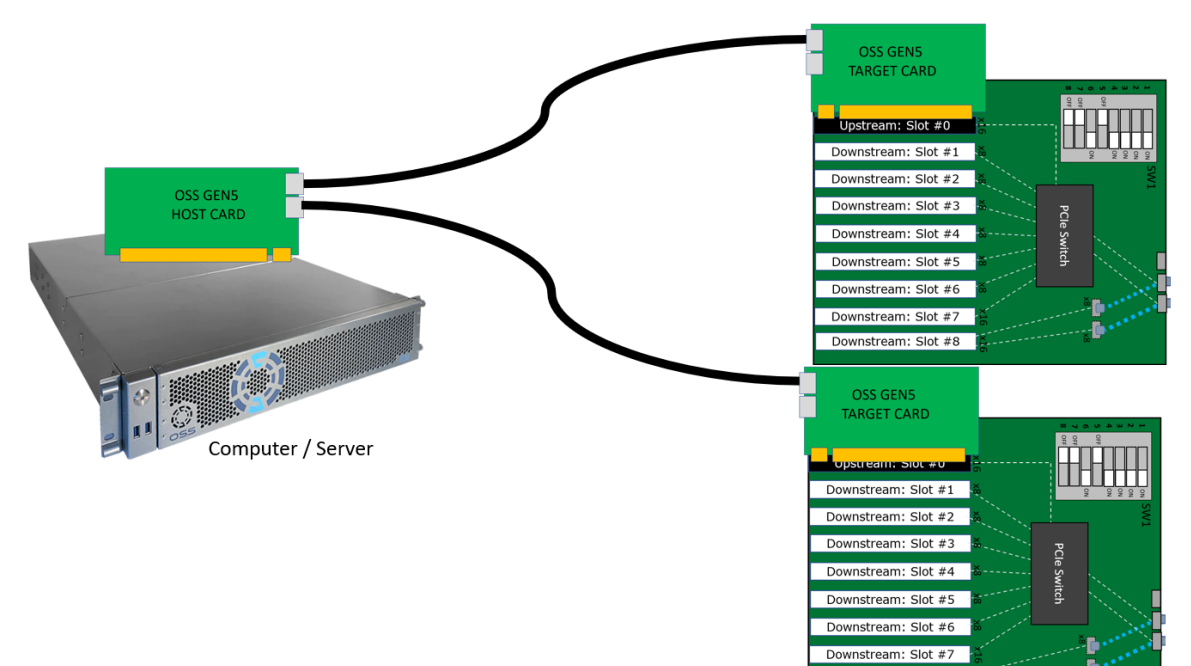

# <span id="page-15-0"></span>**4 Getting Started**

Steps on how to setup and use the 4UP-Gen5 expansion unit. You will find instructions for the following.

- How to Remove Top Cover
- Target Card Installation
- Host Card Installation
- GPU / PCIe Cards Installation
- Link Cable Installation
- Powering Up the unit / system
- Hardware LED Check
- Post Installation

# <span id="page-15-1"></span>**5 Installation Overview**

- 1. Remove the top cover
	- a. Check inside the unit for loose components or damaged parts.
- 2. Inspect backplane dipswitches
	- a. Need to verify the dipswitches on both backplanes are set correctly.
- 3. Check the Target card, make sure it is firmly installed and secured.
	- a. By default, the Target is already installed in the unit.
- 4. Install the Host card
	- a. Check the dipswitches make sure it is set to host mode prior to installing the card.
- 5. Install PCIe / GPU cards
	- a. Plug in your PCIe or GPU cards in the expansion unit.
- 6. Connect the external link cables
	- a. Plug in the QSFP-DD cables between Target and Host cards.
- 7. Plug in the power cords
	- a. The unit is supplied with power cord(s). You should have either one or two, depending on the number of power supplies installed in the unit.
- 8. Power ON the host computer
- 9. Check the hardware
	- a. Boards LED
	- b. Target & Host cards
	- c. Unit front power LED
	- d. Power supplies LED
- 10. Check the OSS devices via operating system, verifying all OSS devices are properly recognized.

# <span id="page-16-0"></span>**6 Remove Top Cover**

- 1. Remove the two (2) mounting screws on top of the chassis.
- 2. Slide the enclosure cover towards the back of the unit to disengage it from the guides until it clears the back, and then lift the cover off.

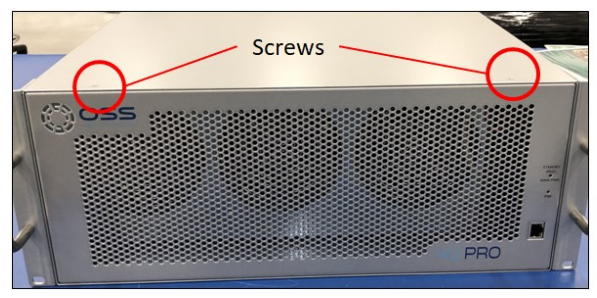

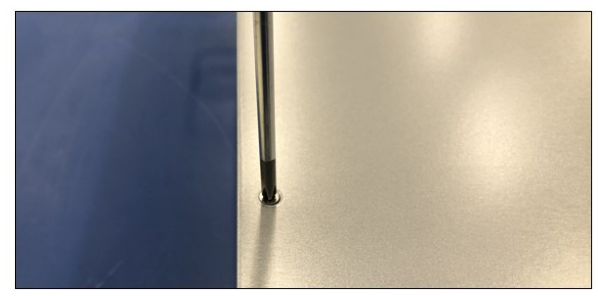

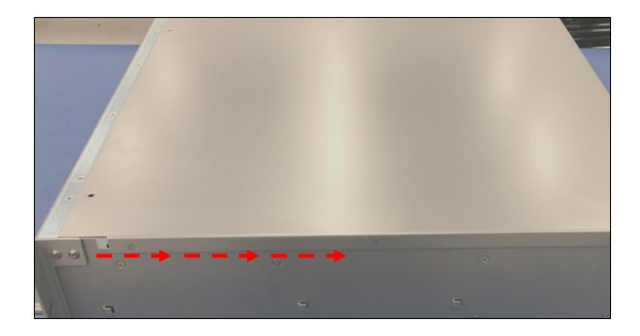

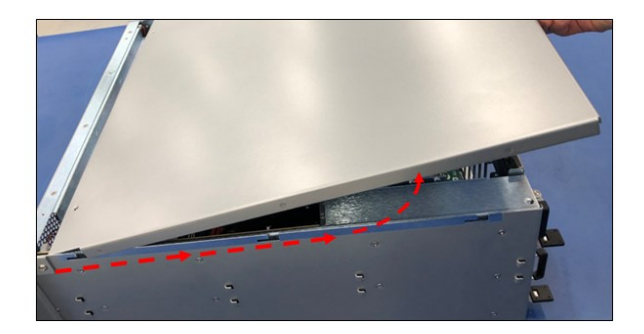

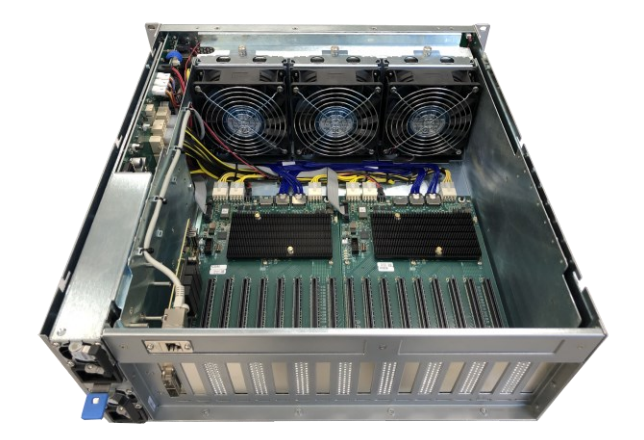

# <span id="page-17-0"></span>**7 Backplane Dipswitch Settings**

Before you start installing cards in the expansion unit, please inspect the dipswitches on both backplanes first.

• Both backplane dipswitches (SW1) have the same settings.

Check SW1 on **Backplane # 1**, make sure the dipswitches are set properly, refer to the settings below.

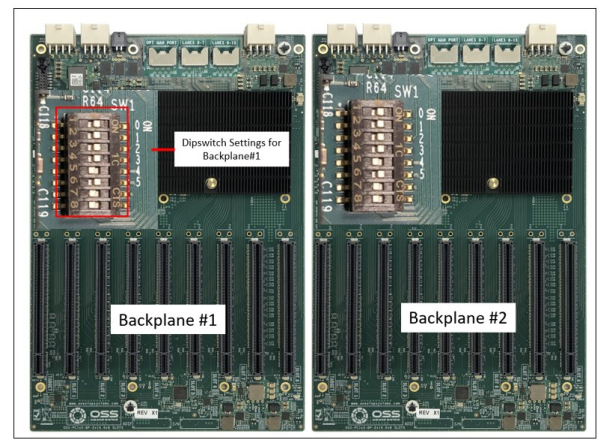

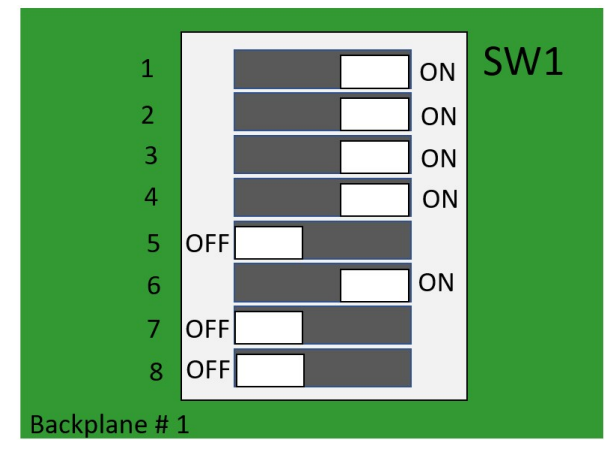

Check SW1 on **Backplane # 2**, make sure the dipswitches are set properly, refer to the settings below.

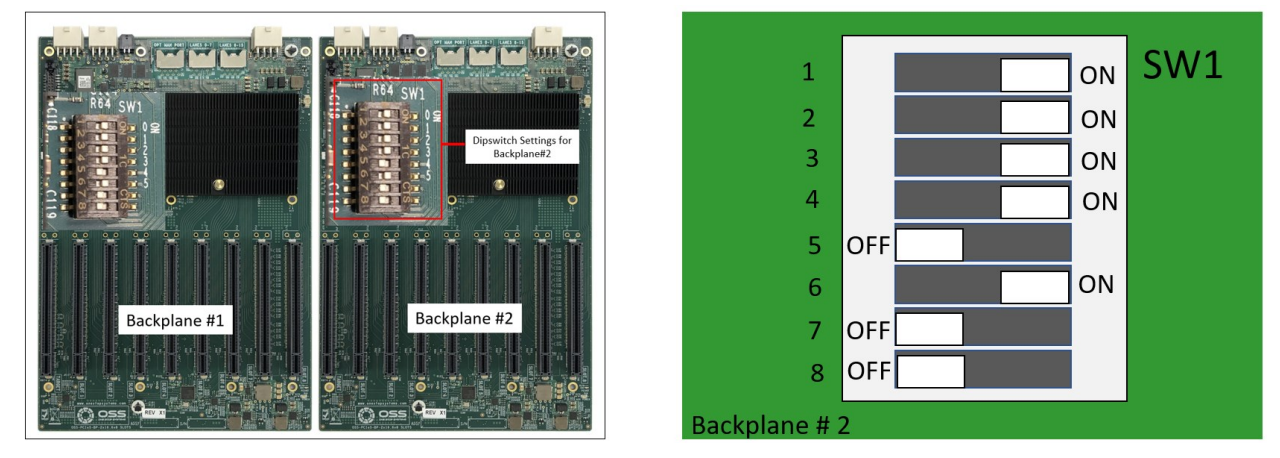

When the dipswitches are set incorrectly, any of the PCIe cards will not be detected. The host computer will not recognize the PCIe cards populated on the downstream slots.

# <span id="page-18-0"></span>**8 Target Card Installation**

By default, the Target card is installed the unit. Should you need to install the Target card, follow the steps below.

#### <span id="page-18-1"></span>**8.1 Set Target Card Dipswitches**

- Configure the card first, make sure to set the card switches to Target mode.
- Find the SW1 on the card and set the switches to target mode. See photo below for the correct dipswitch settings.

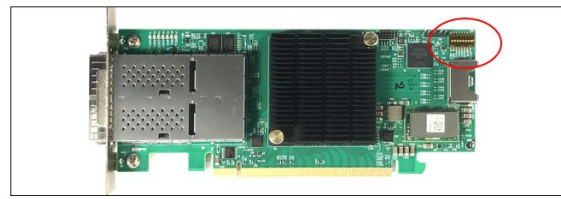

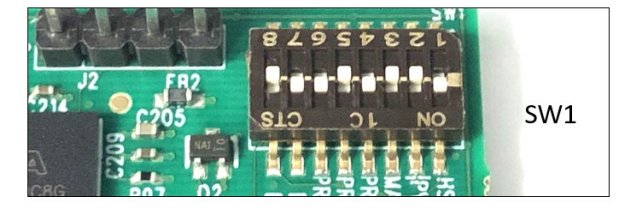

### <span id="page-18-2"></span>**8.2 Install Target Card**

Remove the slot filler in the expansion unit.

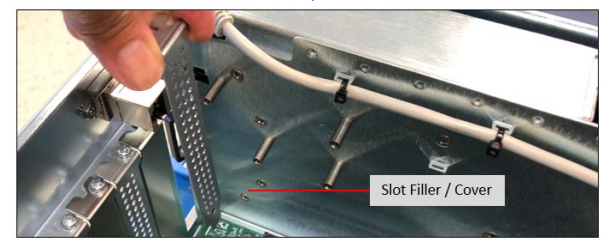

Install Target card in the designated target slot (upstream slot). Align the card on top of the slot, slowly push the card down until firmly seated. Photo below shows the default location of the Upstream slot / Target slot.

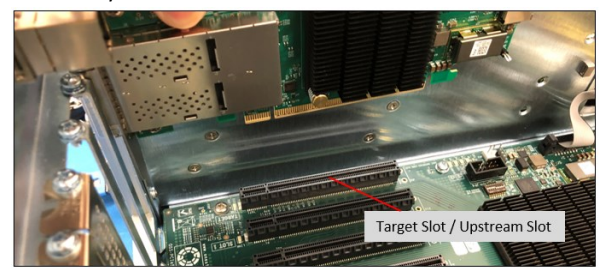

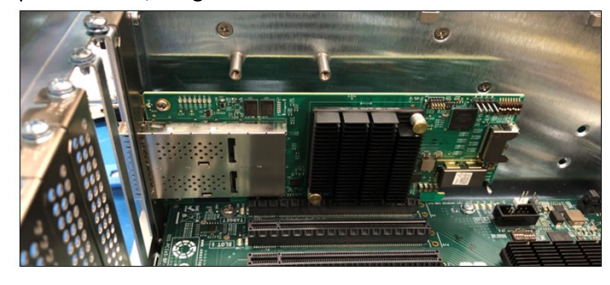

Make sure the card secured.

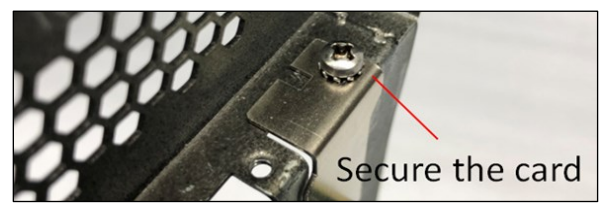

# <span id="page-19-0"></span>**9 Host Card Installation**

Before installation, you must check the switches on the Host card. The switches must be set to host mode x16.

#### <span id="page-19-1"></span>**9.1 Set Host Card Dipswitches**

Set the dipswitches on the card to host mode @x16, see photo below.

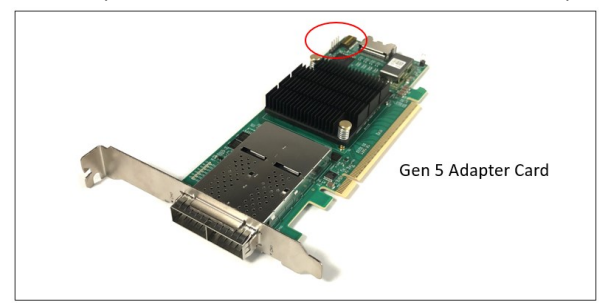

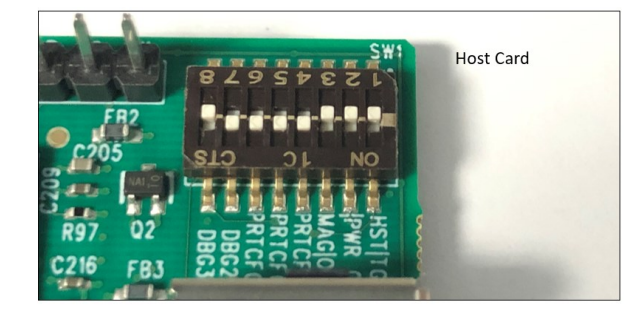

### <span id="page-19-2"></span>**9.2 Install Host Card**

Once the Host-card is configured, install the card into a x16 Gen5 PCIe slot on a computer motherboard.

- Align the host card PCIe connector on top of the PCIe slot and carefully push the card down until it is firmly seated.
- Secure the card with the screw.

#### x16 PCIe Gen 5 slot

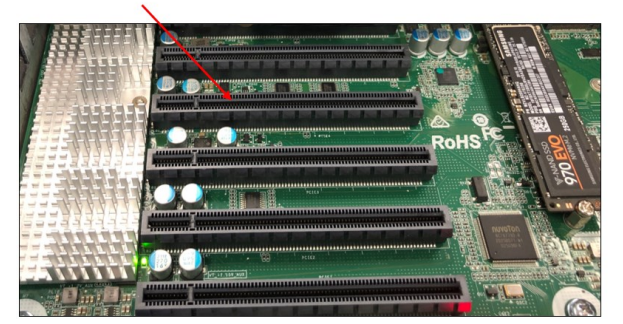

#### OSS Gen5 Host Card

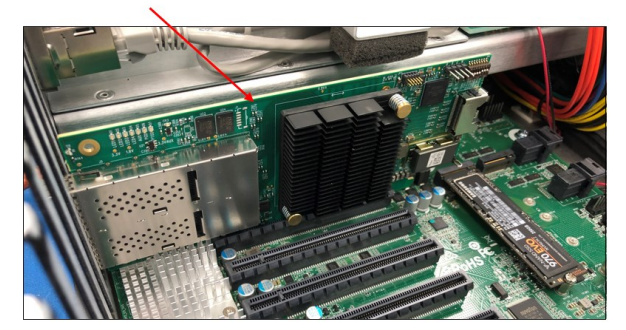

A configured host card must be installed in the computer's PCIe slot. Should you need to use the OSS-579 adapter card as a Target card, you need to set the dipswitches to target mode.

# <span id="page-20-0"></span>**10 Link Cable Installation**

Use the supplied QSFP-DD cables by One Stop Systems.

- One Stop Systems QSFP-DD are custom cables.
- Standard QSFP-DD will not work with OSS Gen5 adapter cards

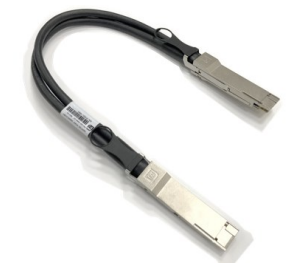

Plugin the two cables to each target card. See photos below for the correct orientation of the cables when connecting to the target card.

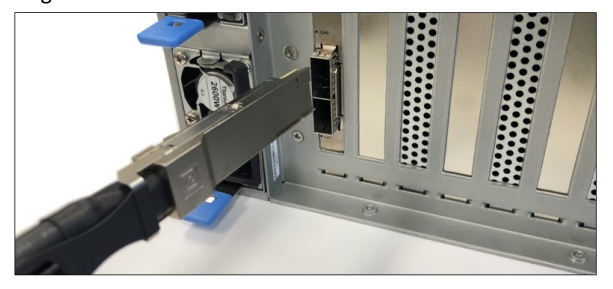

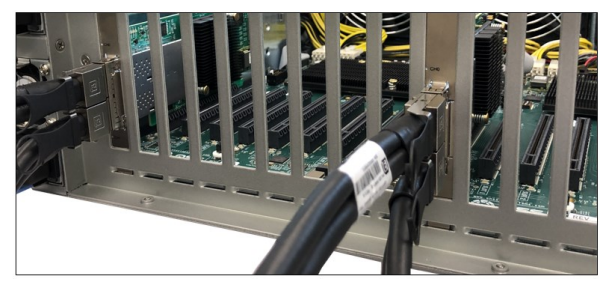

Connect the other end of the cables to the host adapter card in the computer.

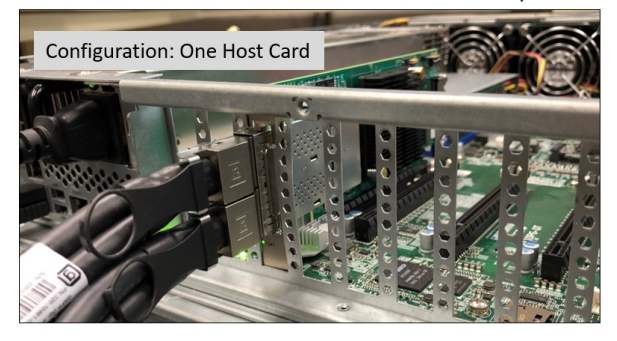

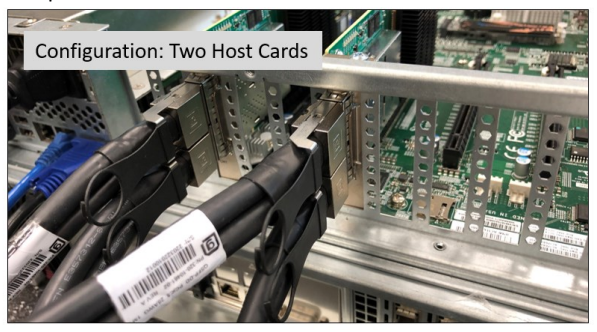

#### <span id="page-20-1"></span>**10.1 Cable Orientation**

Use the diagram below as reference for connecting the cables between the host and targets cards.

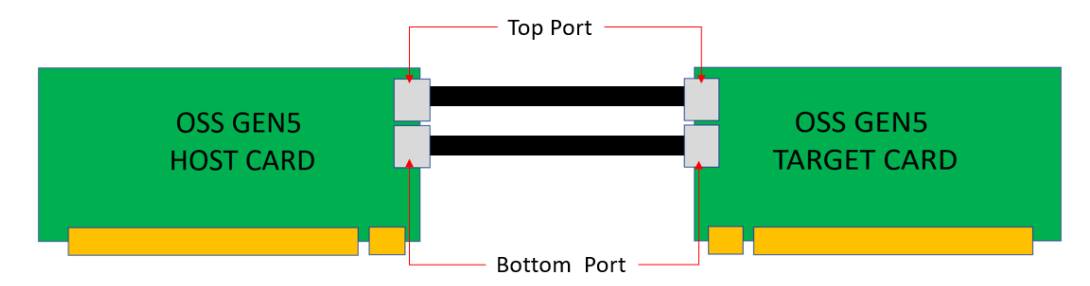

# <span id="page-21-0"></span>**11 GPU / PCIe Cards Installation**

This chapter provides information on how to install GPU cards or PCIe cards into your One Stop Systems expansion chassis. More details on the installation of individual cards are provided by the card's manufacturer.

Install or plug your PCIe cards in the downstream PCIe slot. It is highly recommended to start installing the card from the rear of the expansion unit on far-right end of the board for easy access and visibility of the slot.

- The 16-slot expansion unit can accommodate a total of 16 full length single-width PCIe cards.
- When installing double-width PCIe card, you can only fit 8 in the expansion unit, see diagram below.

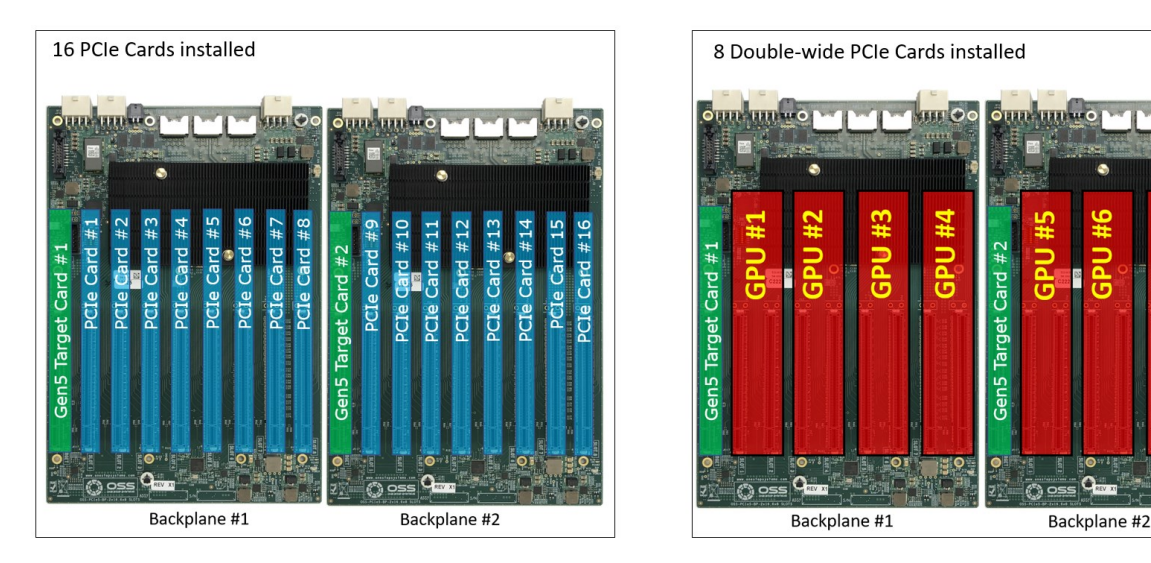

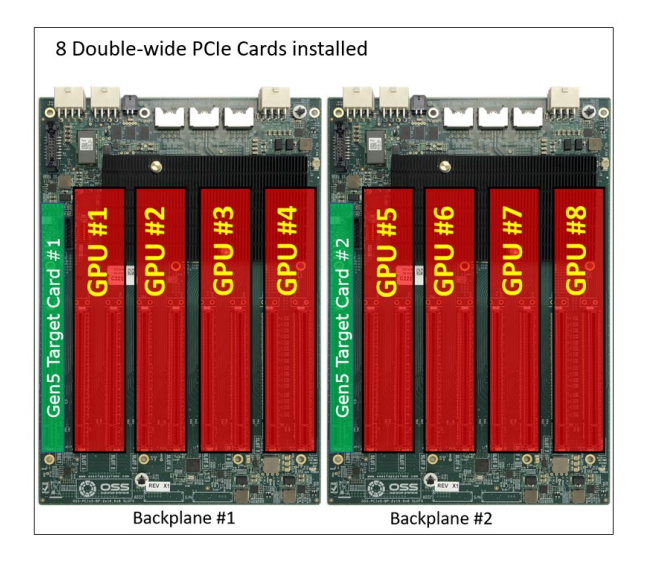

### <span id="page-21-1"></span>**11.1 Install PCIe card / GPUs**

NOTE: Be sure to install the GPU cards following the card manufacturer's recommendations. Please check with GPU card manufacturers for software recommendation prior to installing the hardware.

- Install GPU card in the downstream slot one at a time.
- Align the card on top of the slot. Gently push the card down until it is firmly seated.
- Secure the GPU or the PCIe cards.

.

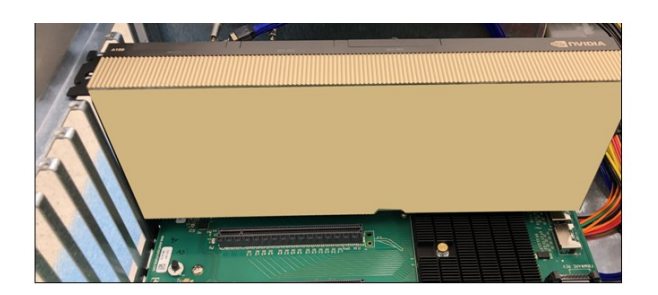

### <span id="page-22-0"></span>**11.2 Connect Aux Power Cables**

Plug in the appropriate auxiliary power cable to each GPU. Use the supplied compatible aux cable for your GPU. Photos below is an example of an auxilirary power cable available from OSS for purchase.

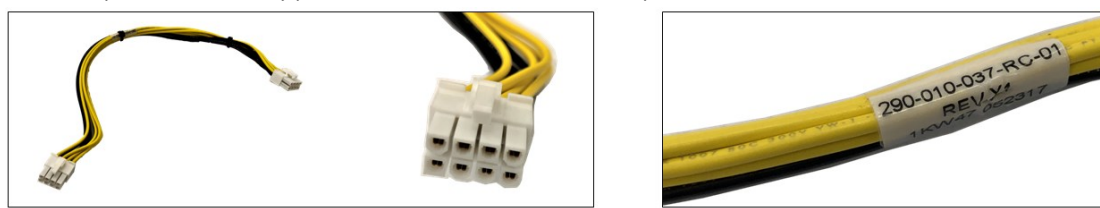

Plug in the aux cable to the GPU.

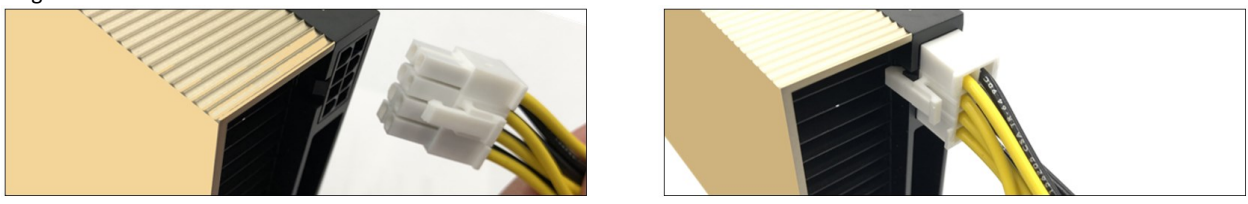

Plug in the other end of the aux cable to any of the available auxiliary power connectors on the power distribution board.

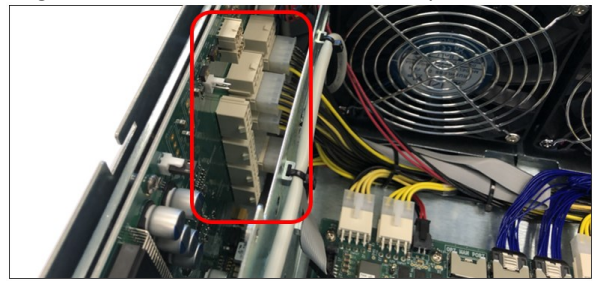

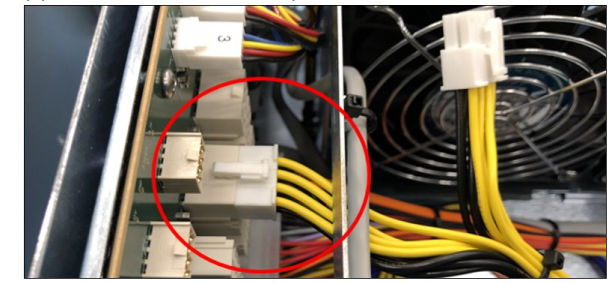

Perform the same installation methods for the remaining GPUs. Photo below shows all 8 double-wide GPU cards installed in the expansion chassis with Aux power cables correctly connected.

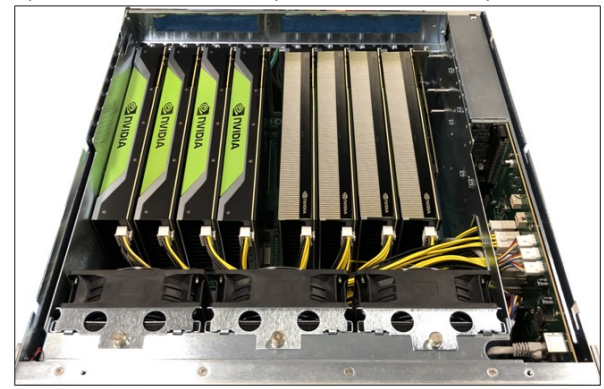

# <span id="page-23-0"></span>**11.3 Auxiliary Cable Management**

Route the cables away from the fan. Make sure the cables are not blocking the air flow. Use a zip-ties or tie-wraps to tuck the

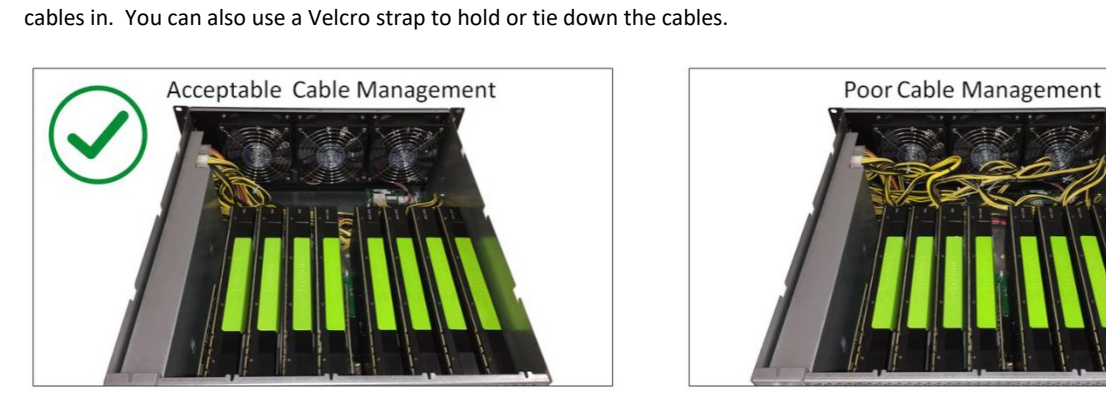

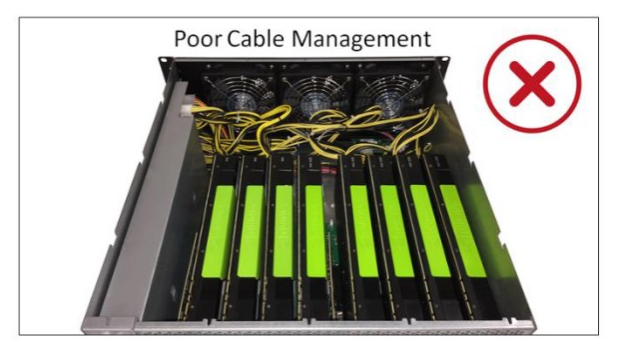

# <span id="page-24-0"></span>**12 Applying Power Correctly**

#### <span id="page-24-1"></span>**12.1 Connecting to electrical outlet**

It is highly recommended using a power surge to protect your gear against random power spike damage.

A 250V power supply cord is provided with this product. You would need to use PDU (power distribution unit. You can buy the PDU on any online electronic stores. OSS does not sell the PDU.

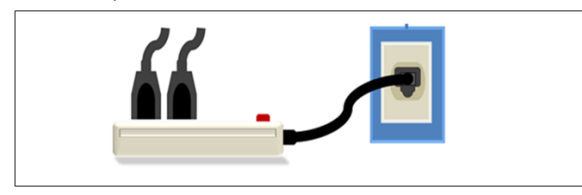

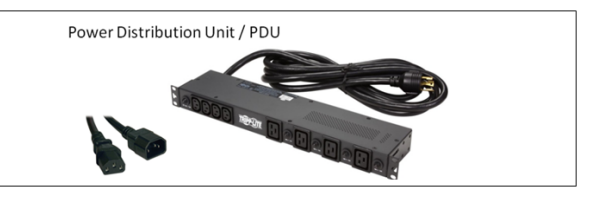

### <span id="page-24-2"></span>**12.2 Connect Power Cords**

Use the power cord supplied with the unit. The unit is shipped with "C14-to-C19, 15Amp" power cords.

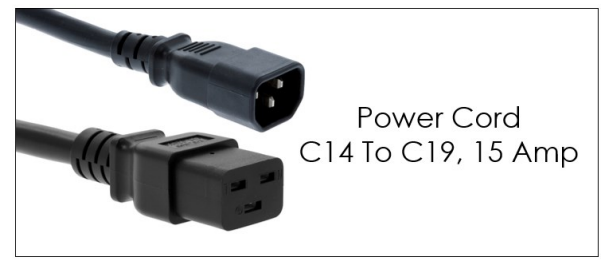

Connect the power cord to the back of the power supply. Ensure that the system's power supply unit is fully secured before connecting the power cord.

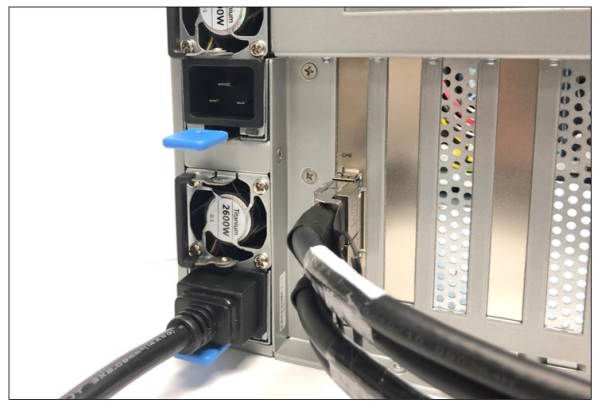

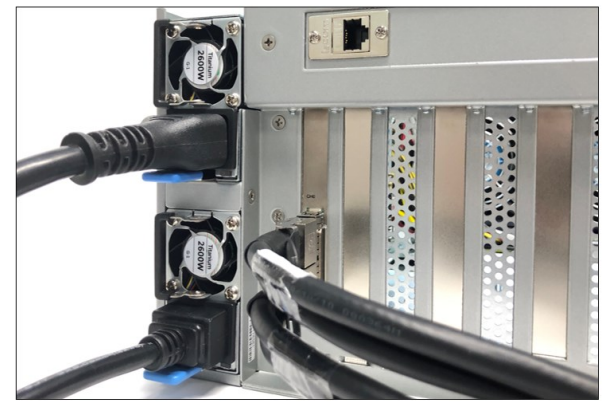

Upon connecting the power cords, the entire unit will power UP.

- Power Supply LED will illuminate as solid green, see photos below.
- All fans are activated / spinning.
- Backplanes are ON.

# <span id="page-25-0"></span>**13 Powering UP the Computer**

Before powering UP or turning ON the Host computer, make sure the Host adapter card is seated properly in a x16 Gen5 PCIe slot and the cables are rigidly connected.

- Upon powering up the Host computer, it will initialize a link between the target and the host. The Link LED on both target and host cards will illuminate as solid green.
	- o Solid green Link LED, it means the negotiated link width between host and target card is x16.
	- o Blinking green Link LED, the link width is x8.
	- o Go to "Hardware Check" chapter for more details.

# <span id="page-26-0"></span>**14 Hardware Check**

# <span id="page-26-1"></span>**14.1 Verify Adapter Card LEDs**

Check the Host adapter card LEDs to verify proper operation. A working host and target adapter cards will illuminate the following LEDs.

D9 LED (Link LED): The LED should illuminate as solid green, which indicates a x16 link status between host and target.

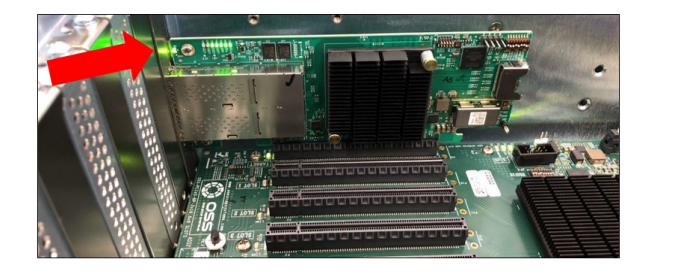

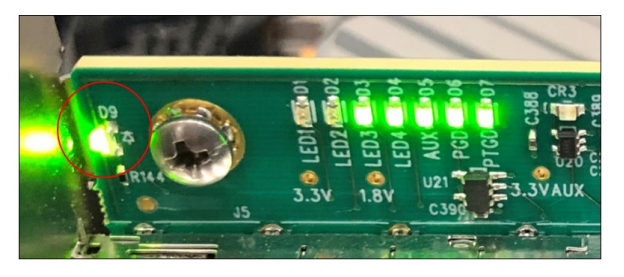

LEDs D7, D6, D5, D4, D3 and D1 will illuminate on both host and target cards, see photos below.

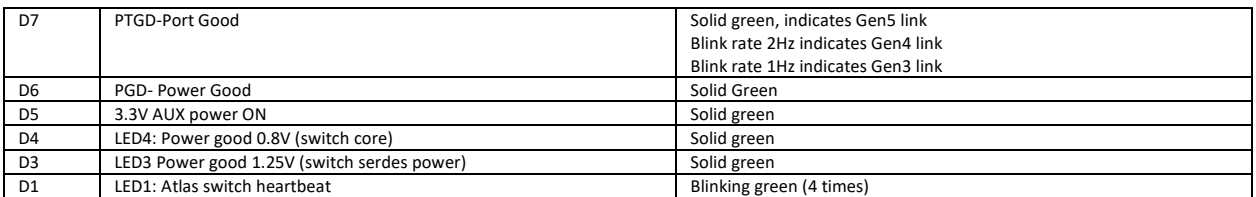

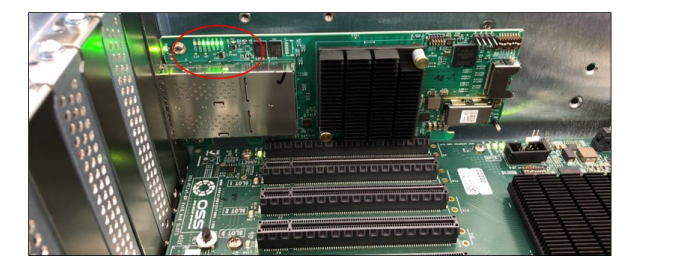

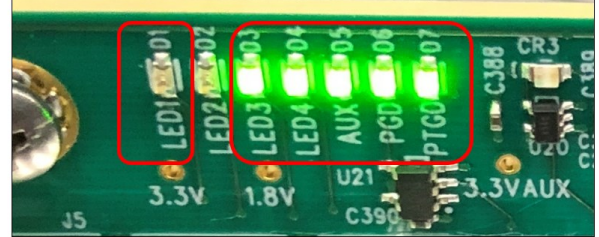

### <span id="page-26-2"></span>**14.2 Verify Target Slot LED**

Check the Target SLOT LED (D10). After powering UP the host computer, the Target SLOT LED on the backplane will illuminate as solid green, indicating the presence of the PCIe card in the slot. See photos below.

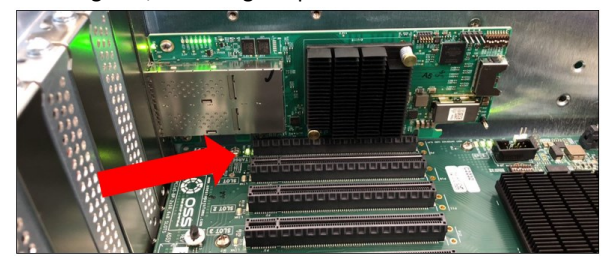

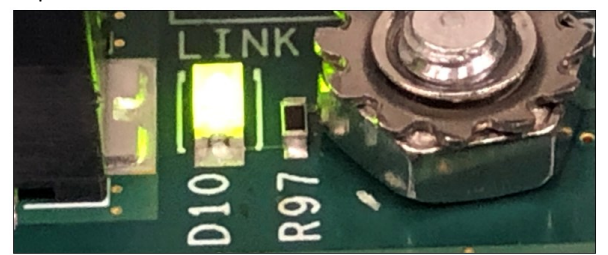

# <span id="page-27-0"></span>**14.3 Verify Board LEDs**

Check the board LEDS. A fully operational back plane will illuminate the following LEDs.

- DC LINK (solid green), D4 (solid green) and D5 (flashing pattern)
	- o DC---->Daisy-chain

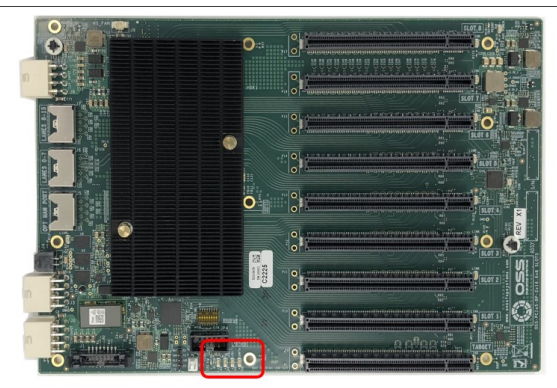

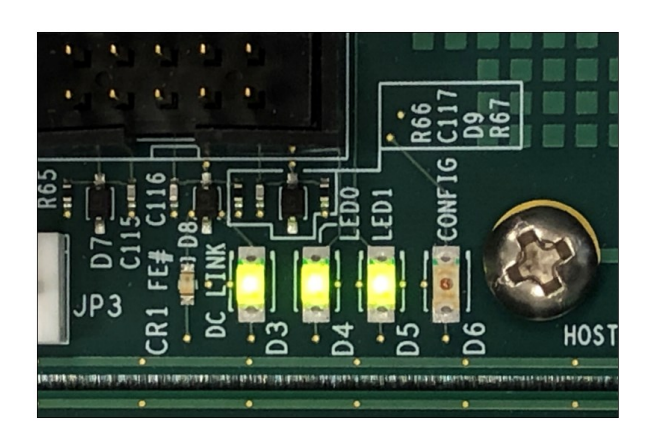

• D19: AUX power, solid green.

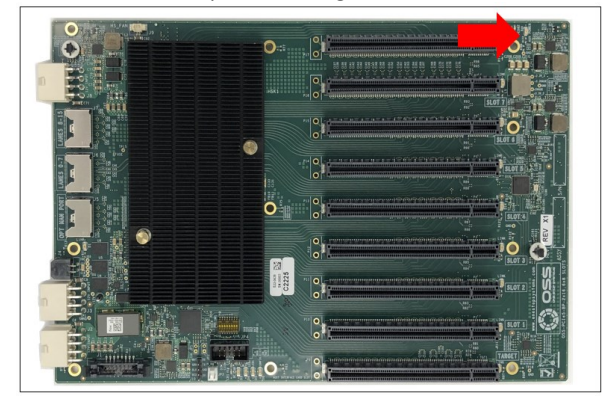

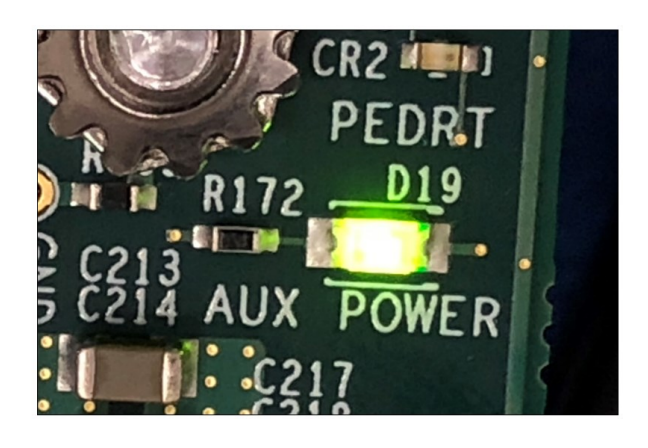

### <span id="page-28-0"></span>**14.4 Check Card Slot LEDs**

- The downstream SLOT LEDs will illuminate either solid green or blinking when populated with card.
	- o Depending on the Gen speed of the PCIe card occupying the slot, it will affect the LED illumination pattern (i.e., solid or flashing)
- The Target SLOT LED will illuminate as solid green. The photo below shows the location of the card slot LEDs.

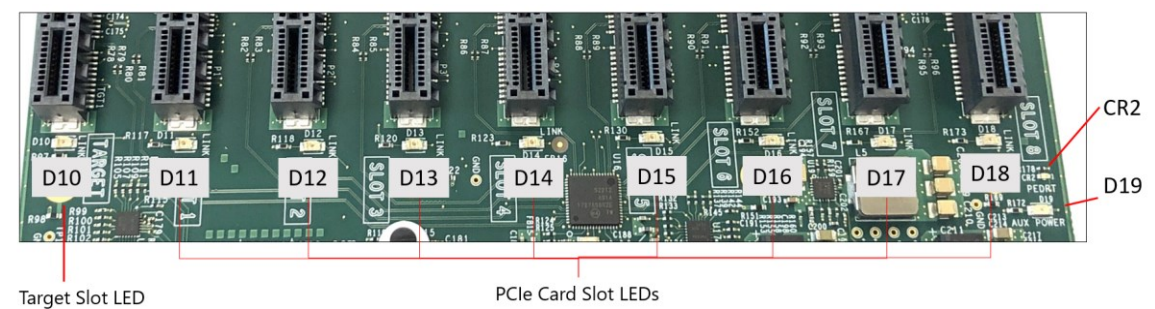

# <span id="page-28-1"></span>**14.5 LED Descriptions**

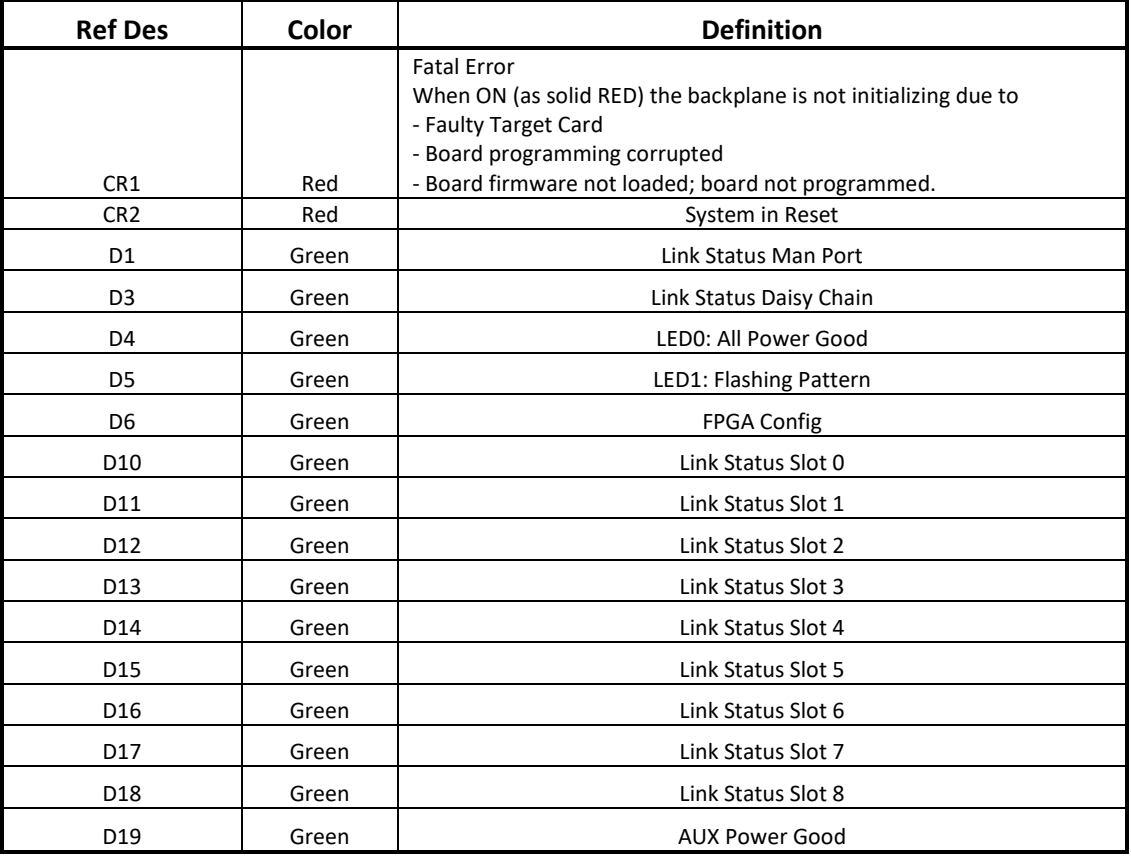

**STANDBY**  $(RED)$ **MAIN PWR** 

#### <span id="page-29-0"></span>**14.6 Front LED**

There are visible LEDs located on the front of the unit.

- The LOGO led, will illuminate as solid BLUE.
- Standby / MAIN PWR—Solid green when unit is fully powered ON. Red when the unit is on standby mode.

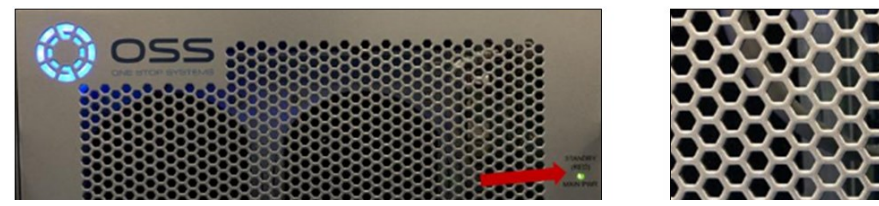

#### <span id="page-29-1"></span>**14.7 PSU LEDs**

Check the power supply LEDs, it will illuminate as solid green. To locate the power supply LEDs, look on the bottom side of the exposed power supply as shown from the photos below.

Green LED: PSU Good

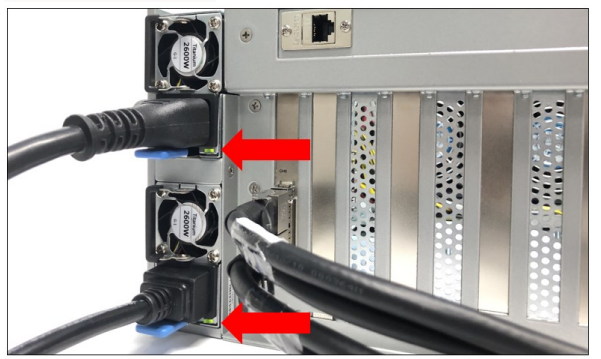

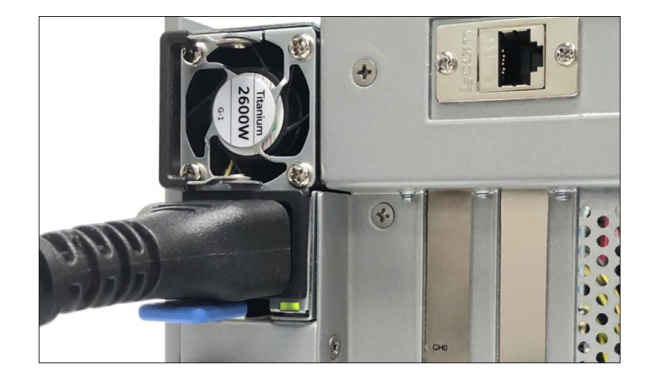

Descriptions for the status of the power supply LEDs:

- If both power supplies are showing green solid LEDs, the power supply is operating correctly.
- If the LEDs are displaying amber, the power supply is not operating correctly or the system is turned off, but the power supply is still connected to the power source.

# <span id="page-30-0"></span>**15 Software Installation**

One Stop Systems 4UP expansion unit requires no driver on Windows 7, Windows 8, Windows 10, Windows Server, Linux, Unix, Centos, and Mac OS.

For 3rd party PCIe cards, it will require to install the driver and software in the host computer. Customer can obtain and download the necessary driver or software for their cards from the vendors website.

Should the customer need assistance on how to configure their card, please contact the card vendors.

# <span id="page-31-0"></span>**16 Post Installation**

### <span id="page-31-1"></span>**16.1 Linux**

#### <span id="page-31-2"></span>**16.1.2 Adapter cards & Backplanes**

To check or verify if the OSS devices are detected, on Linux windows terminal, type or enter the command "lspci -vvv |grep c030". The c030 is the vendor device ID of the OSS\_579 card and OSS\_581.

#### **2 Host cards + 2 Target Cards + 2 Backplanes**

- Configuration: Two host cards linked to the expansion chassis, one host card per target card (linked by two QSFP-DD cables).
- Type or enter lspci -vvv | grep c030 on the terminal windows, It will display 82 of c030 device IDs, combining all four OSS\_579 adapter cards and the two OSS\_581 backplanes.

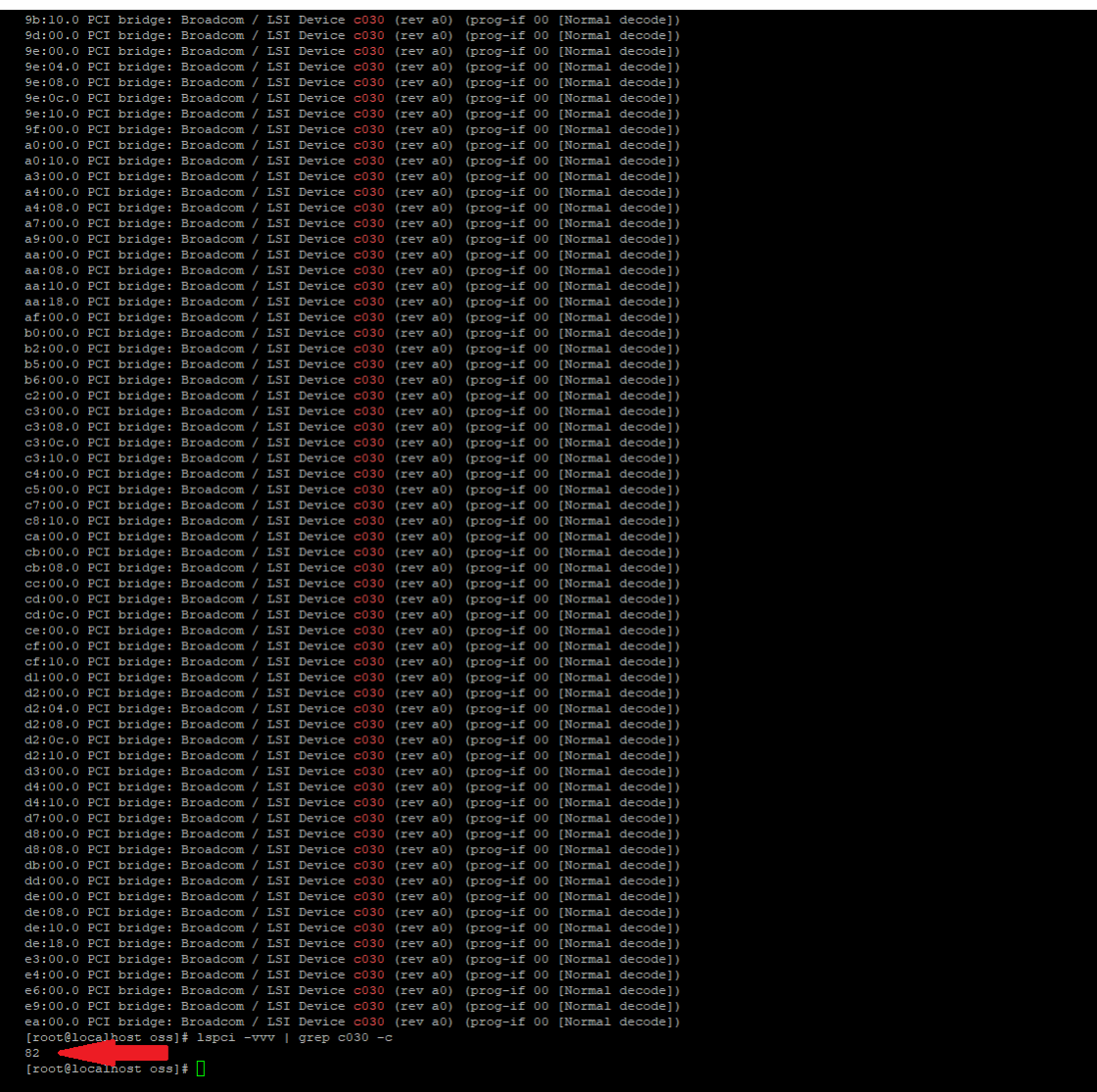

#### **2 Host Cards only**

- Configuration: Two host cards in the host computer, not linked to an expansion unit.
- Type "lspci -vvv | grep c030" and the output will show 28 c030 devices. See screenshot below.

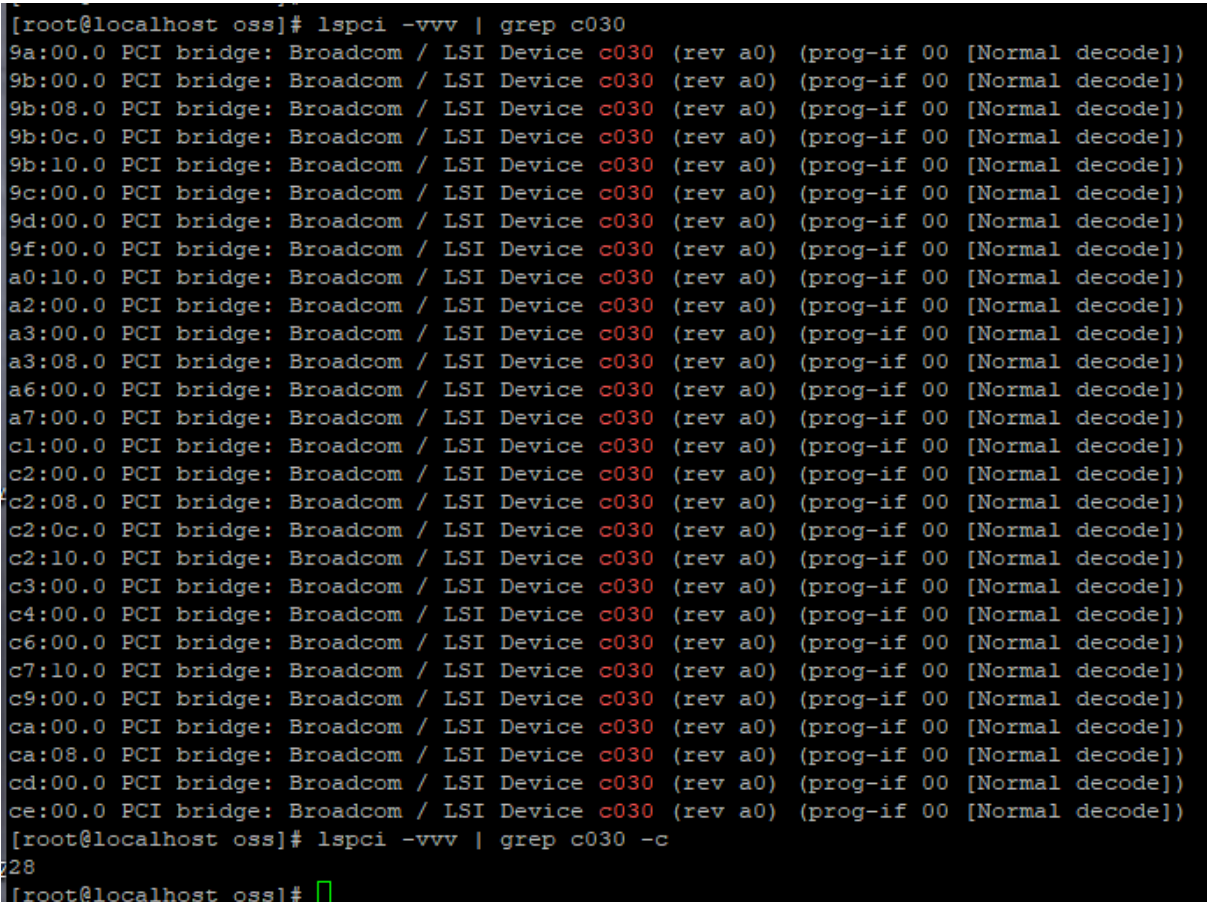

#### **1 Host Card + 2 Target Cards + 2 Backplanes.**

- Configuration: One host card is linked to two target cards in the expansion unit.
- Type "lspci -vvv | grep c030", It will display 68 of c030 device IDs. Combining all three OSS\_579 adapter cards and the two OSS\_581 backplanes.

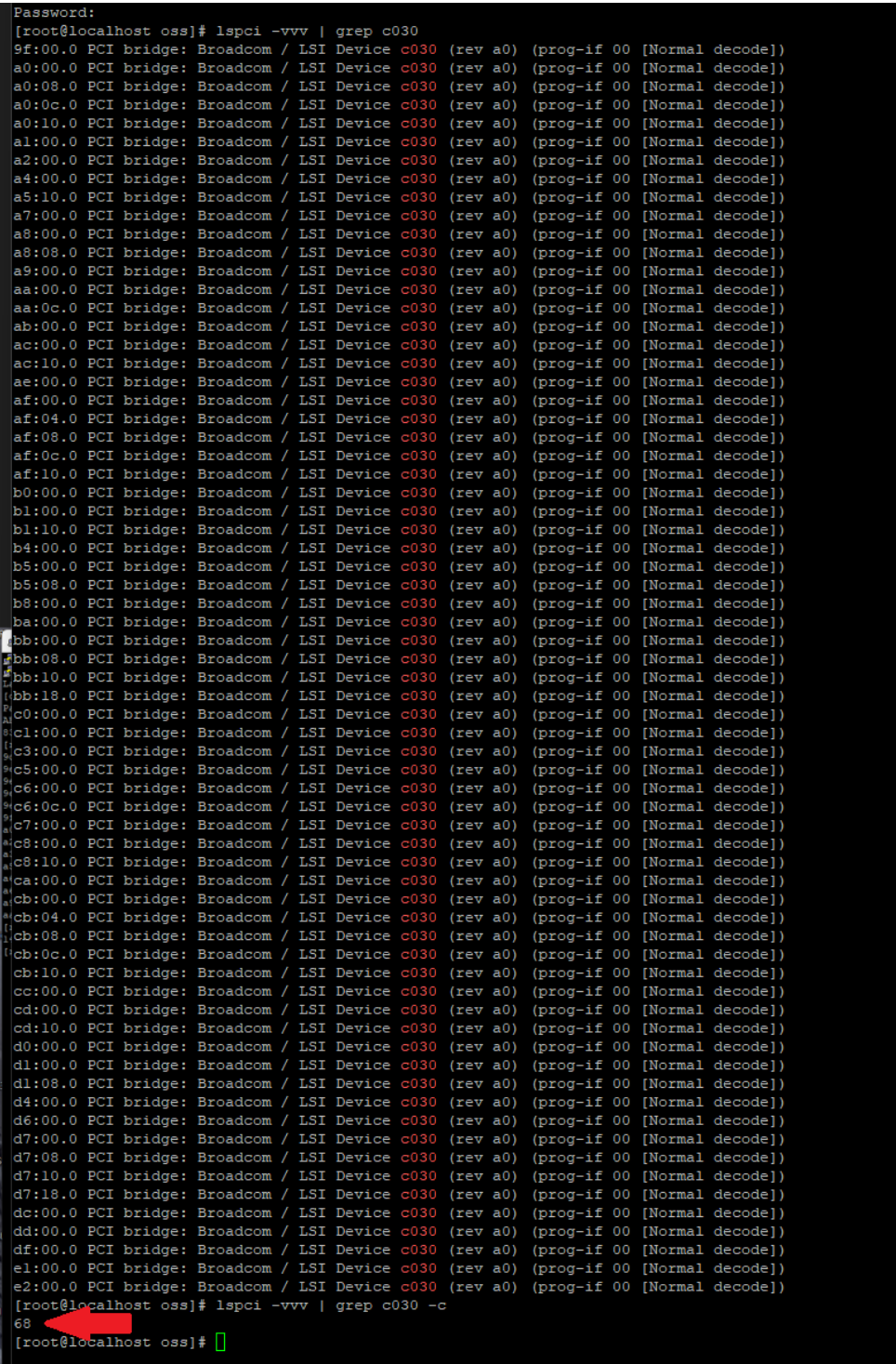

#### **1 Host Card only**

- Configuration: One host card in the host computer, not linked to an expansion unit.
- Type "Ispci -vvv | grep c030" and the output will show 14 c030 devices. See screenshot below.

```
grep c030
 root@localhost oss]# lspci -vvv |
9d:00.0 PCI bridge: Broadcom / LSI Device c030 (rev a0) (prog-if 00 [Normal decode])
9e:00.0 PCI bridge: Broadcom / LSI Device c030 (rev a0) (prog-if 00 [Normal decode])
9e:08.0 PCI bridge: Broadcom / LSI Device c030 (rev a0) (prog-if 00 [Normal decode])<br>9e:0c.0 PCI bridge: Broadcom / LSI Device c030 (rev a0) (prog-if 00 [Normal decode])
9e:10.0 PCI bridge: Broadcom / LSI Device c030 (rev a0)
                                                            (prog-if 00 [Normal decode])
9f:00.0 PCI bridge: Broadcom / LSI Device c030 (rev a0)
                                                            (prog-if 00 [Normal decode])
                                                            (prog-if 00 [Normal decode])
a0:00.0 PCI bridge: Broadcom / LSI Device c030 (rev a0)
a2:00.0 PCI bridge: Broadcom / LSI Device c030 (rev a0)
                                                            (prog-if 00 [Normal decode])
a3:10.0 PCI bridge: Broadcom / LSI Device c030 (rev a0) (prog-if 00 [Normal decode])
a5:00.0 PCI bridge: Broadcom / LSI Device c030 (rev a0) (prog-if 00 [Normal decode])
a6:00.0 PCI bridge: Broadcom / LSI Device c030 (rev a0) (prog-if 00 [Normal decode])
a6:08.0 PCI bridge: Broadcom / LSI Device c030 (rev a0) (prog-if 00 [Normal decode])
a9:00.0 PCI bridge: Broadcom / LSI Device c030 (rev a0) (prog-if 00 [Normal decode])
aa:00.0 PCI bridge: Broadcom / LSI Device c030 (rev a0) (prog-if 00 [Normal decode])
[root@localhost oss]# lspci -vvv | grep c030 -c
14
[root[localhost oss]
```
#### <span id="page-35-0"></span>**16.1.3 Device Hierarchy**

This section will show you the tree-like structure of the OSS 16slot expansion unit on Linux OS environment.

#### **2 Host cards + 2 Target Cards + 2 8slot Backplanes**

- Configuration: Two Host cards are linked to two target cards + two 8slot backplanes.
	- o No PCIe cards installed in the expansion backplanes.
- To check on the device hierarchy, type or enter the command "lspci -vvtt" on a terminal window.
	- o The screenshot below shows the hierarchy of the 16-slot expansion unit without PCIe cards in the downstream slots (on both backplanes).

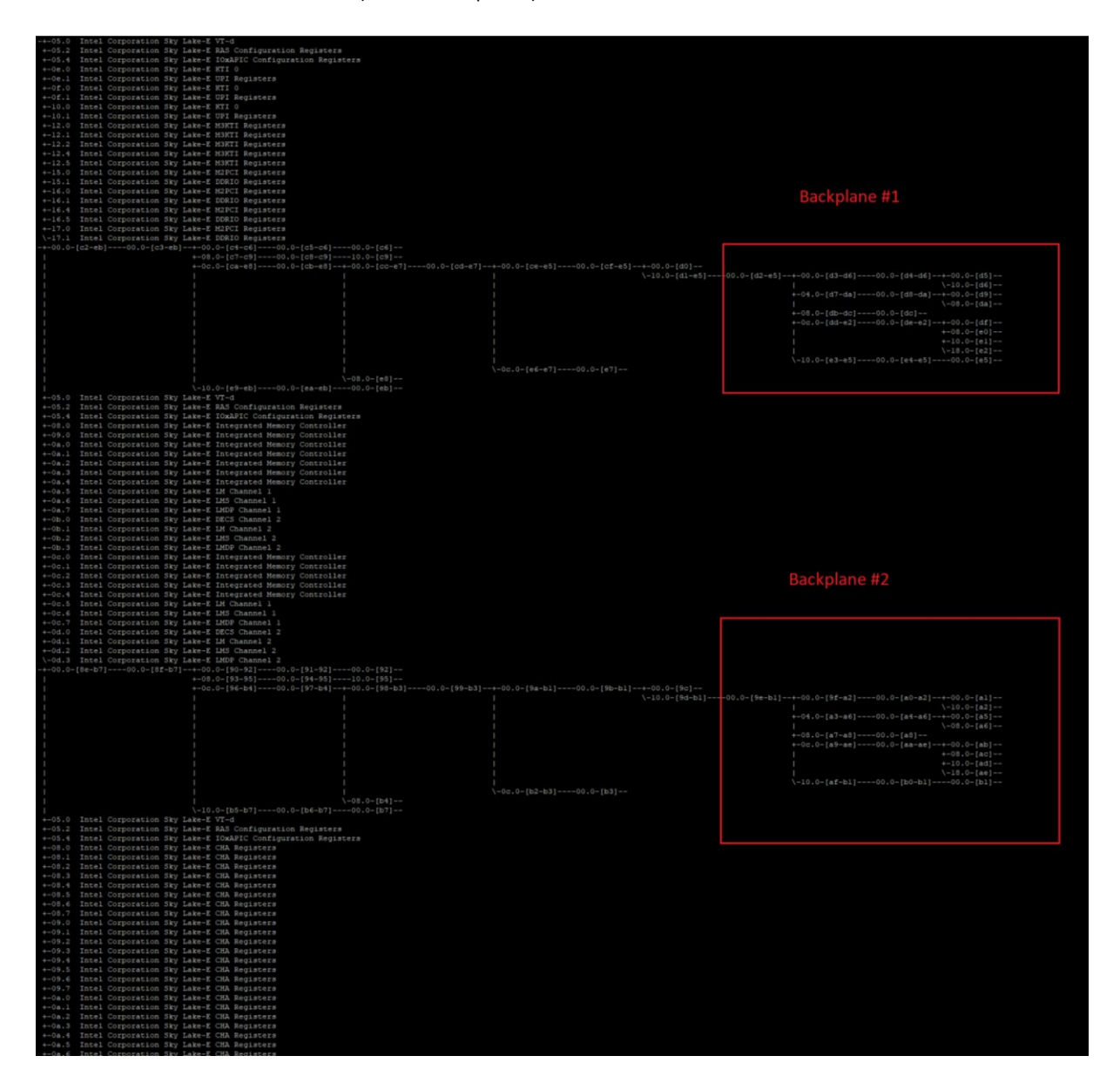

- Configuration: Two Host cards are linked to two target cards + two 8slot backplanes.
	- o 8 PCIe cards installed in backplane #1.
- Type or enter the command "lspci -vvtt" on a terminal window.
	- o Below screenshot shows the tree-like structure of the 16-slot expansion unit showing backplane #1 populated with 8 different PCIe cards. Backplane #2 with no cards in the downstream slots.

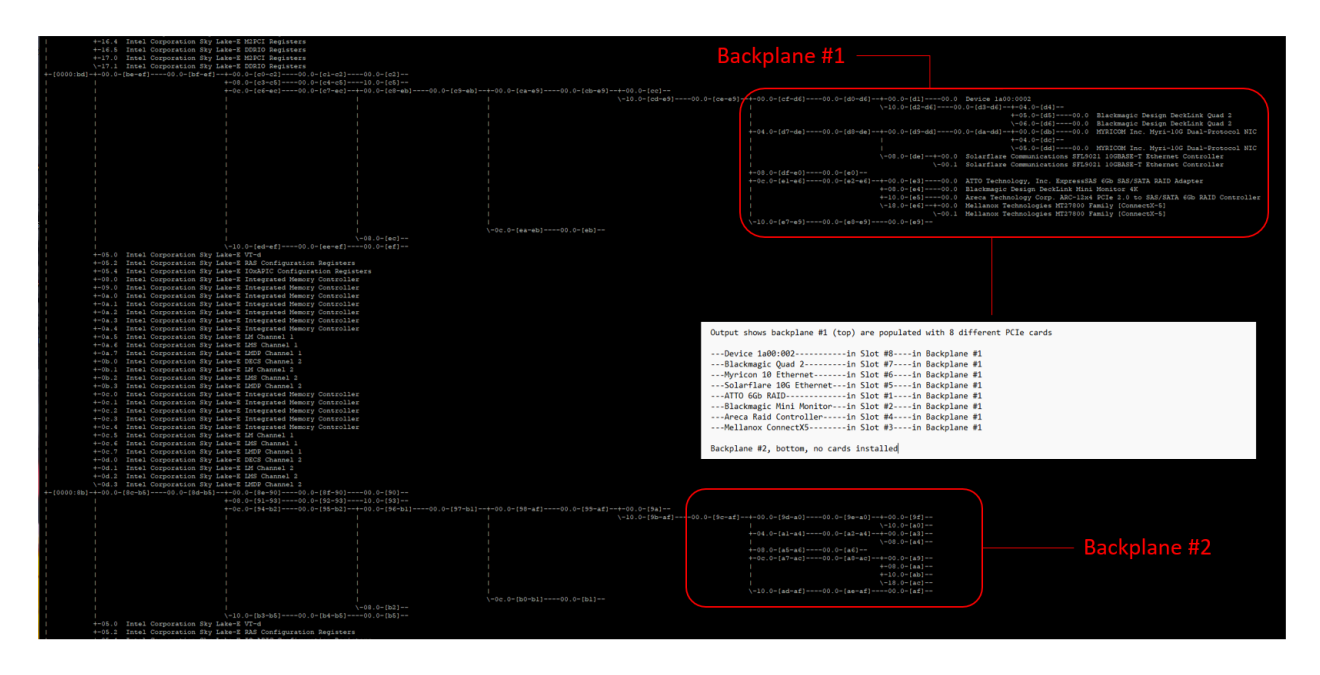

- Configuration: Two Host cards are linked to two target cards + two 8slot backplanes.
	- o 8 PCIe cards installed in backplane #2.
- Type or enter the command "Ispci -vvtt" on a terminal window.
	- $\circ$  Below screenshot shows the tree-like structure of the 16-slot expansion unit showing backplane #2 populated with 8 different PCIe cards. Backplane #1 with no cards in the downstream slots.

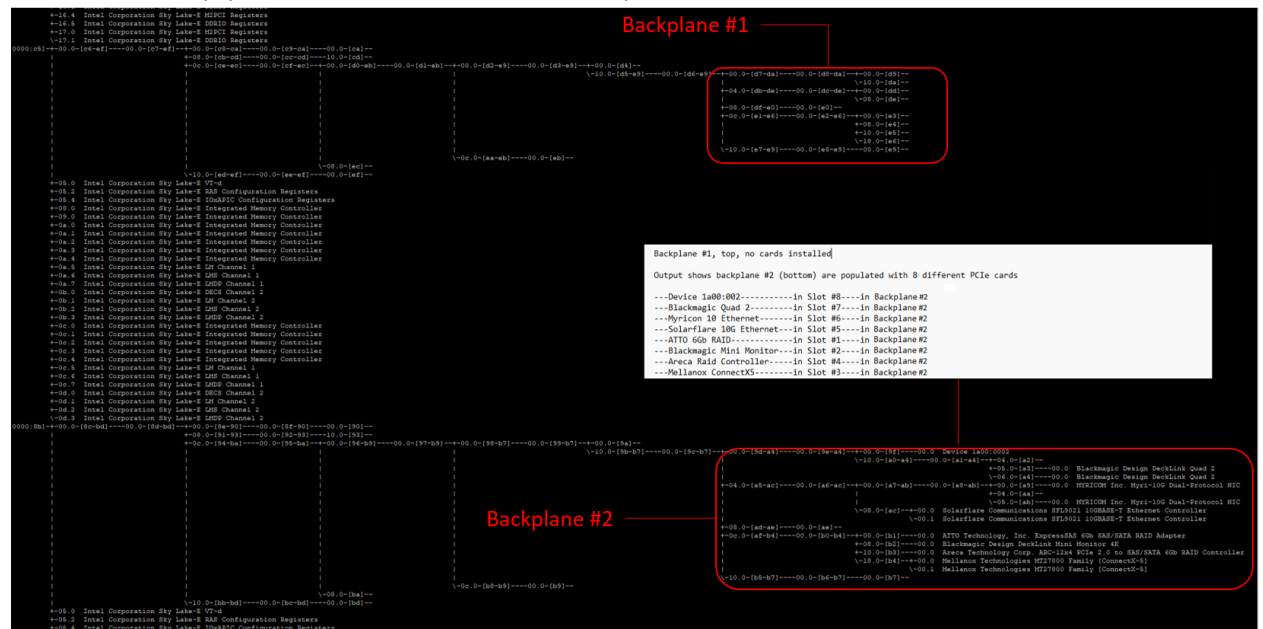

- Configuration: Two Host cards are linked to two target cards + two 8slot backplanes.
	- o No cards in the downstream slots on both backplanes.
- Screenshot below shows the hierarchy order of the OSS-581 downstream PCIe slots on LINUX OS environment.

This hierarchy may change depending on the operating system, CPU, motherboard being used and the location of the PCIe slot where the host card is plugged in on the motherboard.

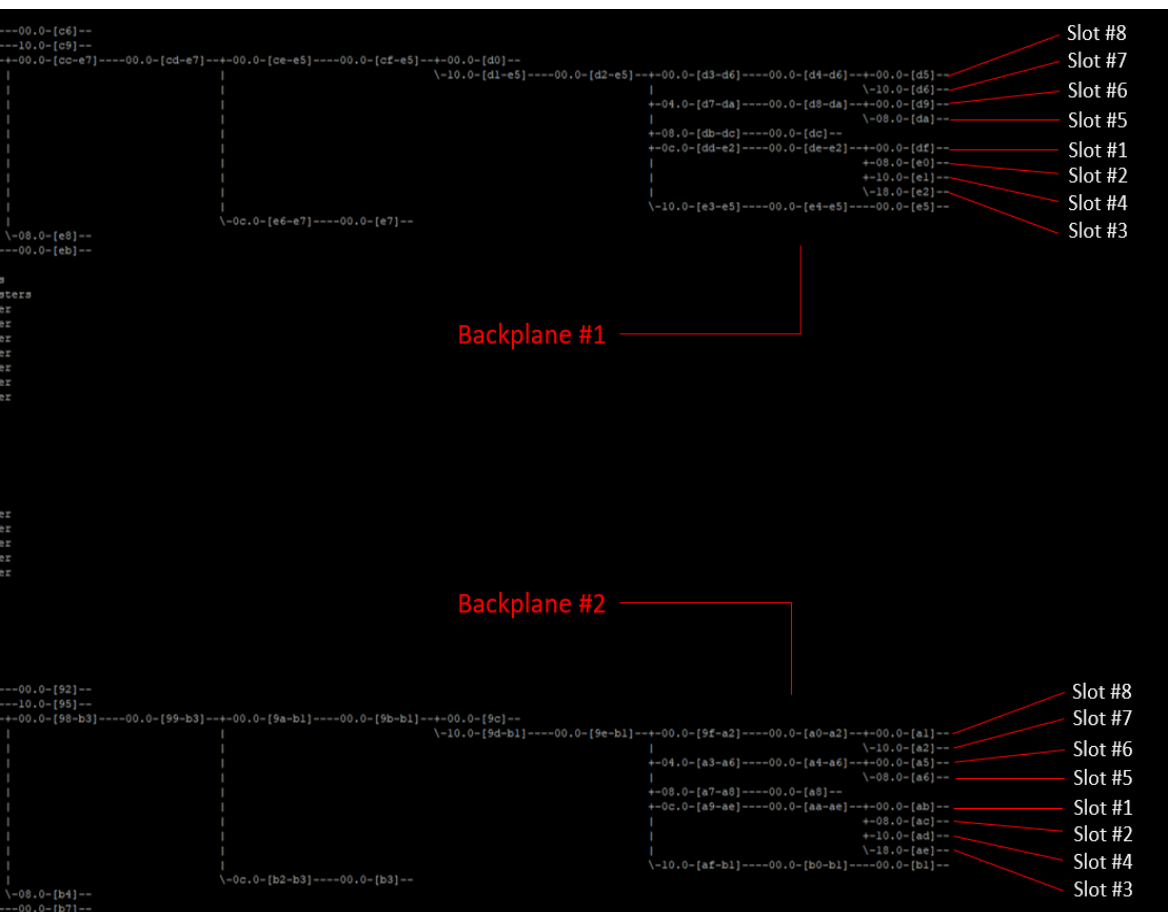

#### **1 Host card + 2 Target Cards + 2 8slot Backplanes**

- Configuration: 1 Host card is linked to two target cards + two 8slot backplanes.
	- o No cards on both backplanes.
- Type or enter the command "lspci -vvtt" on a terminal window.
	- o The screenshot below shows the hierarchy (tree-like structure) of the 16-slot expansion, 1 host card linked to two target cards + two 8slot backplanes, without PCIe cards installed.

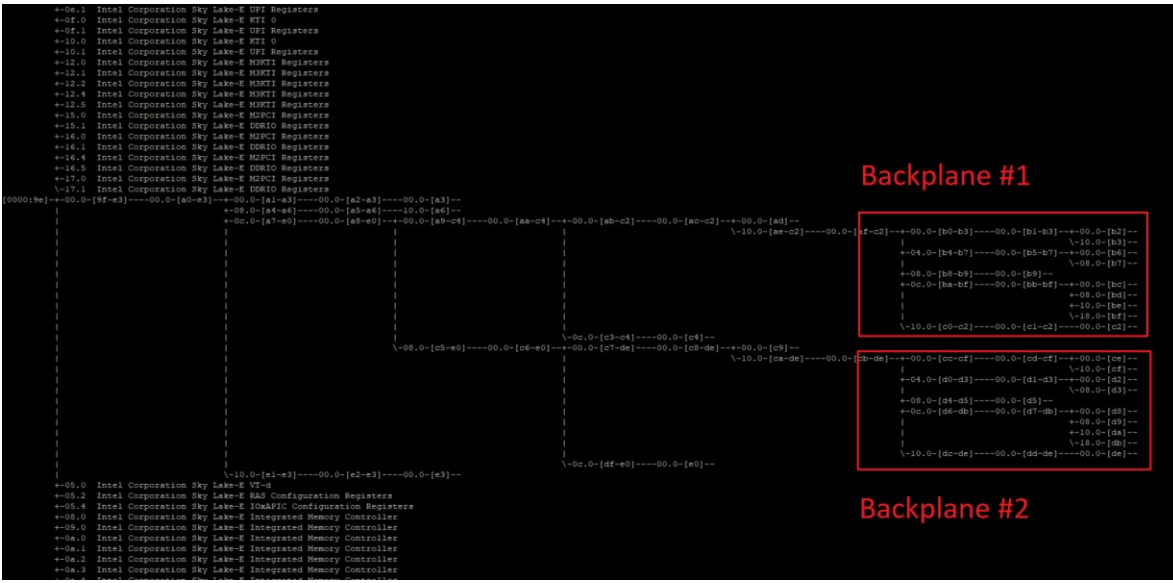

- Configuration: 1 Host card is linked to two target cards + two 8slot backplanes.
	- o 8 PCIe cards installed in backplane #1
- Type or enter the command "lspci -vvtt" on a terminal window.
	- o Below screenshot shows the tree-like structure of the 16-slot expansion unit showing backplane #1 populated with 8 different PCIe cards. Backplane #2 with no cards in the downstream slots.

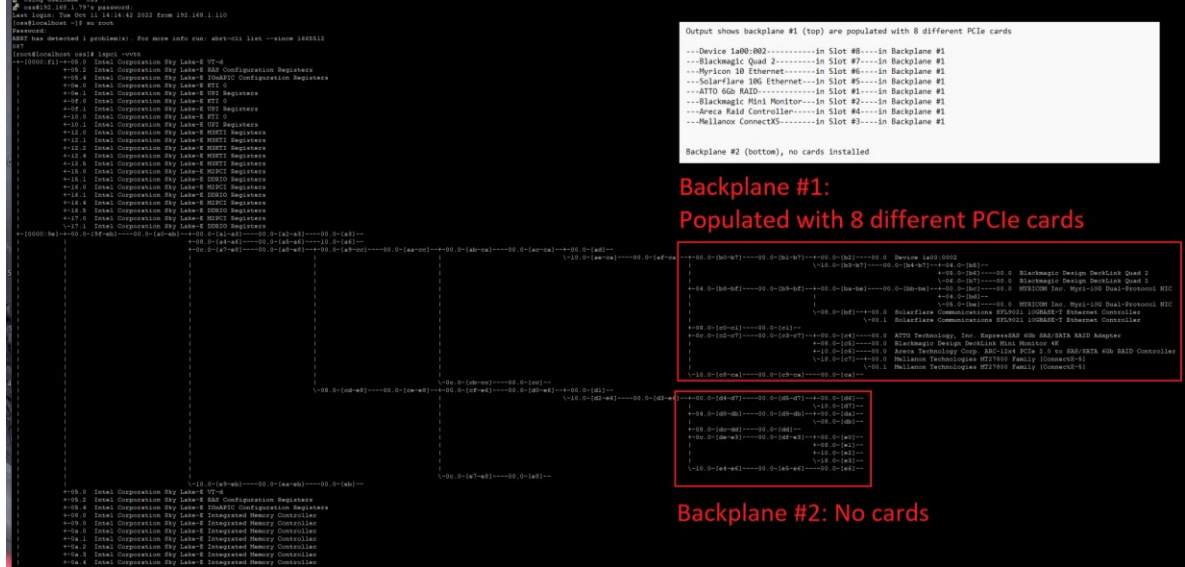

- Configuration: 1 Host card is linked to two target cards + two 8slot backplanes. 8 PCIe cards installed in backplane #2
- Below screenshot shows the tree-like structure of the 16-slot expansion unit showing backplane #2 populated with 8 different PCIe cards. Backplane #1 with no cards in the downstream slots.

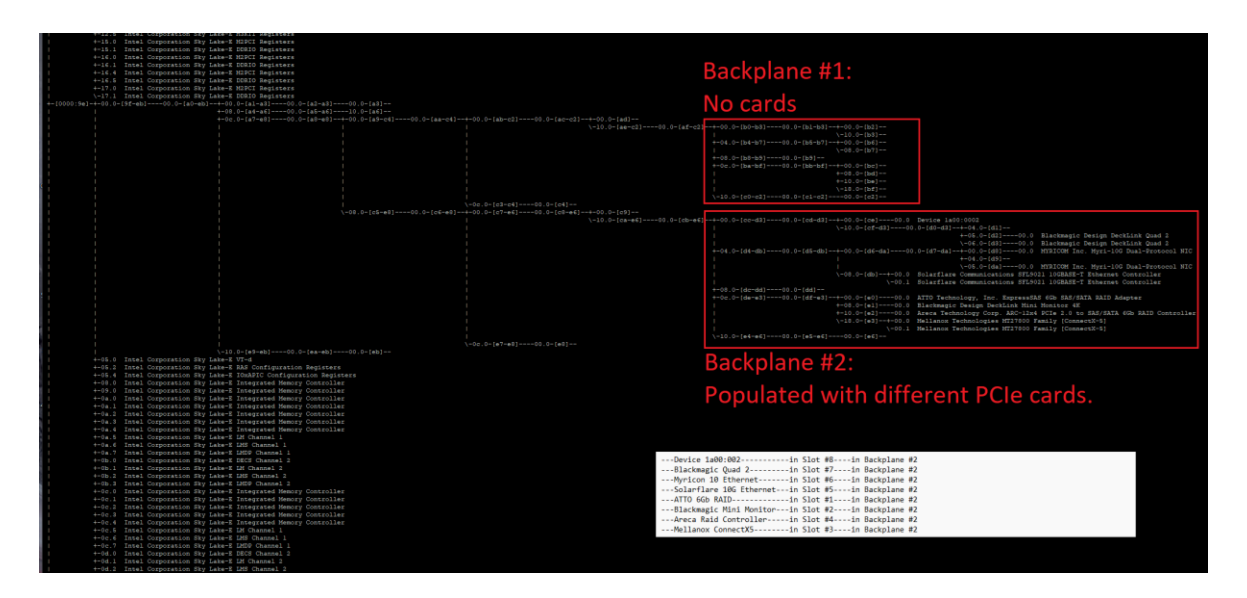

- Configuration: 1 Host card linked to two target cards + two 8slot backplanes.
	- o No cards on both backplanes.

• Screenshot below shows the hierarchy order of the OSS-581 downstream PCIe slots on LINUX OS environment. This hierarchy may change depending on the operating system, CPU, motherboard being used and the location of the PCIe slot where the host card is plugged in on the motherboard.

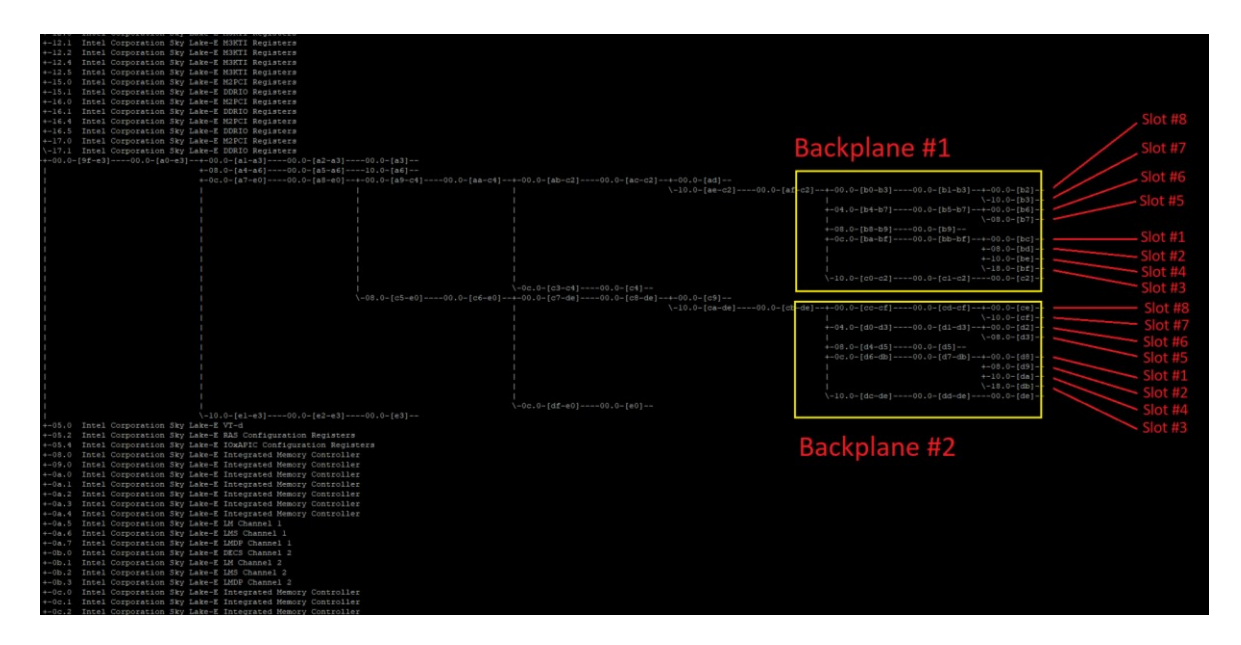

#### <span id="page-40-0"></span>**16.2 Windows OS**

This section will show you how to check and verify the OSS expansion unit on Windows OS. Start the Windows Device Manager, select view from the top menu, and then select 'Device by Connection.'

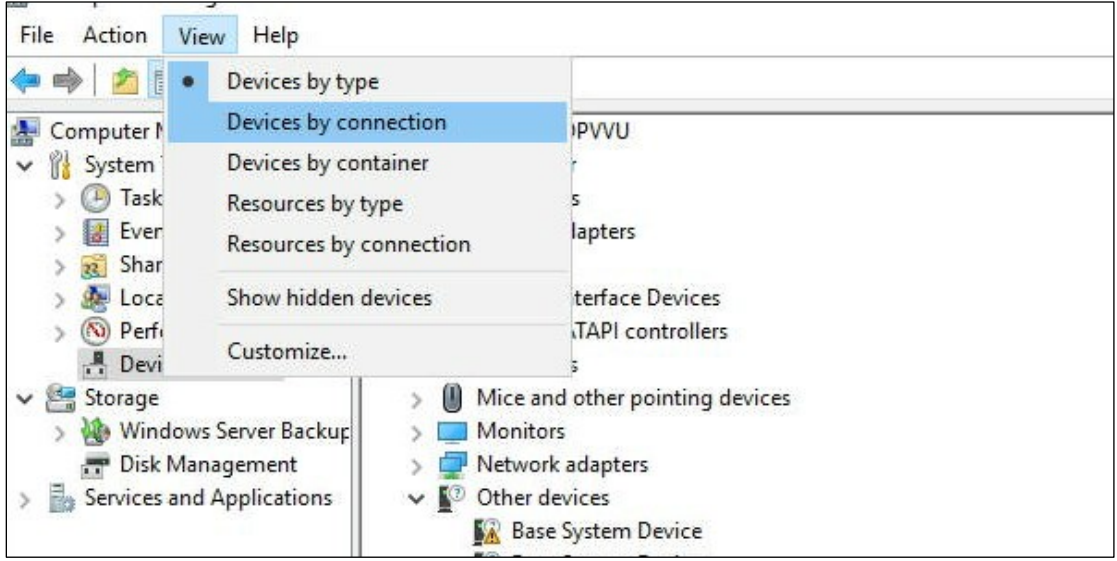

Select and expand PCI Express Root Port.

- An instance of PCI Express Upstream Switch Port will appear; select and expand the arrow signs.
	- o Four instances of PCI Express Downstream Switch Ports will show up.
	- o Select and expand all PCI Express Downstream Switch Ports.
- Continue to expand all arrow signs until everything is fully expanded.

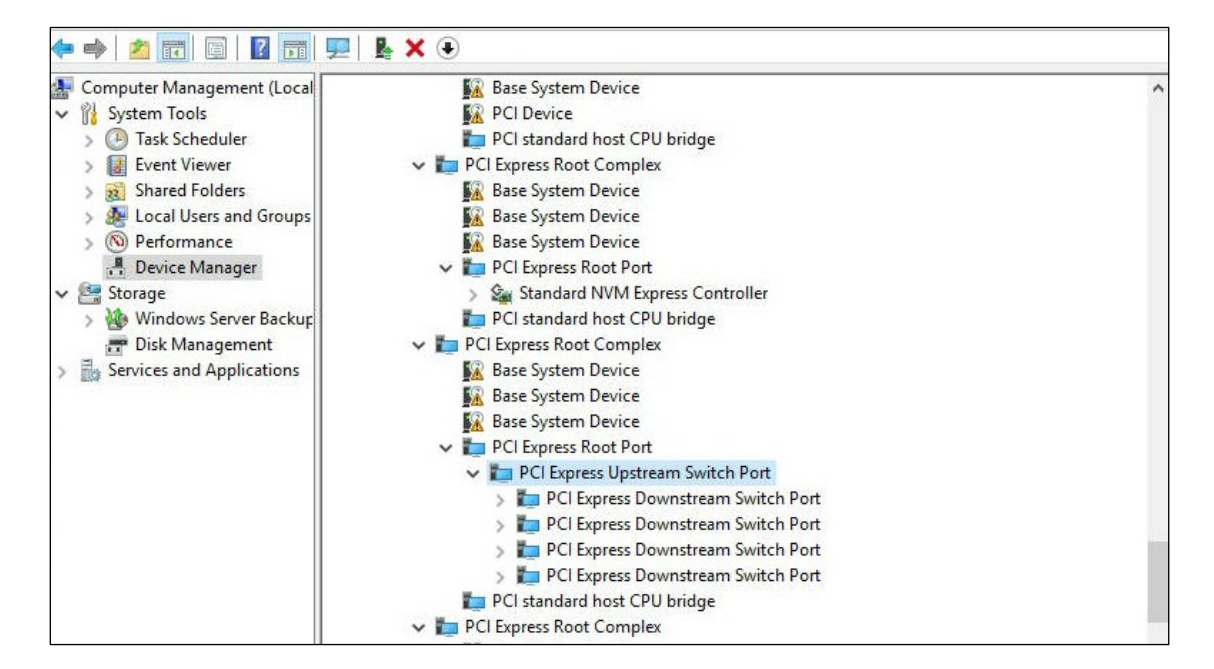

#### <span id="page-41-0"></span>**16.2.1 Adapter cards & Backplanes**

#### **2 Host cards + 2 Target Cards + 2 Backplanes**

• Two host cards are linked to the expansion chassis; one host card per target card (linked by two cables). Each backplane shows up in a separate PCI Express Root Port.

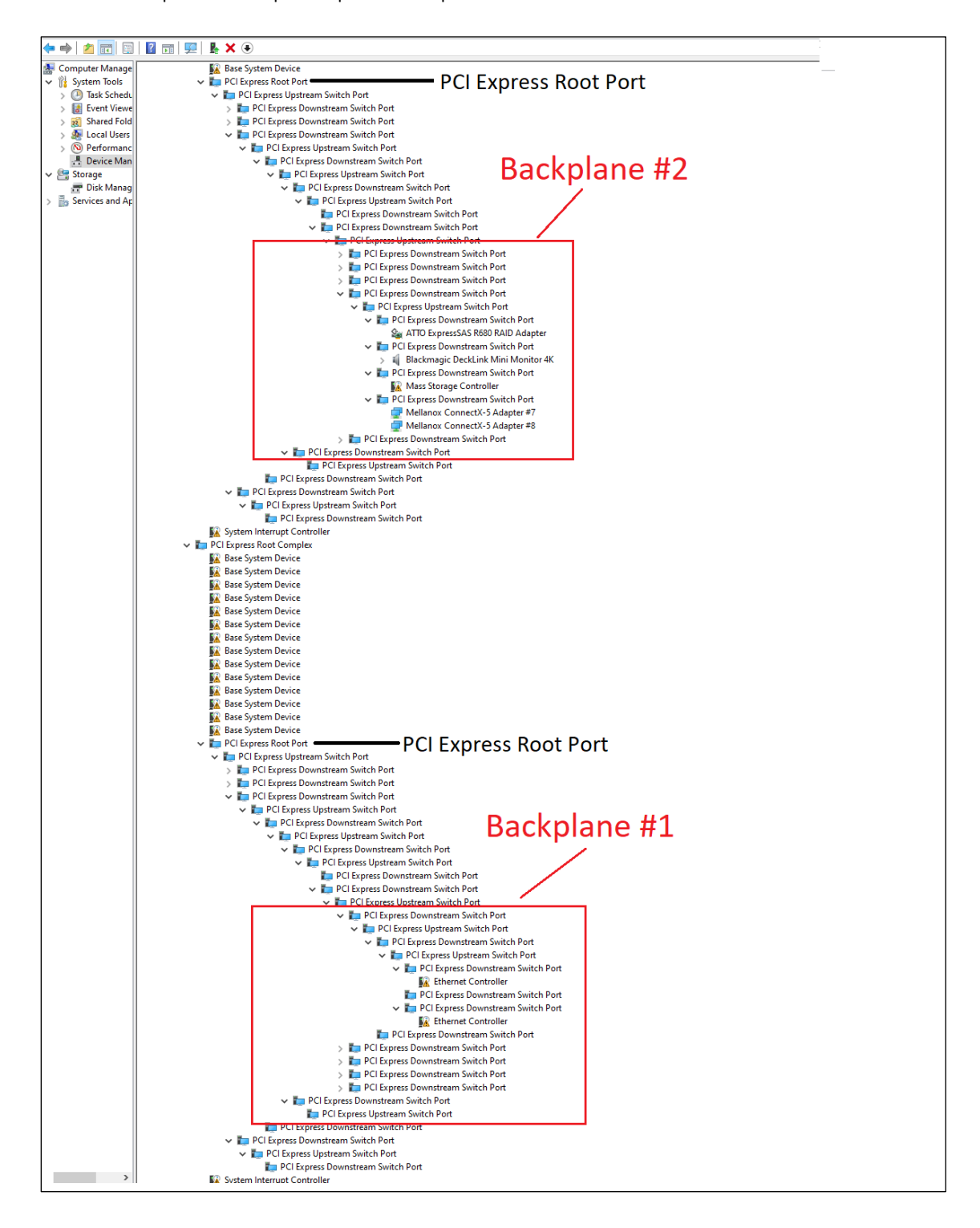

#### **2 Host Cards only**

The screenshot below represents "Windows Device manager detecting two host adapter cards" only.

- These two host adapter cards are not linked to an expansion unit.
- Each host adapter card shows up in a separate PCI Express Root Port.

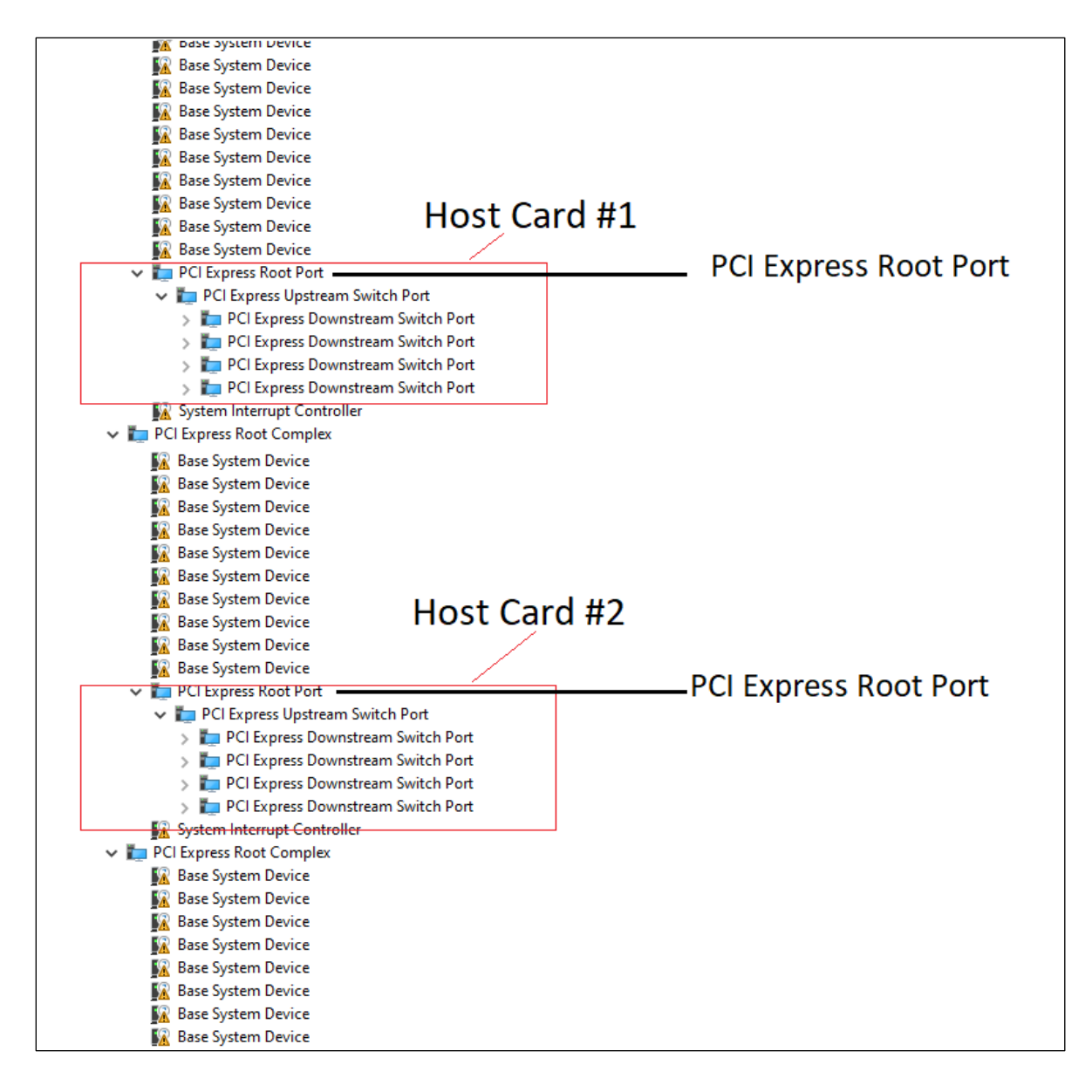

Screenshot below represents "two host cards fully expanded in Windows Device Manager."

• Both cards are not linked to an expansion unit.

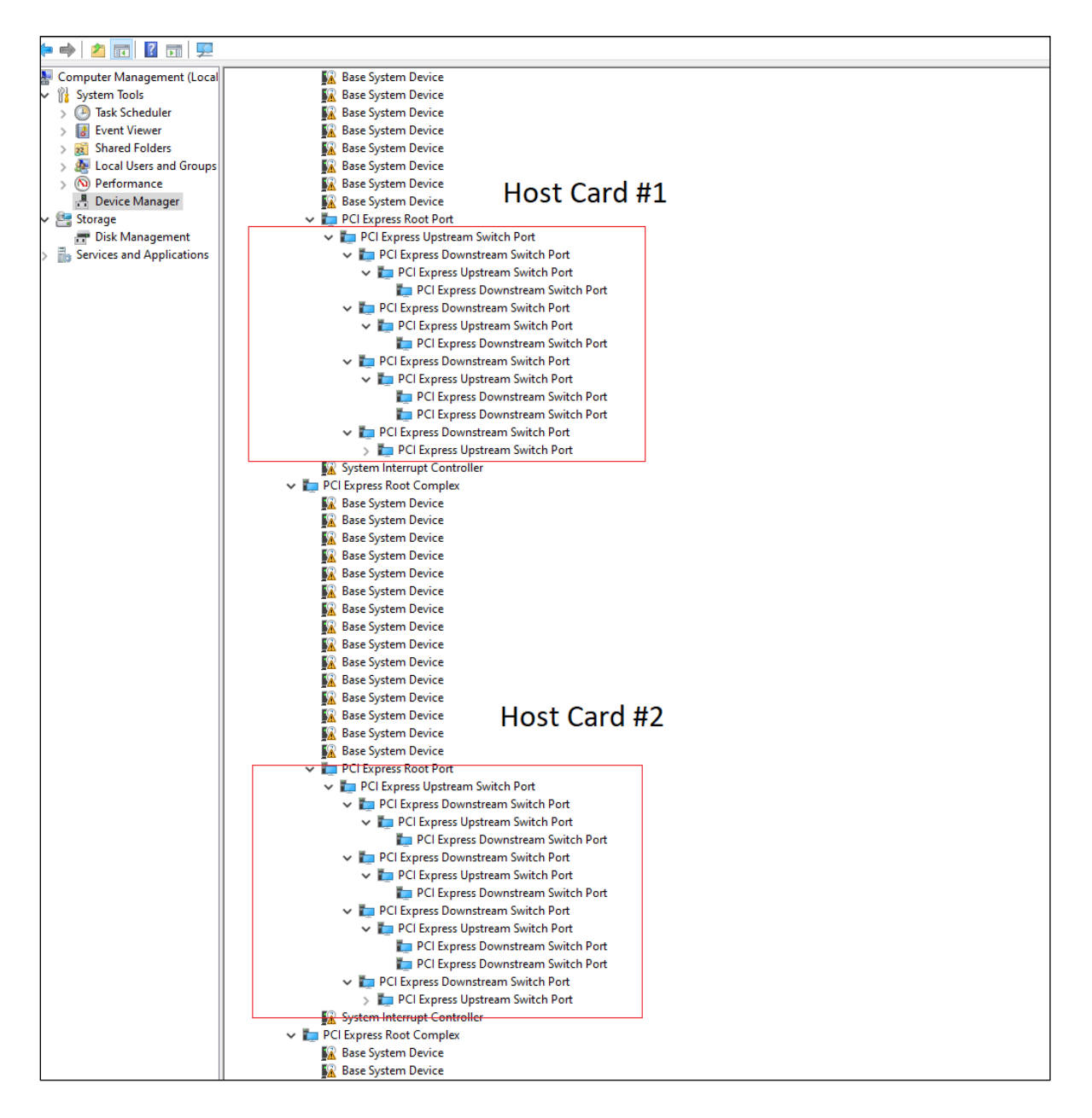

#### **1 Host Card + 2 Target Cards + 2 Backplanes**

- One host card is linked to two target cards in the expansion unit.
- Both backplanes are in the same PCI Express Root Port.

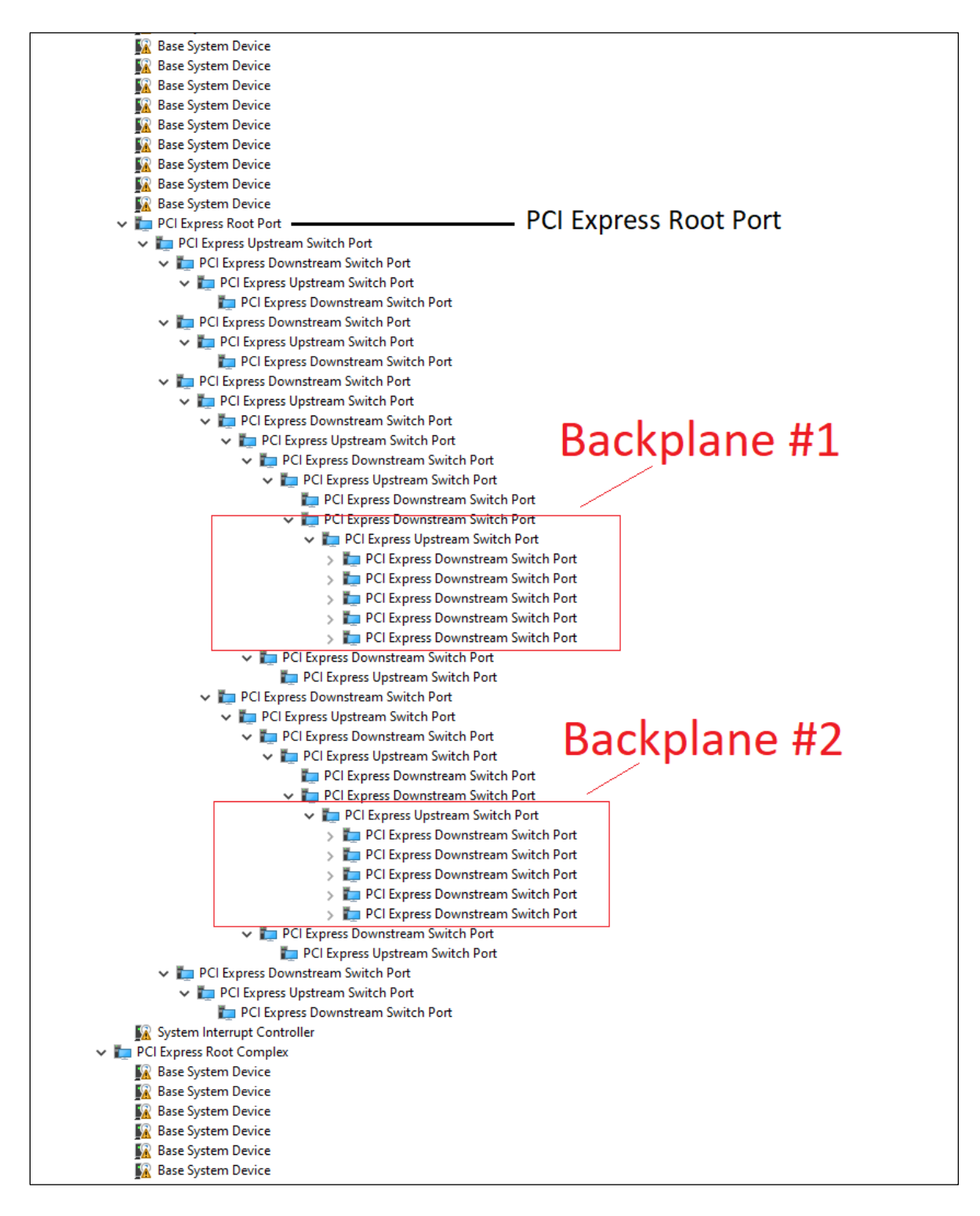

#### **1 Host Card only**

The screenshot below represents "Windows Device manager detecting one host adapter card."

• The single host adapter card is not linked to an expansion unit

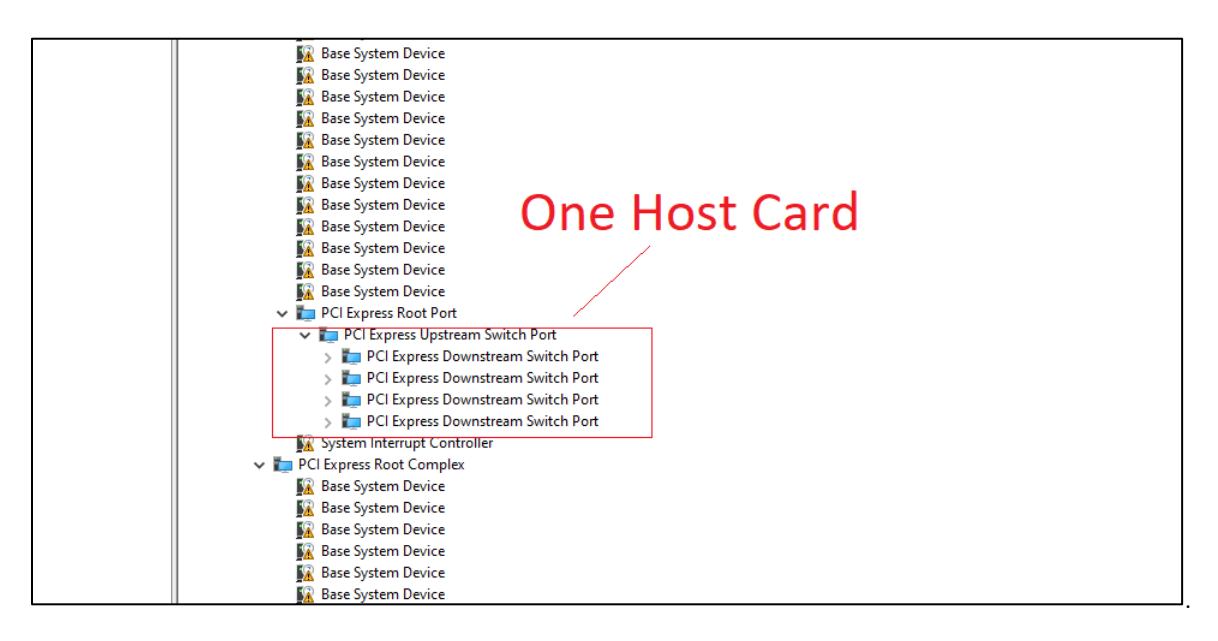

Screenshot below represents "one host card fully expanded in Windows Device Manager."

• The host card is not linked to an expansion unit.

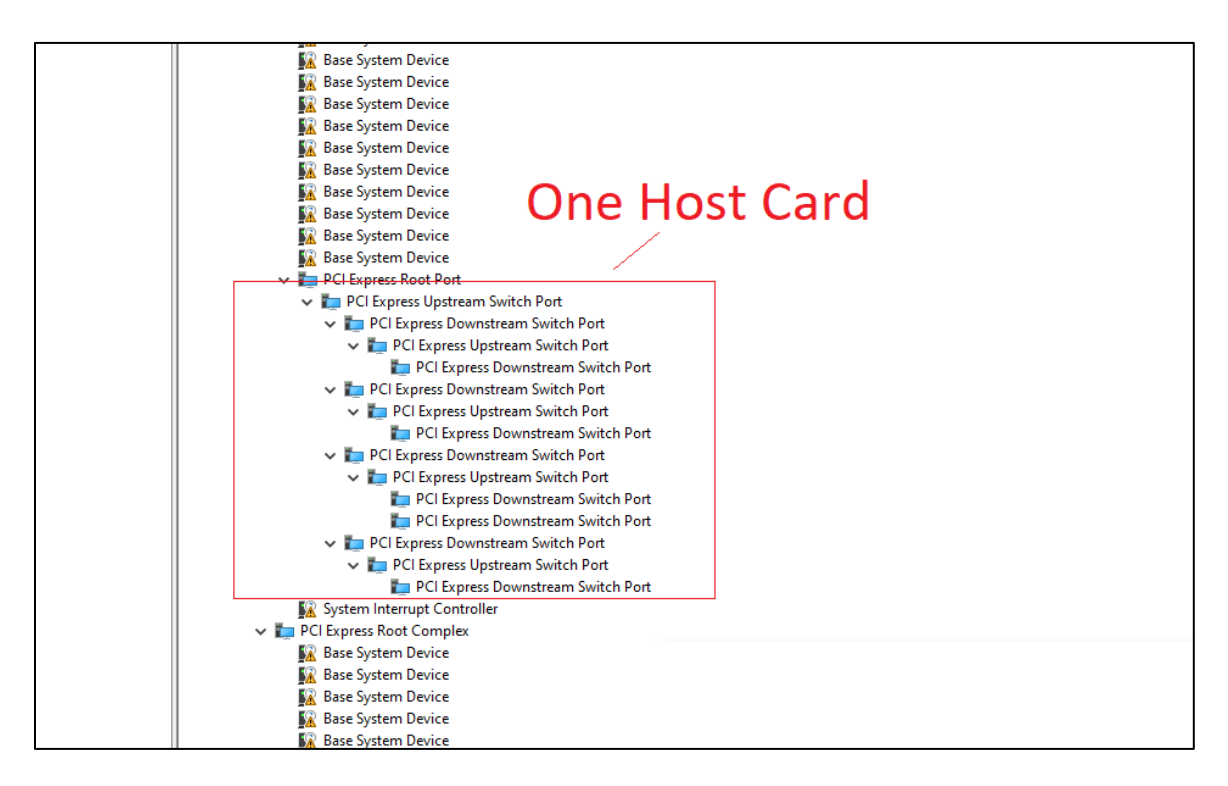

#### <span id="page-46-0"></span>**16.2.2 Device Hierarchy**

#### **2 Host cards + 2 Target Cards + 2 8slot Backplanes**

- Configuration: 2 Host cards linked to two target cards + two 8slot backplanes. 8 PCIe cards installed in backplane #1.
- Screenshots below shows Windows Device Manager detecting backplane #1 populated with 8 different PCIe cards.
- Each backplane shows up in a separate "PCI Express Root Port."

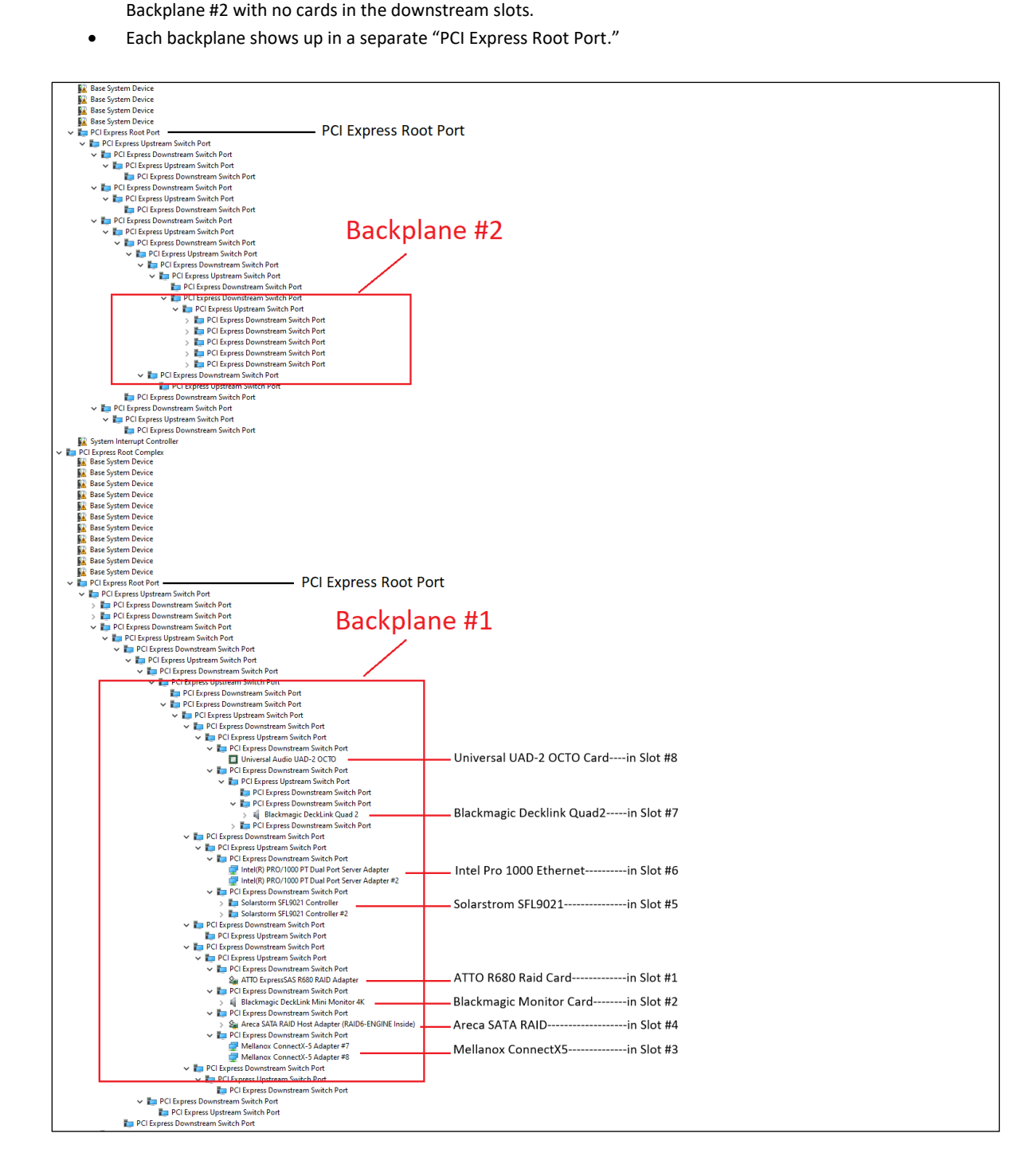

- Configuration: 2 Host cards linked to two target cards + two 8slot backplanes. 8 PCIe cards installed in backplane #2.
- Screenshots below shows Windows Device Manager detecting backplane #2 populated with 8 different PCIe cards. Backplane #1 with no cards in the downstream slots.
- Each backplane shows up in a separate "PCI Express Root port."

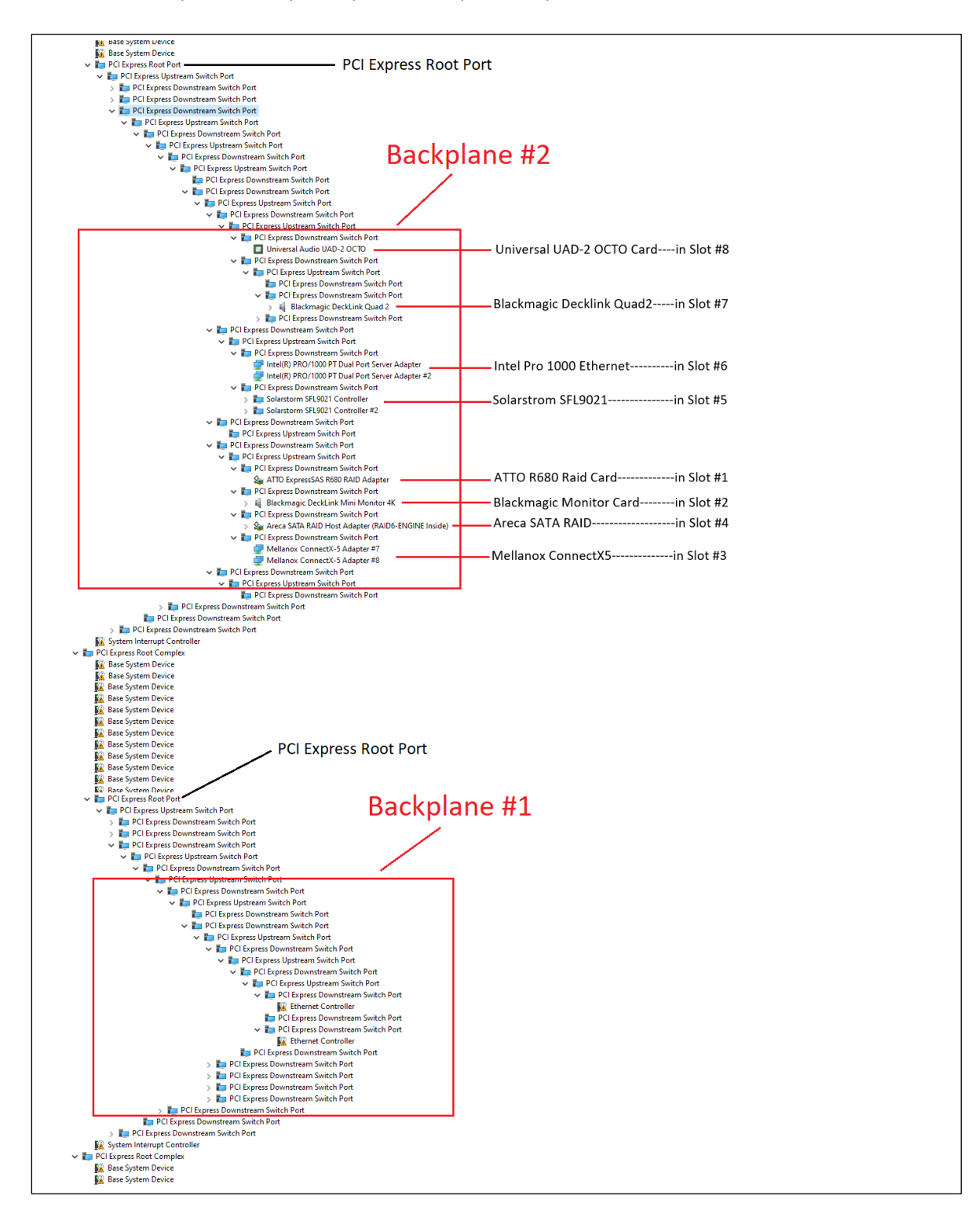

#### **1 Host Card + 2 Target Cards + 2 Backplanes**

- Configuration: 1 Host card linked to two target cards + two 8slot backplanes. 8 PCIe cards installed in backplane #1
- Screenshots below shows Windows Device Manager detecting backplane #1 populated with 8 different PCIe cards. Backplane #2 with no cards in the downstream slots.
- Both backplanes show up in the same "PCI Express Root port."

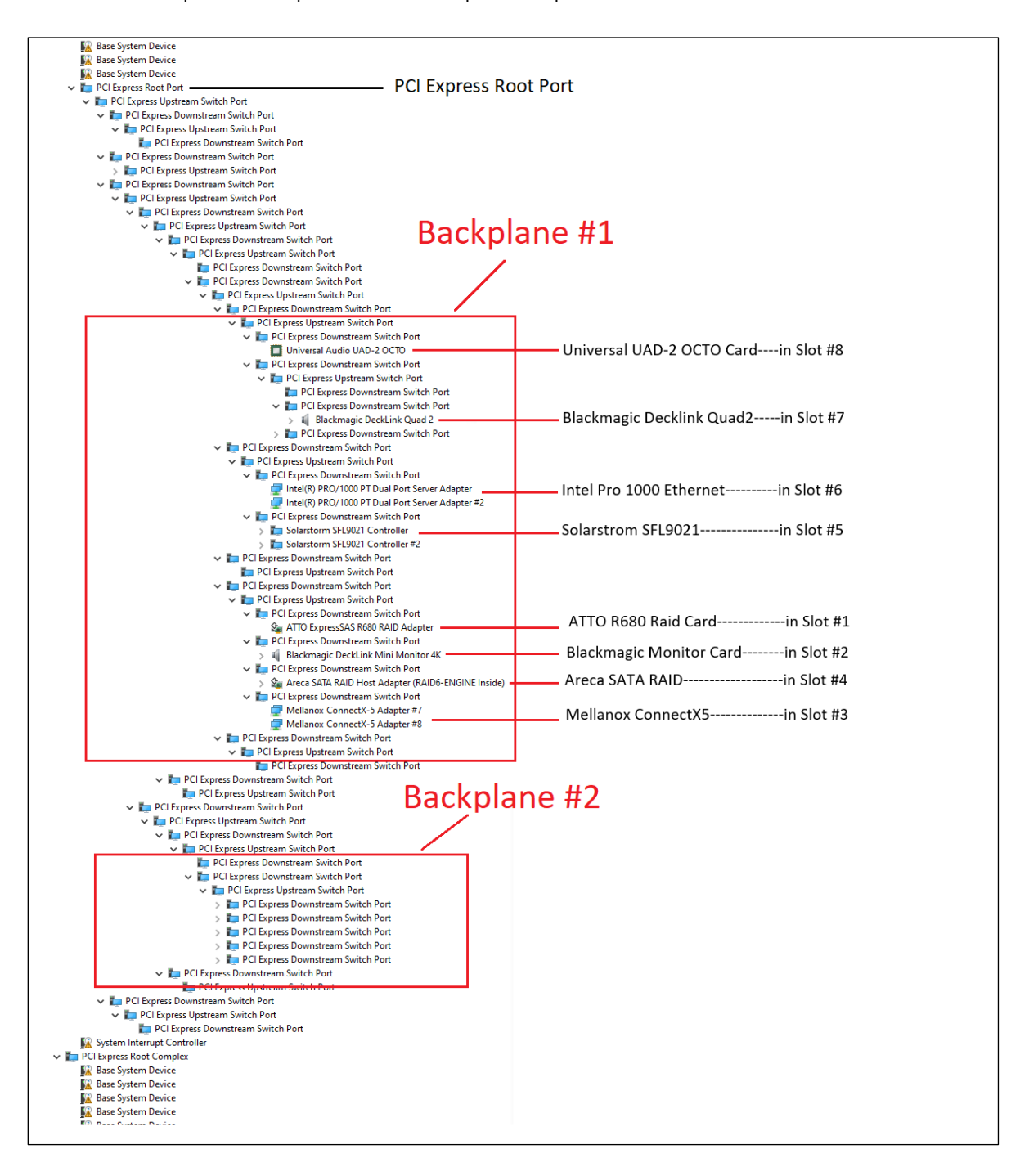

- Configuration: 1 Host card linked to two target cards + two 8slot backplanes. 8 PCIe cards installed in backplane #2.
- Screenshots below shows Windows Device Manager detecting backplane #2 populated with 8 different PCIe cards. Backplane #1 with no cards in the downstream slots.
- Each backplane shows up in the same "PCI Express Root port."

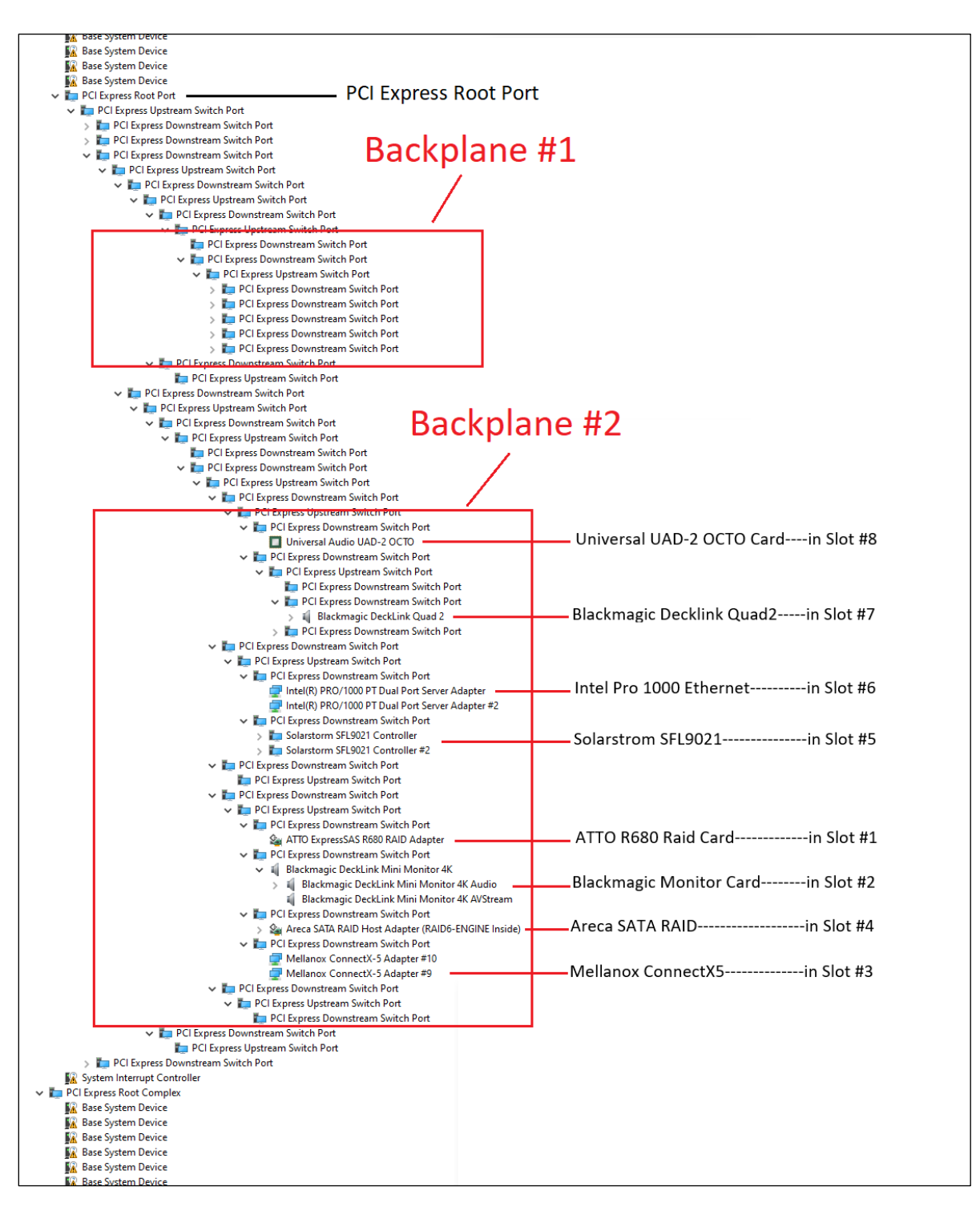

#### **1 Host Card only**

The screenshot below represents "Windows Device manager detecting one host adapter card." The single host adapter card is not linked to an expansion unit

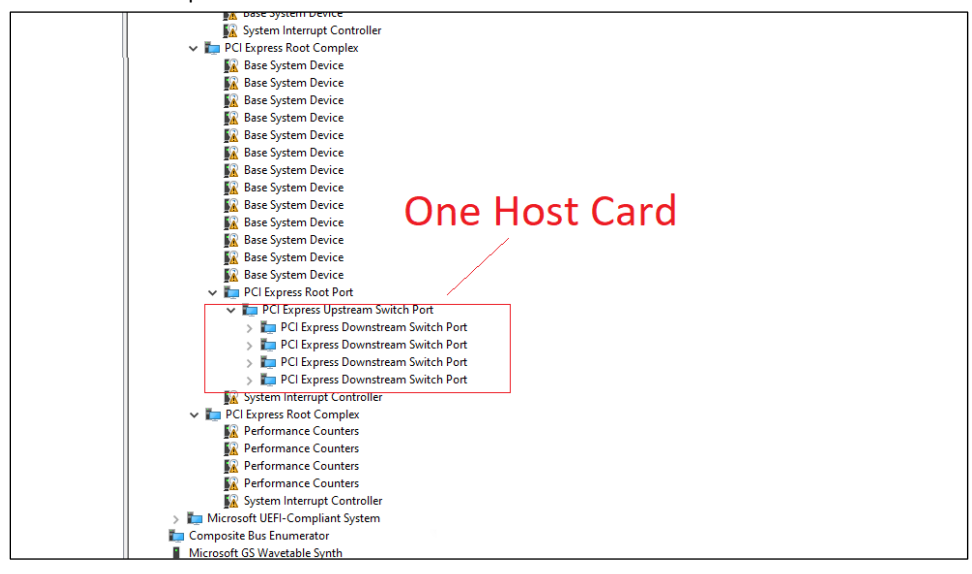

Screenshot below represents "one host card fully expanded in Windows Device Manager." The host card is not linked to an expansion unit.

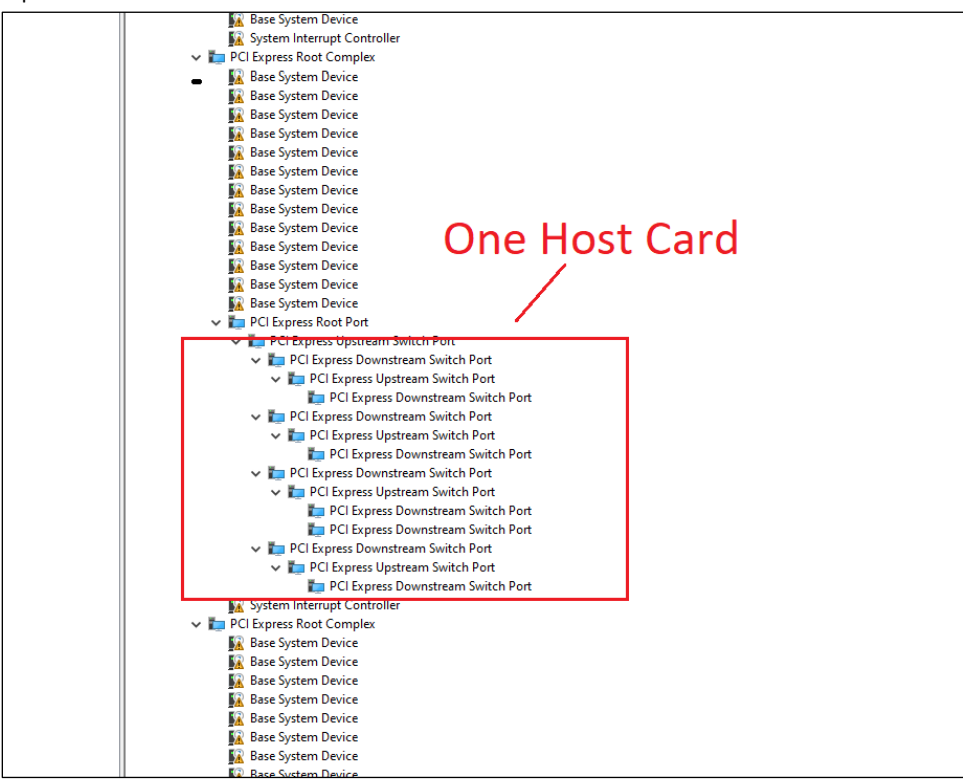

# <span id="page-51-0"></span>**17 Important Technical Information**

### <span id="page-51-1"></span>**17.1 Slot Type**

Slot Type: Closed-ended PCIe slot / connector, all the slots are x16 mechanical.

- Six x8 electrical slots (slots 1, 2, 3, 4, 5 and 6)
- Three x16 electrical slots (slots 0, 7 and 8)
	- o Option slot 8 is configurable to operate in x8 or x16.

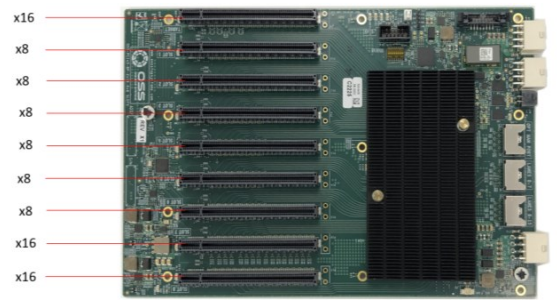

### <span id="page-51-2"></span>**17.2 ARF6 Connectors**

The ARF6 Connector is for connecting ARC6 cables to daisy chain two backplanes together or to create a bridge between the PCIe Option SLOT and the PCIe switch.

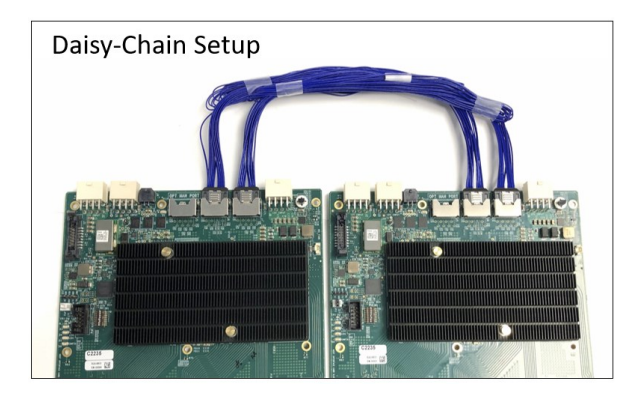

For Daisy-Chain setup, follow the diagram below for connecting the ARC cables between two backplanes.

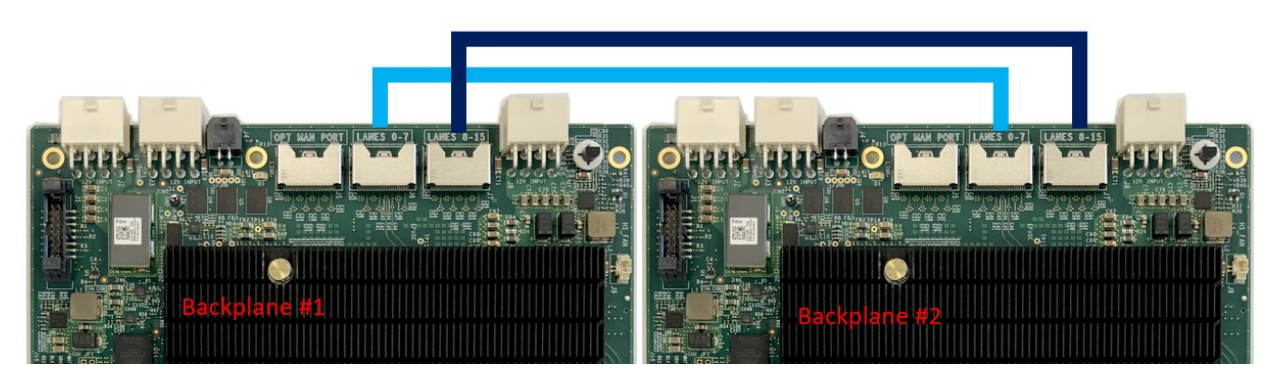

#### **Enabling Option Slot #8**

Photos below showing the location of the ARF6 connectors, top and bottom.

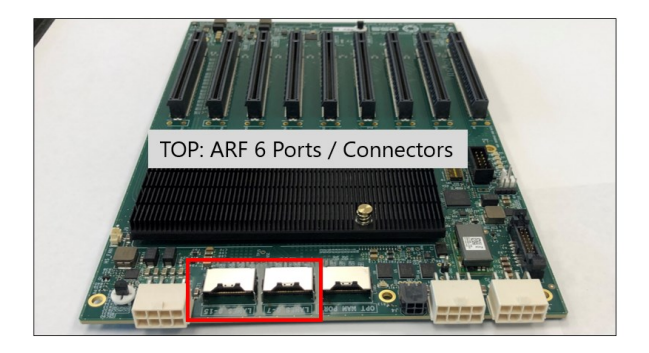

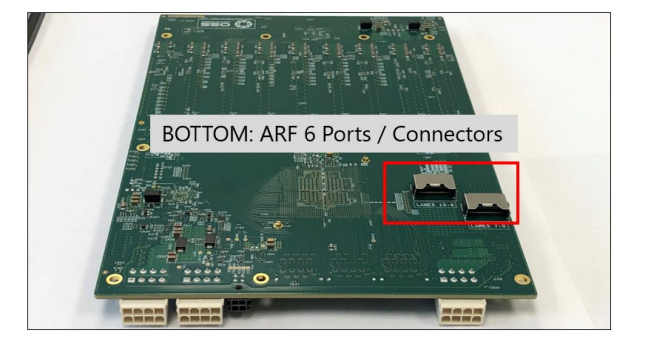

To enable "Option Slot", attach the ARC 6 cables between the TOP and Bottom ARF6 connectors. This creates a connection between the PCIe switch and the Option Slot.

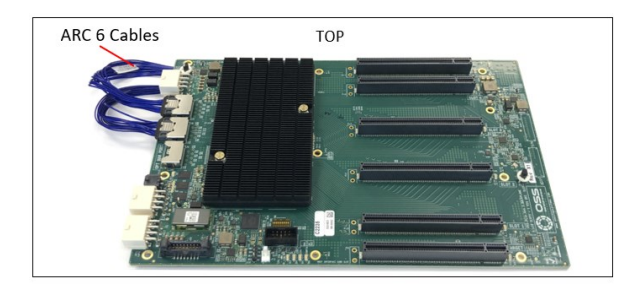

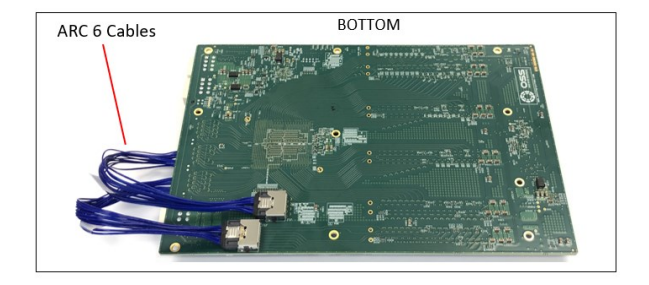

Follow the diagram below for connecting the Arc Cables between top and bottom ARF6 ports.

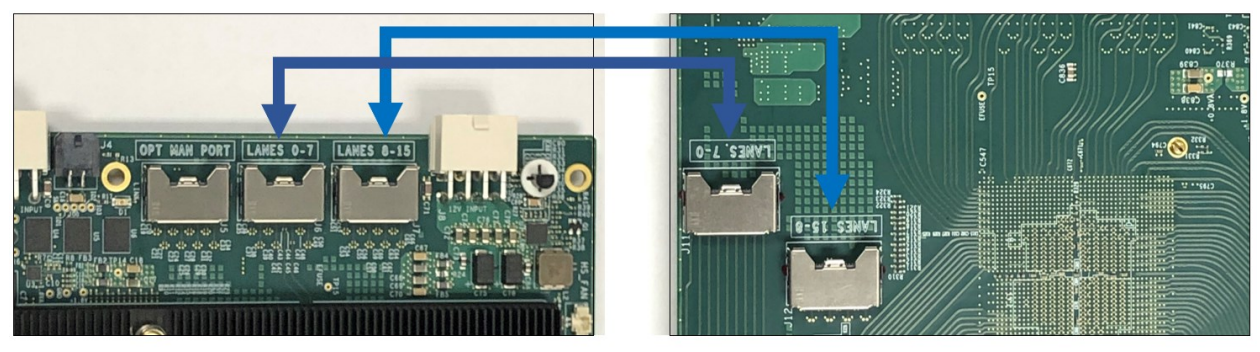

Top Backplane

**Bottom Backplane** 

If cables are not connected between the TOP and Bottom ARF6 connectors, the slot # 8 will remain inactive. Any cards you plugin in the option slot will be inoperative.

# <span id="page-53-0"></span>**17.3 Slot Number and Port Mapping**

Each slot on the OSS backplane is mapped to a PCIe port on the PCIe switch. Port mapping is hard-coded, it is fixed. No means of changing or modifying it.

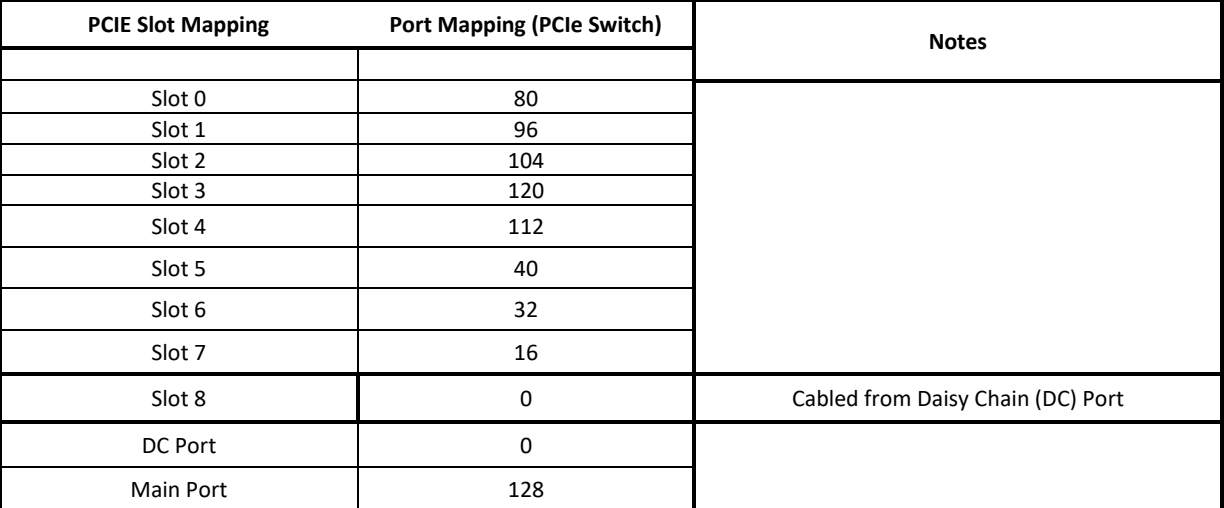

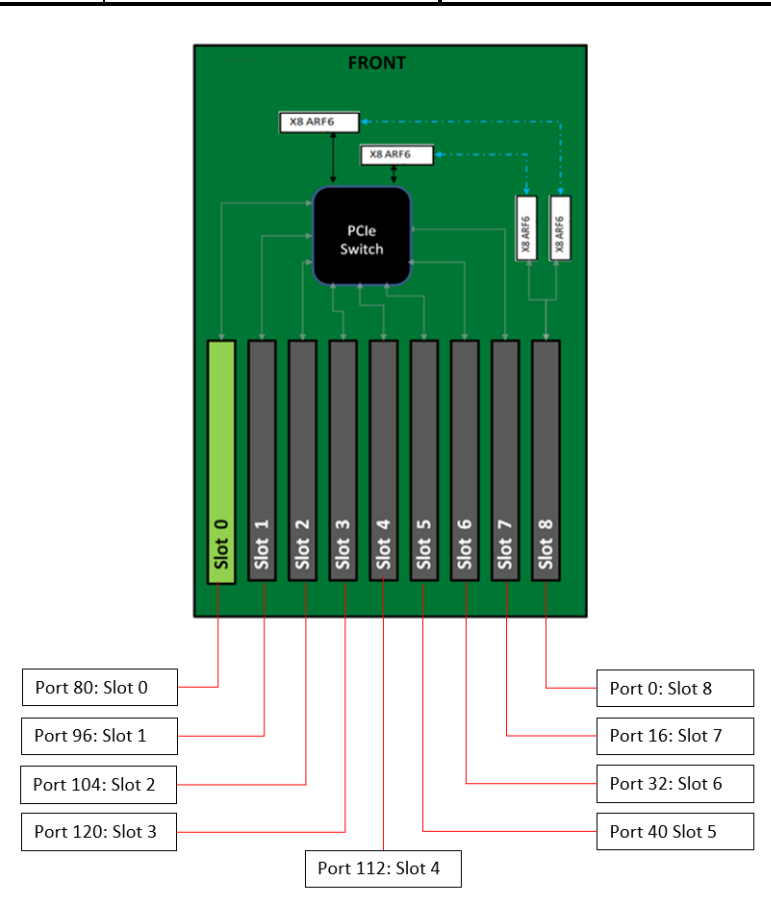

#### <span id="page-54-0"></span>**17.4 PS\_ON**

The board has a two-pin connector for placing a shunt / jumper that allows the backplane to be ON all the time when an ATX power supply is switched ON. See photos below for the location of the JP3 connector on the backplane. You can buy the shunt from any online hardware stores.

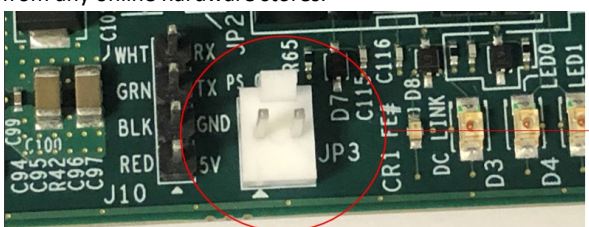

Shunt / Jumper

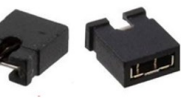

### <span id="page-54-1"></span>**17.5 Power Supply**

Power Options

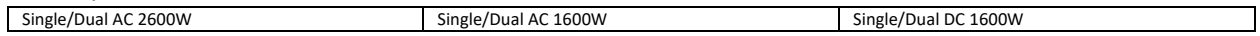

Single/Dual AC Power Supply

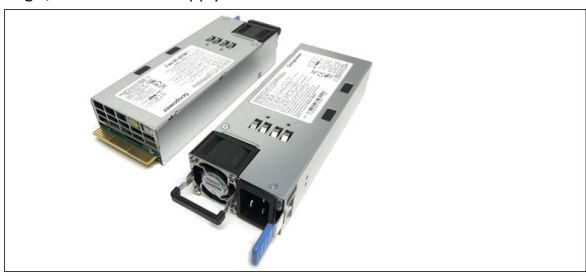

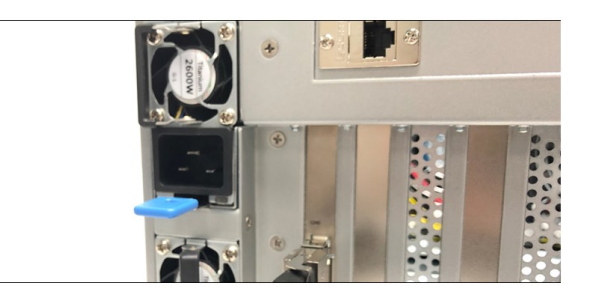

DC Power Supply

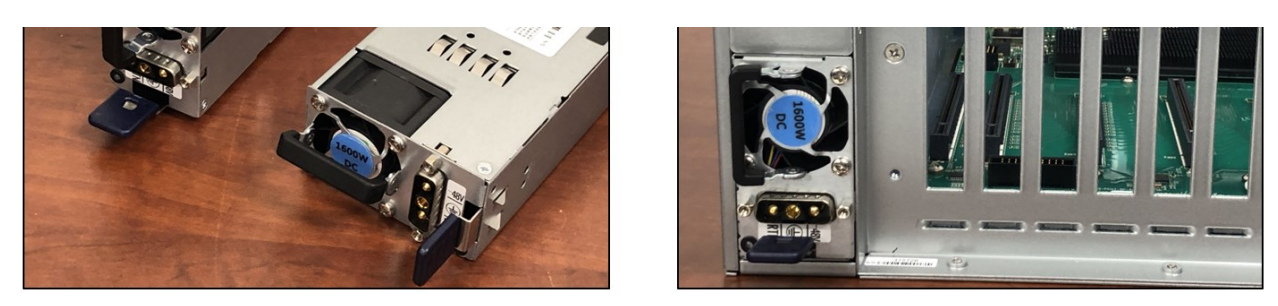

Standard or base model 4UP-Gen5 unit comes with one or two replaceable AC power supply modules (ea. 1600 W)

- With two power supply modules installed:
	- o Share the power load requirements during normal operations.
	- o Should one module fail for any reason, the power load will be shifted to the other module.
- LED indicator to keep you informed on normal/abnormal conditions for your PSU.
	- o An indicator for the failure would be the LEDs on the back panel of the power supply behind the chassis.
	- o For non-functioning equipment, these indicators would not show

#### <span id="page-55-0"></span>**17.5.1 Removing AC Power Supply**

- 1. Disconnect the power cord from the power supply you are removing.
- 2. Grasp the power-supply handle.
- 3. Press the black release latch **upward** and hold it.
- 4. Pull the power supply out of the bay.

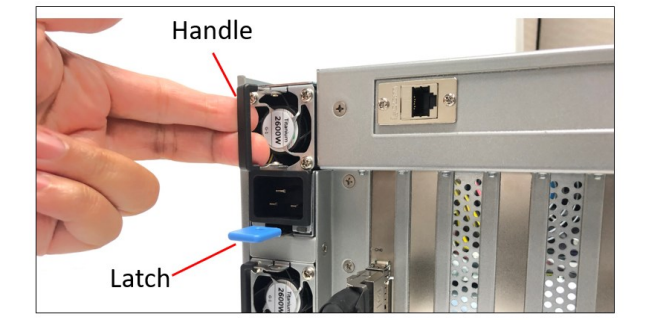

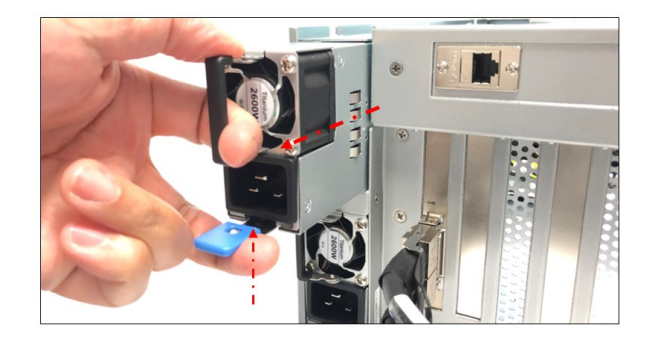

### <span id="page-56-0"></span>**17.6 Fan**

The expansion unit has three fans installed with sufficient capacity to provide cooling to the extreme-high-heat- generating GPUs. These are high CFM / RPM replaceable fans. The fans have a PWM controlled fan speed (4x lead wires), regulated by the temperature sensors within the system.

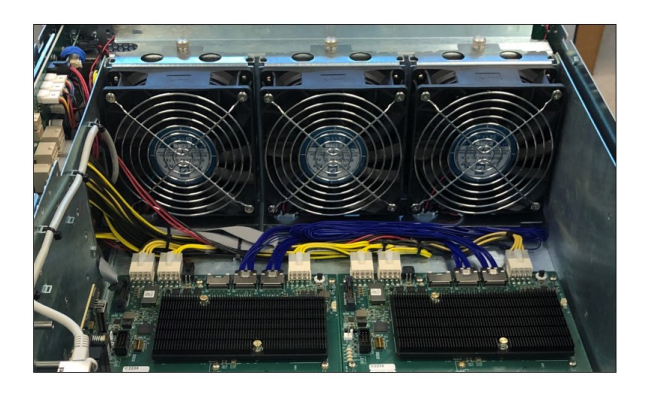

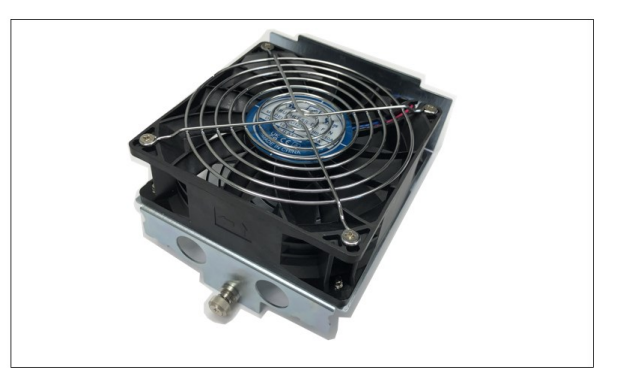

#### <span id="page-56-1"></span>**17.6.1 Fan Specifications**

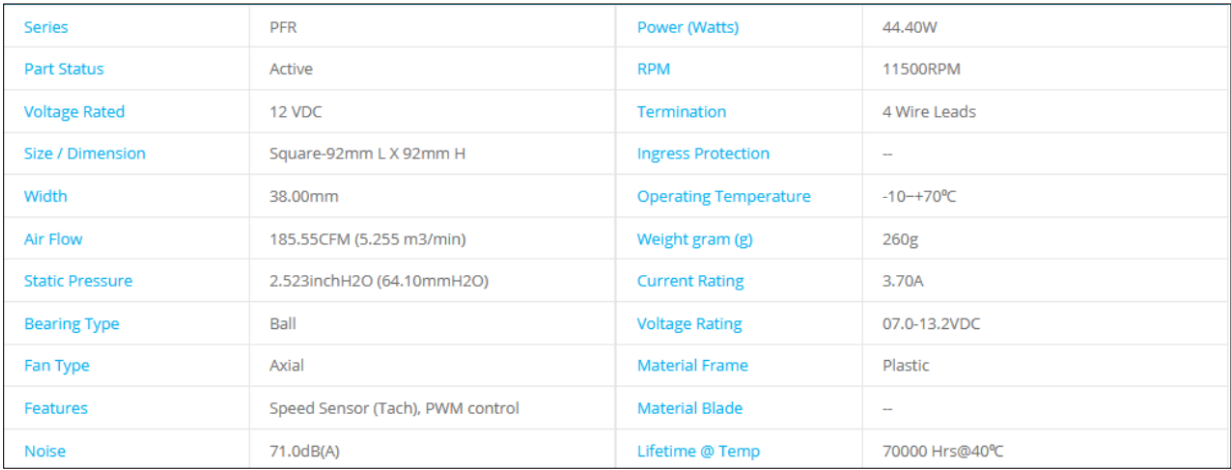

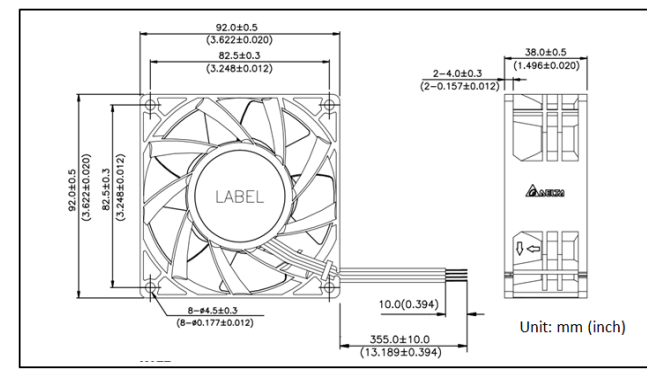

LEAD WIRE UL 1061 -F- AWG #22 Black Wire: Negative Red Wire: Positive Blue Wire: Frequency(F00) Yellow Wire: Speed Control (PWM)

#### <span id="page-57-0"></span>**17.6.2 How to remove Fan**

Loosen the thumbscrew and gently pull the fan out, see photos below.

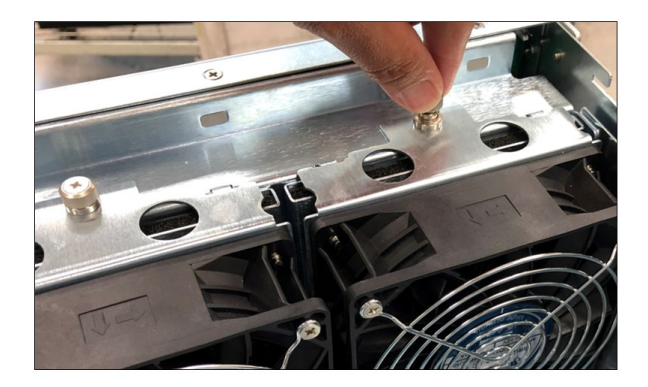

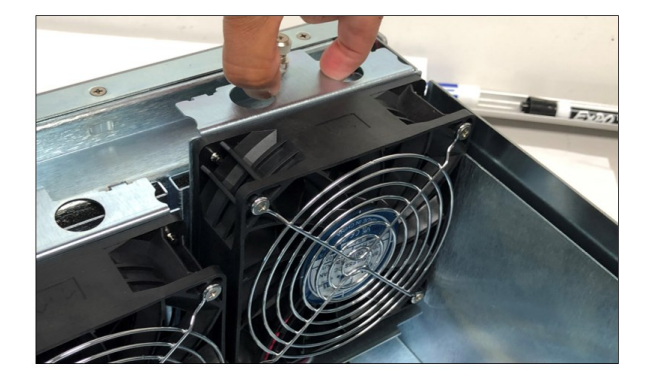

#### <span id="page-57-1"></span>**17.6.3 Fan Foam Air Filter**

The 4UP can be configured to come with fan foam air filters with minimal airflow resistance to prevent dust from entering the expansion unit. You can easily remove and clean the filter. To access the foam air filter, simply remove the fan first and pull the filter out, see photos below.

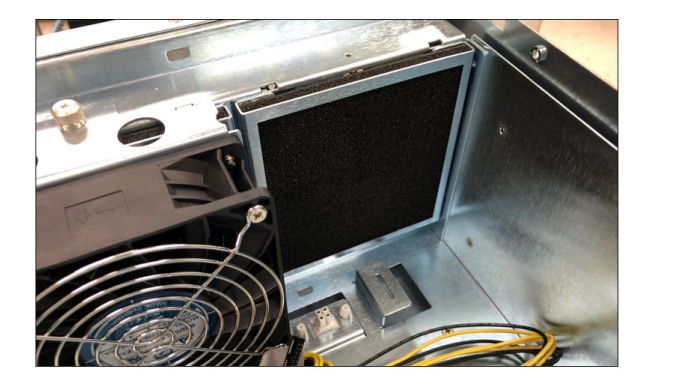

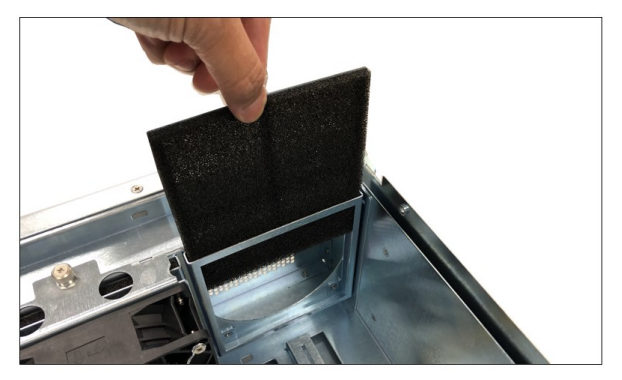

The foam fan filter is optional. It can be ordered and installed during assembly.

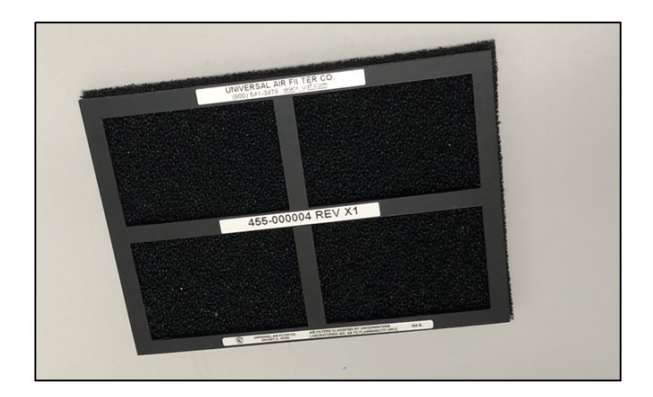

# <span id="page-58-0"></span>**17.7 Auxiliary power cables**

The aux power cable is available for the unit, but it is not a standard item. It is optional and sold separately. If your card requires an extra power, please contact our Sales team.

There are two different sets of aux power cables, see table below.

| <b>Aux Power</b><br>Cable | <b>Part Number</b>    | <b>Description</b>                                                           | Connector                    | #of Connector             |
|---------------------------|-----------------------|------------------------------------------------------------------------------|------------------------------|---------------------------|
| 8 pin                     | 290-010-037-<br>RC-01 | Cable Assy, Aux Pwr, 8 Pin, NVIDIA 2.0, 12", Expansion<br>System, M176 (OSS) | 8-pin male to 8-pin male     | One 8-pin connector       |
|                           | 290-010-037-<br>RC-02 | Cable Assy, Aux Pwr, 8 Pin, NVIDIA 2.0, 24" Expansion<br>System, M176 (OSS)  | 8-pin male to 8-pin male     | One 8-pin connector       |
| $6+2$ pin                 | 290-010-013-RC        | Cable Assy, Canister, External Pwr, Dual 6+2 PCIe Graphics<br>Only           | 8-pin male to 2 6+2-pin male | Two 6+2 pin<br>connectors |
|                           | 290-010-036-RC        | Cable Assy, Aux Pwr, 6+2 Pin, 24", Expansion System, M176<br>(OSS)           | 8-pin male to 2 6+2-pin male | Two 6+2 pin<br>connectors |

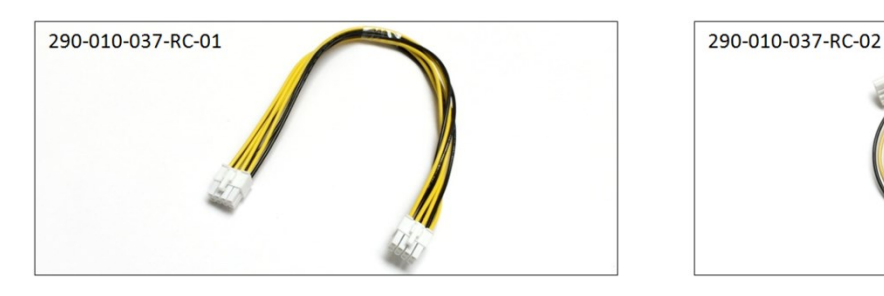

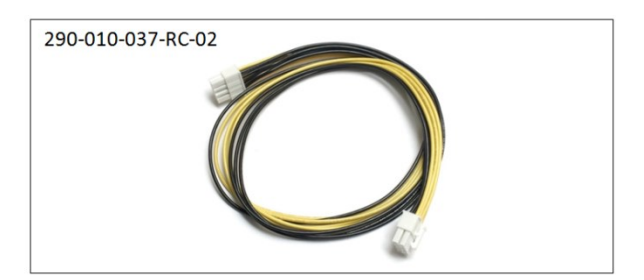

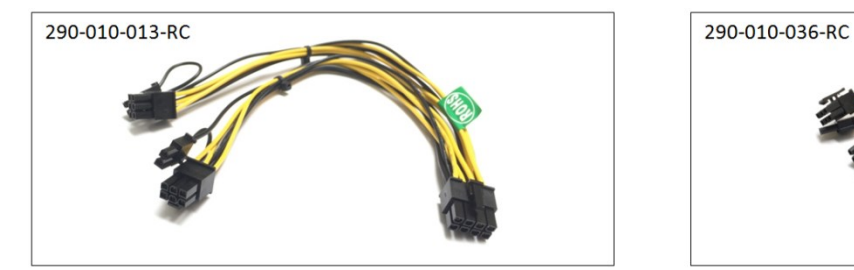

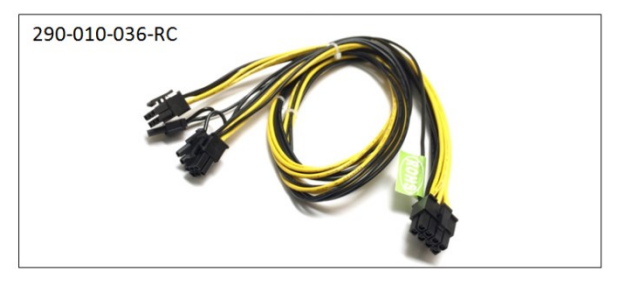

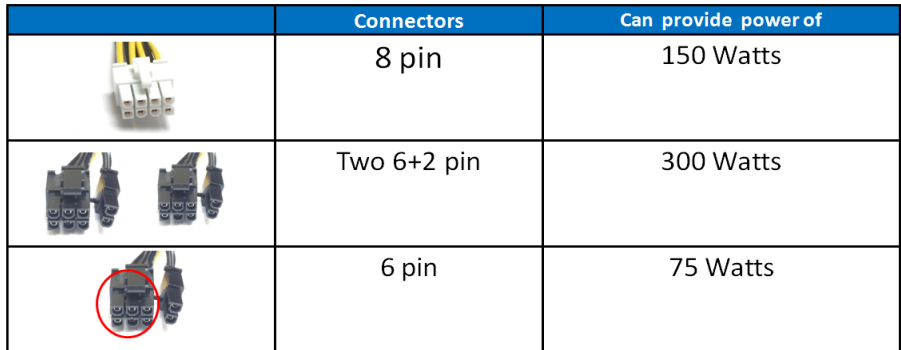

#### <span id="page-59-0"></span>**17.7.1 Aux power cable installation**

The extra power is supplied directly from the power supply backplane and there are 10 available AUX power connections / ports in which the auxiliary power cables are plugged in, see photo below.

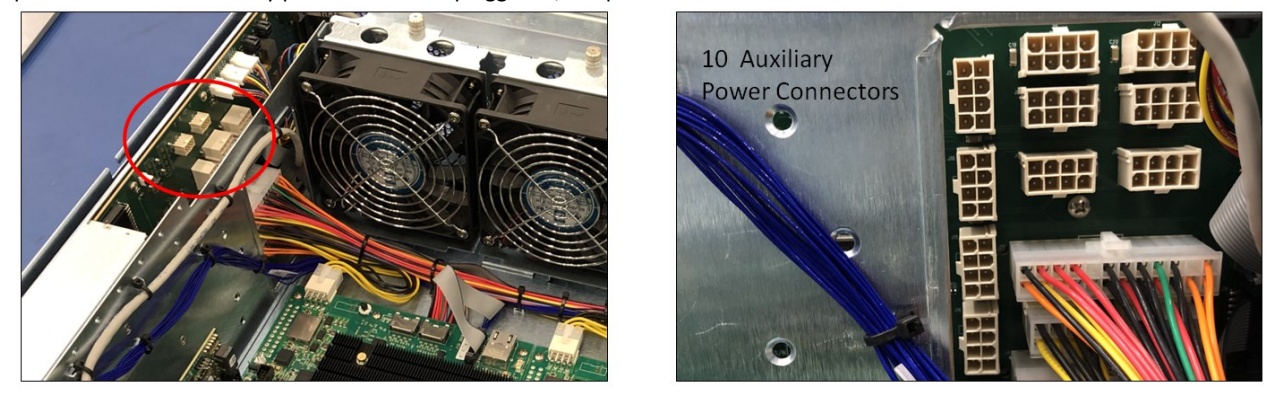

To plug in the 6+2 pin cable correctly, connect the **Y** end connector of the cable to the power distribution board, see photos below.

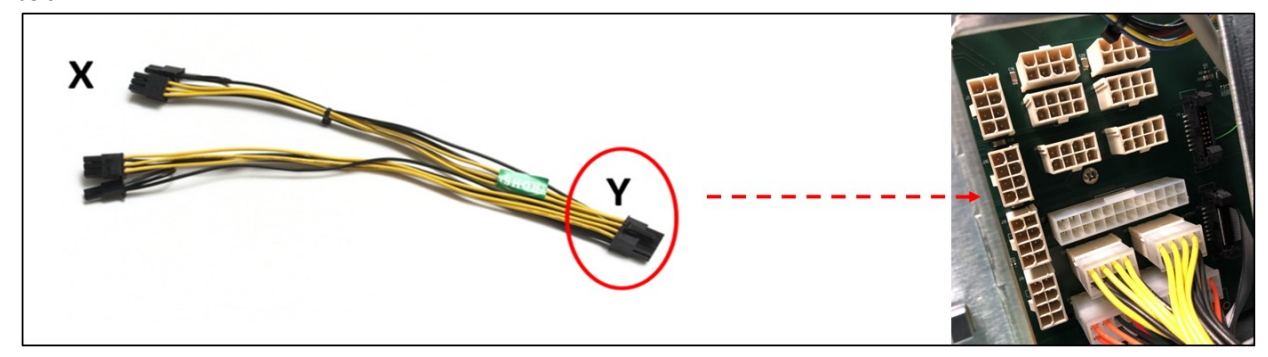

To plug in the 8-pin cable correctly, you can use either **X** or **Y** end of the cable, see photos below.

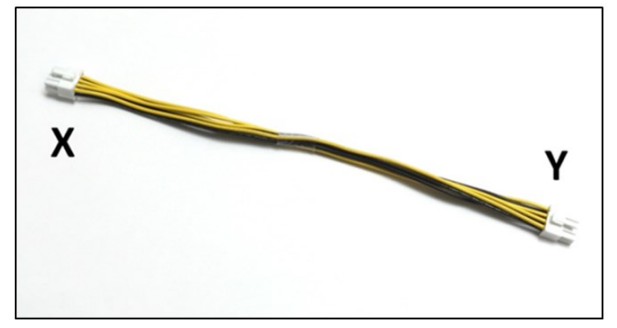

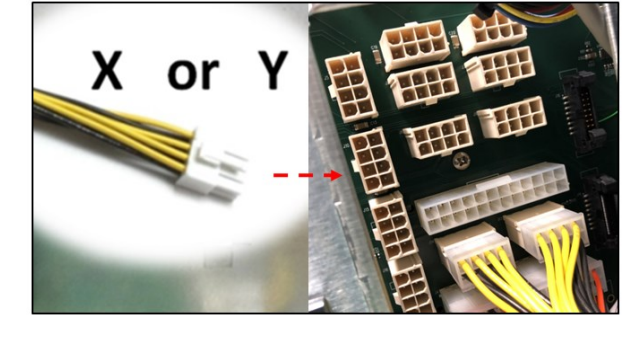

Ensure the cable is fully seated and secured.

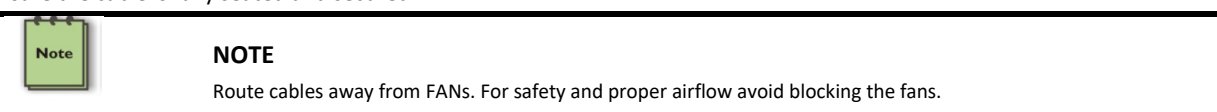

#### <span id="page-60-0"></span>**17.7.2 Pin Outs**

PSU board aux port pin outs

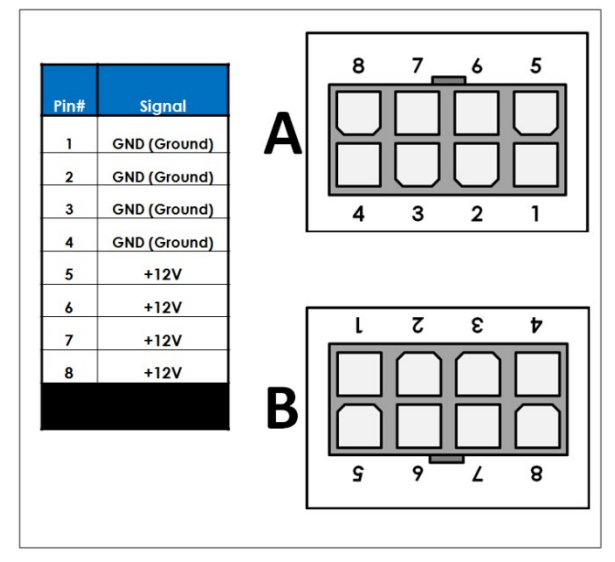

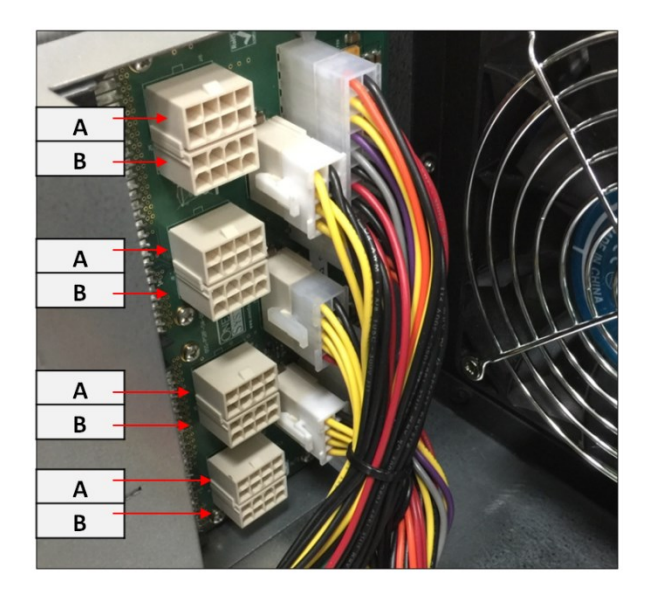

8-pin aux power cable and pin outs

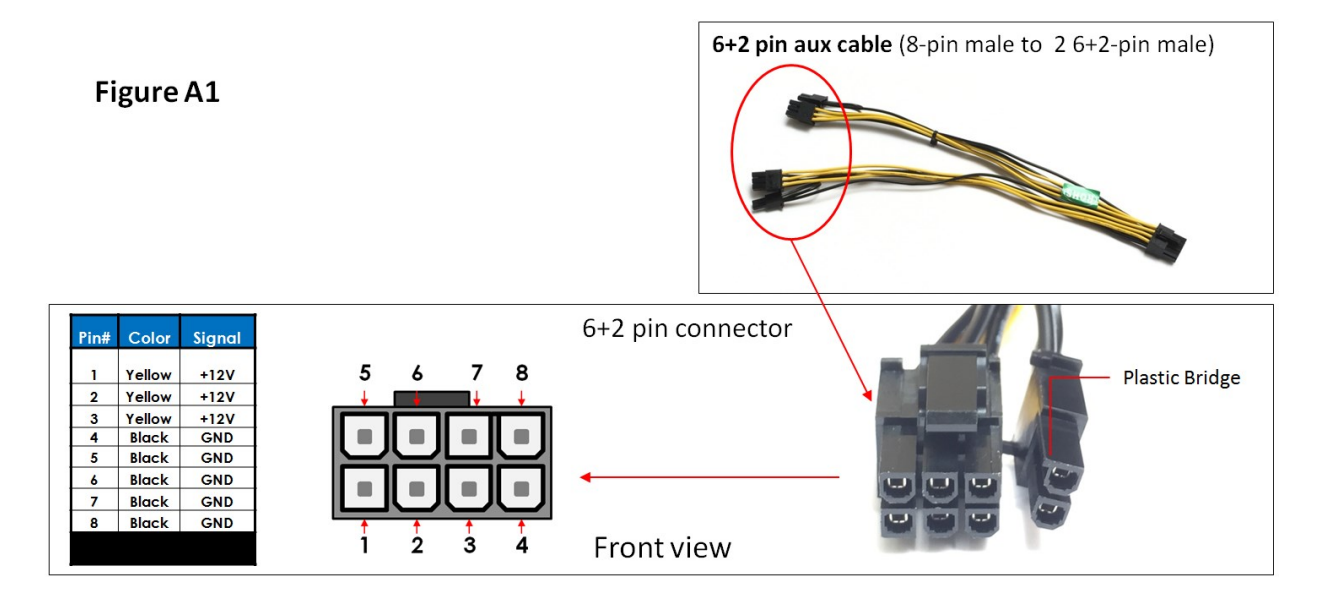

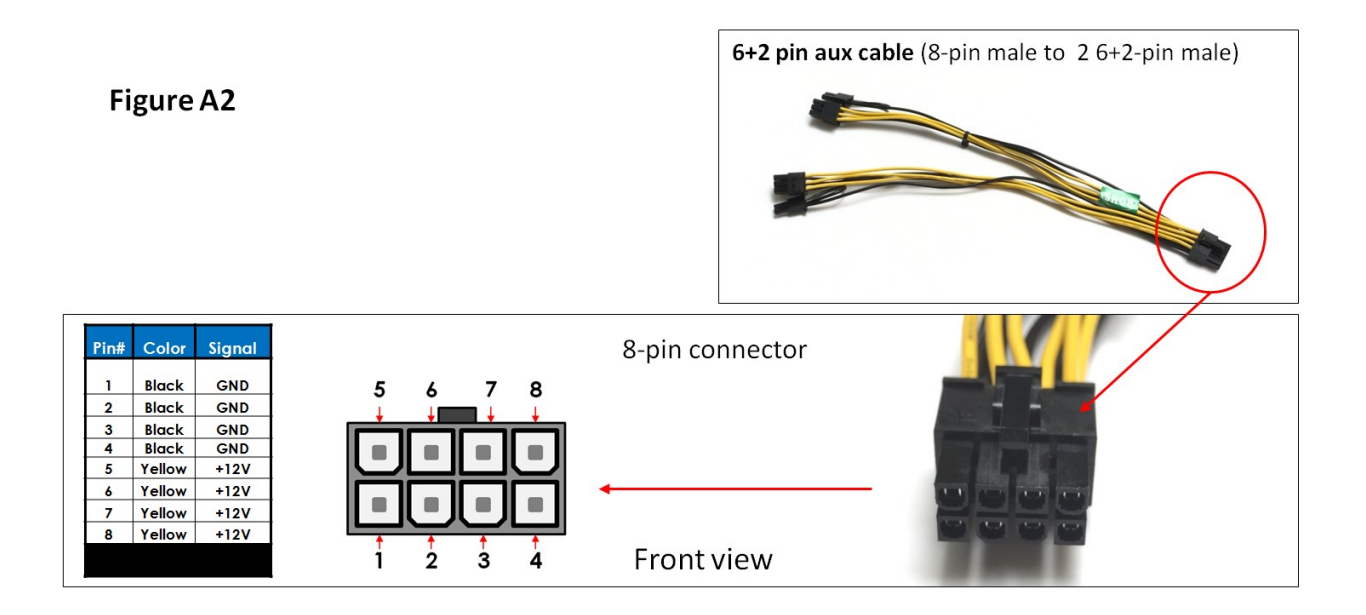

# 6+2-pin aux power cable and pin outs

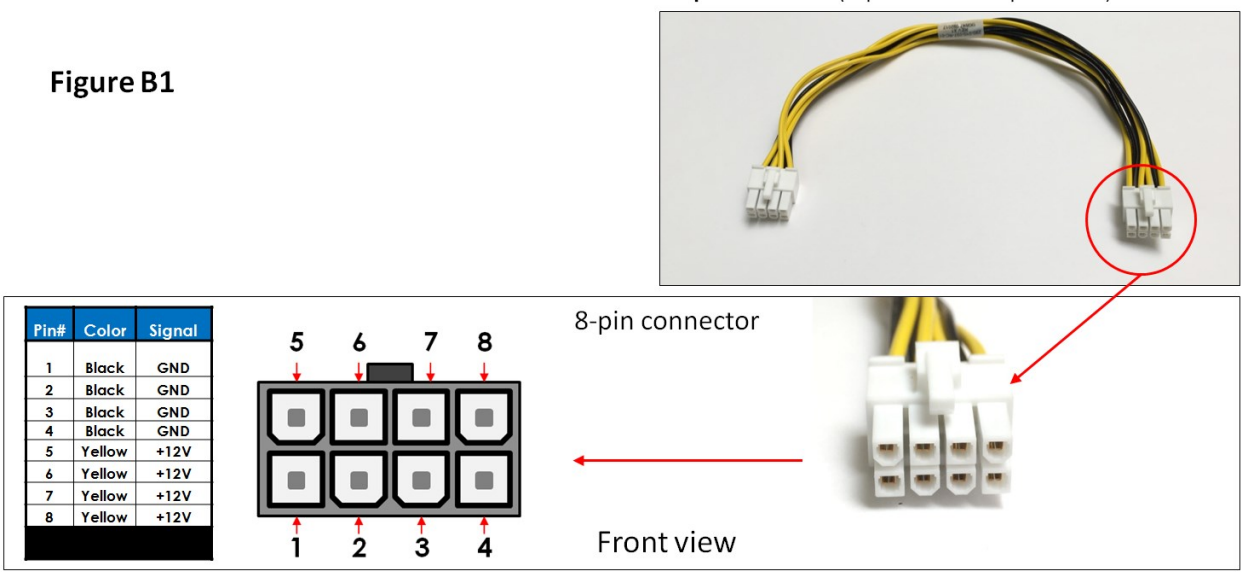

# 8-pin aux cable (8-pin male to 8-pin male )

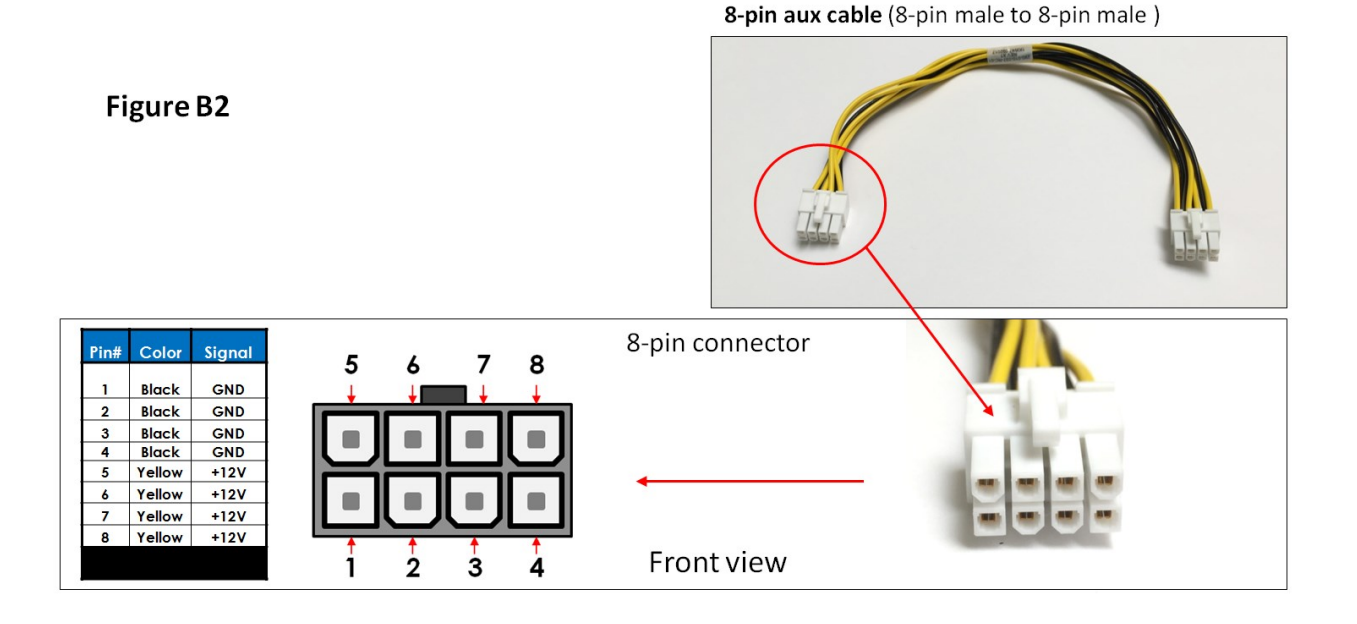

#### <span id="page-62-0"></span>**17.7.3 Using the Auxiliary Power Cable**

When using a PCIe card such an FPGA GPU cards that requires additional power, you may need auxiliary power cables. Depending on the power requirement of your PCIe card, it will have a different built-in aux power port in which you attach the aux power cable.

A PCIe slot provides 75 watts of slot power, which is not enough to meet the power requirement for a high-end add-in card with power consumption. A direct connection to the power system is needed to obtain additional power. This can be done by using the 6+ 2 pin or 8 pin auxiliary power cables. The below photos represent how the 6+2 pin connector, and 8 pin aux power cables are attached to the PCIe card or GPU card.

The photo below is an example of a PCIe card or GPU card that has two 6-pin power connectors.

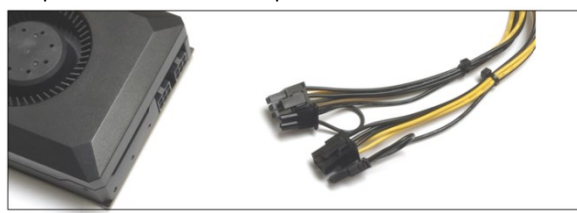

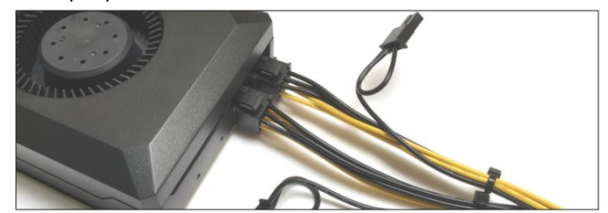

The photos below are example of a PCIe card or GPU card that has a 6pin power connector. You need one 6+2pin aux cable to provide extra power.

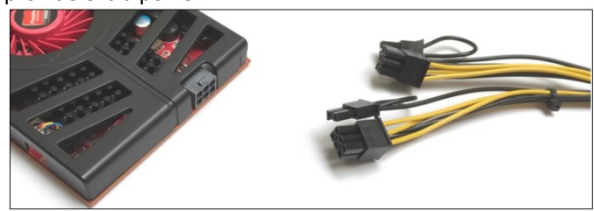

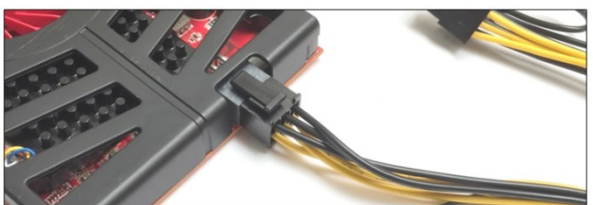

The photo below is an example of a PCIe card that has an 8pin power connector. You need one 8-pin aux cable to provide extra power.

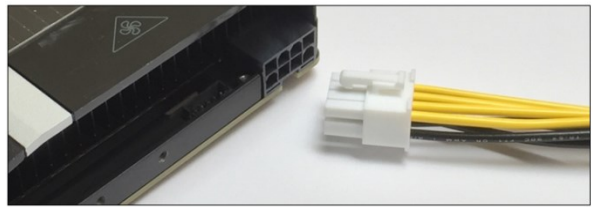

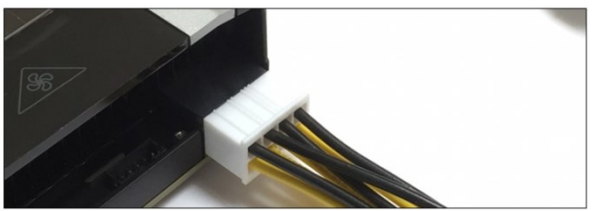

Each PCIe x16 slot on the 522 OSS board provides 75 Watts of power which is adequate for most video cards. But high-end GPU cards usually need more power. To accommodate graphics cards needing more than 75 watts, the **PCI-SIG (Special Interest Group)** introduced two standards for supplying additional power to a video card via additional graphics power connectors:

- **PCI Express x16 Graphics 150 W-ATX Specification**—Published in October 2004, this standard defines a six-pin (2x3) auxiliary power connector capable of delivering an additional 75 W to a graphics card directly from the power supply, for a total of 150 W to the card.
- **PCI Express 225 W/300 W High Power Card Electromechanical Specification**—Published in March 2008, this standard defines an eight-pin (2x4) auxiliary power connector capable of supplying an additional 150 W of power, for a total of either 225 watts (75+150) or 300 watts (75+150+75) of available power.

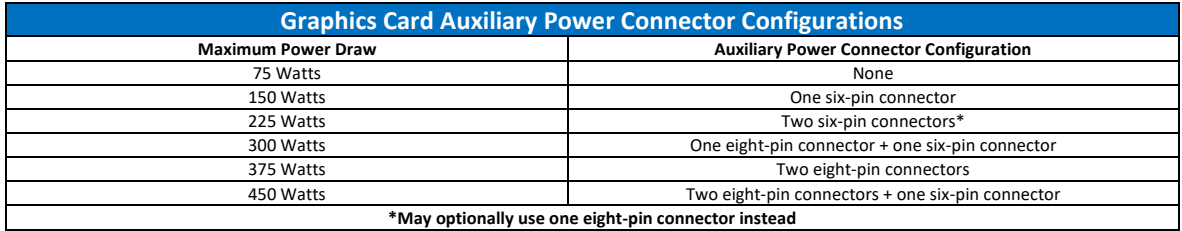

#### **GPU Card Power Connectors**

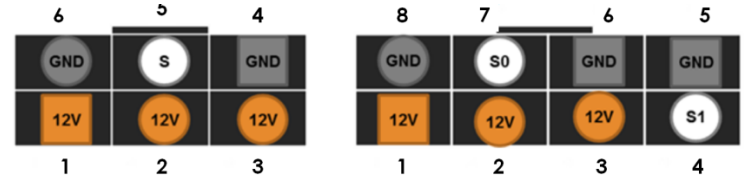

PCIe 6-pin connector and provide the PCIe 8-pin connector

| Pin | PEX 6-pin                | PCIe 8-pin    |  |
|-----|--------------------------|---------------|--|
|     | 12V                      | 12V           |  |
|     | 12V                      | 12V           |  |
|     | 12V                      | 12V           |  |
|     | GND                      | SENSE1        |  |
|     | SENSE                    | GND           |  |
|     | GND                      | <b>SENSEO</b> |  |
|     | $- -$                    | GND           |  |
|     | $\overline{\phantom{a}}$ | GND           |  |

Example below, when using a GPU card that has a maximum power consumption of 300 Watt. It has an 8-pin and 6-pin power connectors.

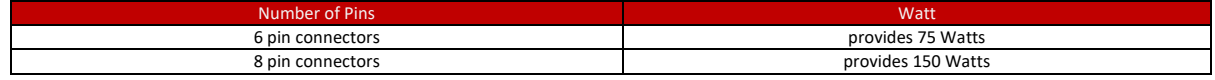

To provide additional power, you need two 6+2pin cable connectors, see Figure A.

Note: 300-Watt power needed = 75 Watt from PCIe slot + 75 Watt from 6-pin + 150 Watt from 8-pin.

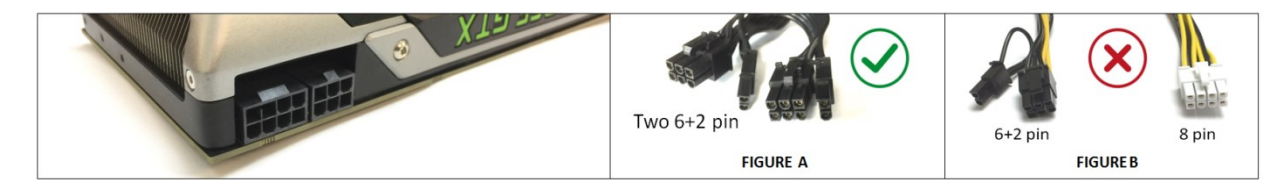

Figure B shows the wrong power cable to use due to special keying on the eight-pin connector. The GPU power connector has a different keying to prevent interchanging with the +12 V power connectors.

NOTE: We do not provide different aux power cables (i.e., 8pin to 4pin Molex) other than what we offer. If your PCIe card requires a different power adapter or aux power cable, you would have to buy it from other electronic stores.

#### <span id="page-64-0"></span>**17.8 Expansion Unit Power Consumption**

The expansion unit draws a maximum of 304 Watts (*2 Fans + 1Backplane + 1Interface board + IPMI board*) of power without any boards or cards installed.

#### <span id="page-64-1"></span>**17.9 Power consumption breakdown per hardware**

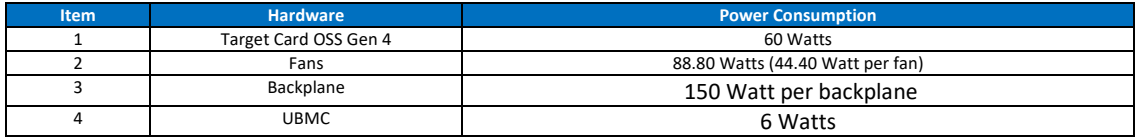

# <span id="page-65-0"></span>**18 Providing Power to NVIDIA H100 GPU**

If you are using an H100 Nvidia GPU, you need a custom auxiliary power cable adapter (8-Pin to PCIe 16-Pin Power Cable Adapter) to provide power to the GPU. Contact OSS sales team to order the "8-Pin to PCIe 16-Pin Power Adapter".

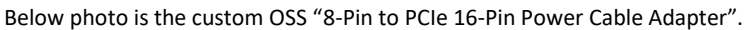

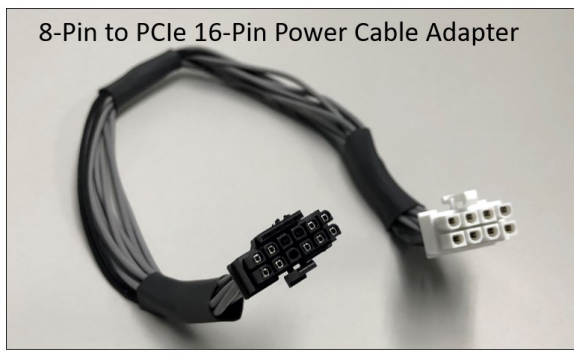

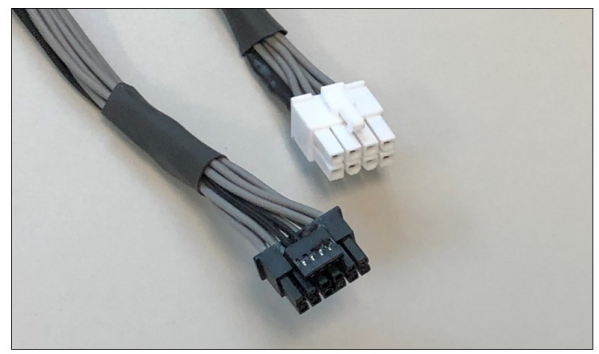

Below photo is an H100 NVIDIA GPU showing the input 16-pin power connection.

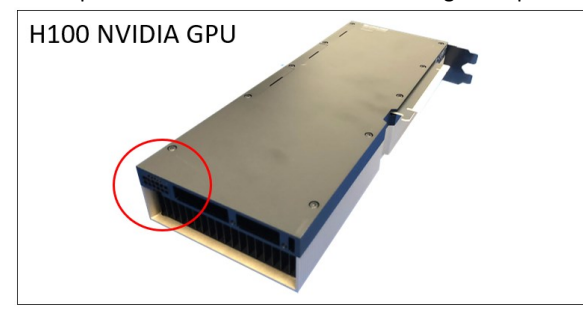

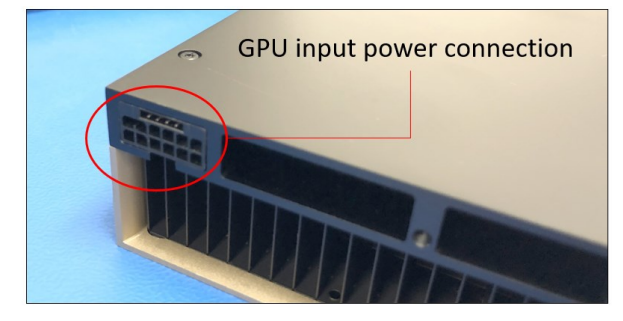

### <span id="page-65-1"></span>**18.1 Connecting the Gen5 Aux Power Adapter**

Plug in the 16-pin cable connector to the H100 GPU input power connection.

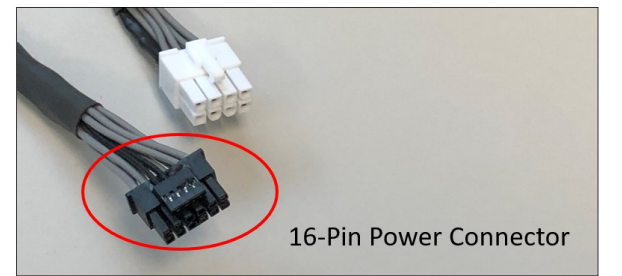

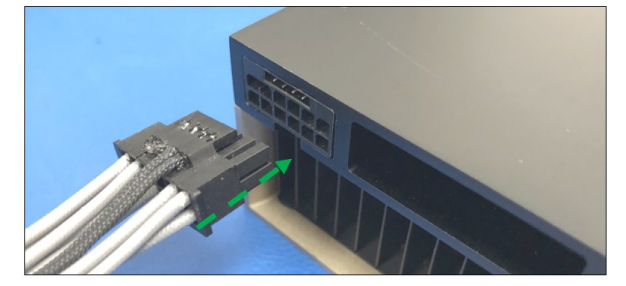

Plug in the other-end of the cable, the 8-pin cable connector, to any available aux power connectors on the "PDB" power distribution board in the expansion unit.

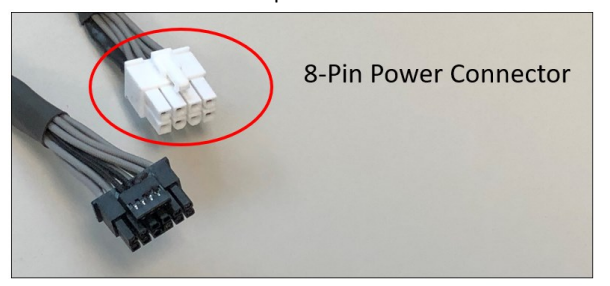

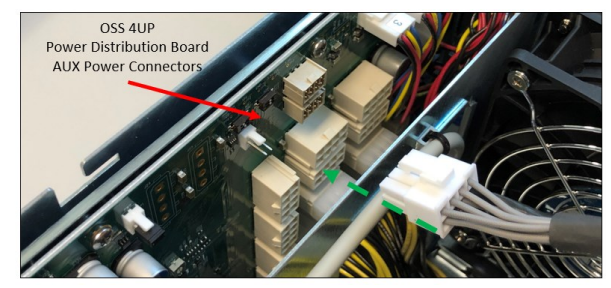

Photo below shows the 8pin cable connector rigidly connected to the aux power connector on the power distribution board.

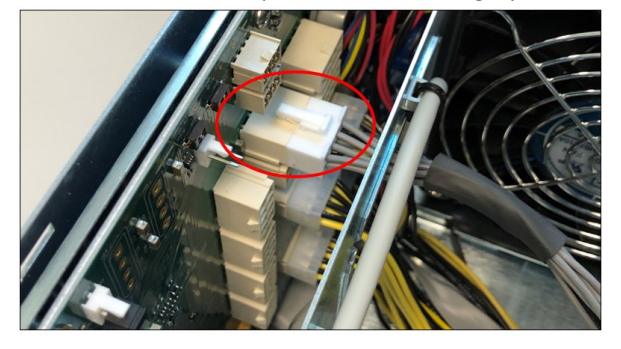

# <span id="page-67-0"></span>**19 Troubleshooting**

#### <span id="page-67-1"></span>**19.1 Device is not detected or recognized**

- 1. Shutdown the system
- 2. Disconnect the cables
- 3. Disconnect the power from the unit
- 4. Remove the HIB card from the unit and host computer
- 5. Re-insert the HIB card
- 6. Reconnect the cables
- 7. Turn ON the unit

#### <span id="page-67-2"></span>**19.2 My PCIe devices are showing UP with a Yellow Exclamation mark**

- 1. Obtain the software / driver from the  $3<sup>rd</sup>$  party vendor.
- 2. Install or re-install the driver
- 3. Reboot the system after installing the driver

#### <span id="page-67-3"></span>**19.3 No link between host and target cards**

- 1. Check the dipswitches on each card. Make sure the Target card is set to target mode and Host card is set to host mode.
- 2. Check the Target card is installed in the target slot / upstream slot.
- 3. Use a validated / certified OSS HIB Cable adapter Gen4 cards
- 4. Reseat the Cables. Makes sure you are using a Gen4 cables.
- 5. Swap or replace the host card, target card and Link cables.
- 6. If you are still having the same issue after replacing the host card, target card and cables, your next step is to replace the backplane with a known good board or contact Technical Support for assistance.

### <span id="page-67-4"></span>**19.4 Broken OSS-Backplane**

- 1. If you received a brand-new DOA (Dead on Arrival) board, please contact OSS to RMA board and request for a replacement.
- 2. If you have an out of warranty board, please contact OSS Sales team and buy a new replacement board.
	- Standard warranty is 1 year unless you have an SLA or extended warranty coverage.
- 3. If you purchased a second-hand / used board and it is broken, please contact OSS Sales team to buy a replacement.
	- Note: Purchasing a second-hand / used product is not covered under warranty.

#### <span id="page-67-5"></span>**19.5 My PCIe cards are not detected**

Both Target and Host cards are linked, the LINK LED on both cards are illuminated and all the LED indicators on the cards are working. However, the Operating System is not recognizing all my PCIe cards that are installed on the backplane.

1. Check the Dip switches on the backplane make sure they are set correctly, see photos below for the correct settings.

# <span id="page-68-0"></span>**20 How to Get More Help**

You can visit the Technical Support FAQ pages:

• Go to [www.onestopsystems.com](http://www.onestopsystems.com), click "Support" from the top menu and select "Knowledgebase and FAQ".

#### <span id="page-68-1"></span>**20.1 Contacting Technical Support**

Our support department can be reached by phone at 1 (760) 745-9883. Support is available Monday through Friday, 8:00 AM to 5:00 PM PT. When contacting Technical Support make sure to include the following information:

1. Exact and correct serial #

2. Service Ticket or Case # (if you already submitted an online request)

3. Computer Type & Model: Operating System

4. Make & Model of PCI/PCIe cards: Application

5. Problem description

When submitting an online technical support request always provide a valid working e-mail address, phone number, shipping address and proper contact name. Check your e-mail for an automated response containing the case # and updates.

You can also visit our web site at <https://www.onestopsystems.com/pages/support>for a quick response, use the Technical Support and RMA Request Form available in the Support Section of the website. Simply complete the form with all required information. Please make sure that your problem description is sufficiently detailed to help us understand your problem.

#### **Shipping or Transporting of Expansion Unit with PCI / PCIe cards**

Any PCIe cards in **should be removed** (or not to be installed) prior to shipment to avoid or prevent damage. Note: Expansion board and PCIe / PCI cards that arrive damaged in shipment will not be covered under warranty.

#### <span id="page-68-2"></span>**20.2 Returning Merchandise**

If factory service is required, a Service Representative will give you a Return Merchandise Authorization (RMA) number. Put this number and your return address on the shipping label when you return the item(s) for service. Please note that One Stop Systems WILL NOT accept COD packages, so be sure to return the product freight and duties-paid. Ship the well-packaged product to the address below:

> Attention:RMA # \_\_\_\_\_\_\_\_, One Stop Systems 2235 Enterprise Street, #110 Escondido, CA 92029 USA

It is not required, though highly recommended, that you keep the packaging from the original shipment of your product. However, if you return a product for warranty repair/ replacement or take advantage of the 30-day money back guarantee, you will need to package the product in a manner like the manner in which it was received from our plant. We cannot be responsible for any physical damage to the product or component pieces of the product (such as the host or expansion interfaces for the expansion chassis) that are damaged due to inadequate packing. Physical damage sustained in such a situation will be repaired at the owner's expense in accordance with Out of Warranty Procedures. Please, protect your investment, a bit more padding in a good box will go a long way to ensuring the device is returned to use in the same condition you shipped it in. Please call for an RMA number first.

#### <span id="page-68-3"></span>**20.3 Third Party Hardware & Software Support Policy**

OSS evaluates, certifies, and bundles many popular third-party hardware and software products with OSS hardware for ease of use and guaranteed operation. OSS encourages customer innovation by combining OSS products in new and interesting ways with third party and customer developed hardware and software. Unfortunately, with infinite combinations of hardware and software, OSS cannot evaluate and validate every configuration. OSS is committed to supporting its products and identifying if any technical issue may be related to third-party hardware or software. To isolate technical issues, OSS may request that the system be returned to the same configuration that shipped from the OSS factory and any non-OSS supplied third-party hardware or software be removed from the system during troubleshooting.

We evaluate, certify, and support many third-party hardware and software products along with OSS hardware and are happy to integrate a fully supported system. Ask us about that service and we would be happy to help. If an OSS product is fully functional and a support issue is related to third-party hardware or software that did not ship from the OSS factory, the customer requesting support should reach out to the third-party vendor for assistance to fully troubleshoot the issue.

#### <span id="page-68-4"></span>**20.4 Online Support Resources**

If you need technical support, product assistance or have a technical inquiry we encourage you to submit it on-line using our Technical Support Form. Go to [www.onestopsystems](http://www.onestopsystems/) and click "Support" from the top menu.

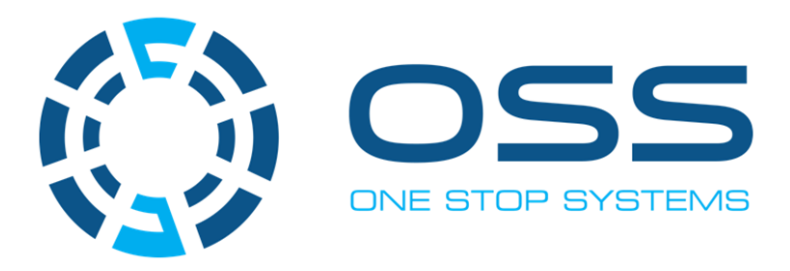

# **2235 Enterprise Street, Suite#llO, Escondido CA 92029**

Toll-Free : +1(800)285-8900 US • Main: +1 (760) 745-9883 • Fax: +1 (760) 745-9824

# **[www.onestopsystems.com](http://www.onestopsystems.com)**